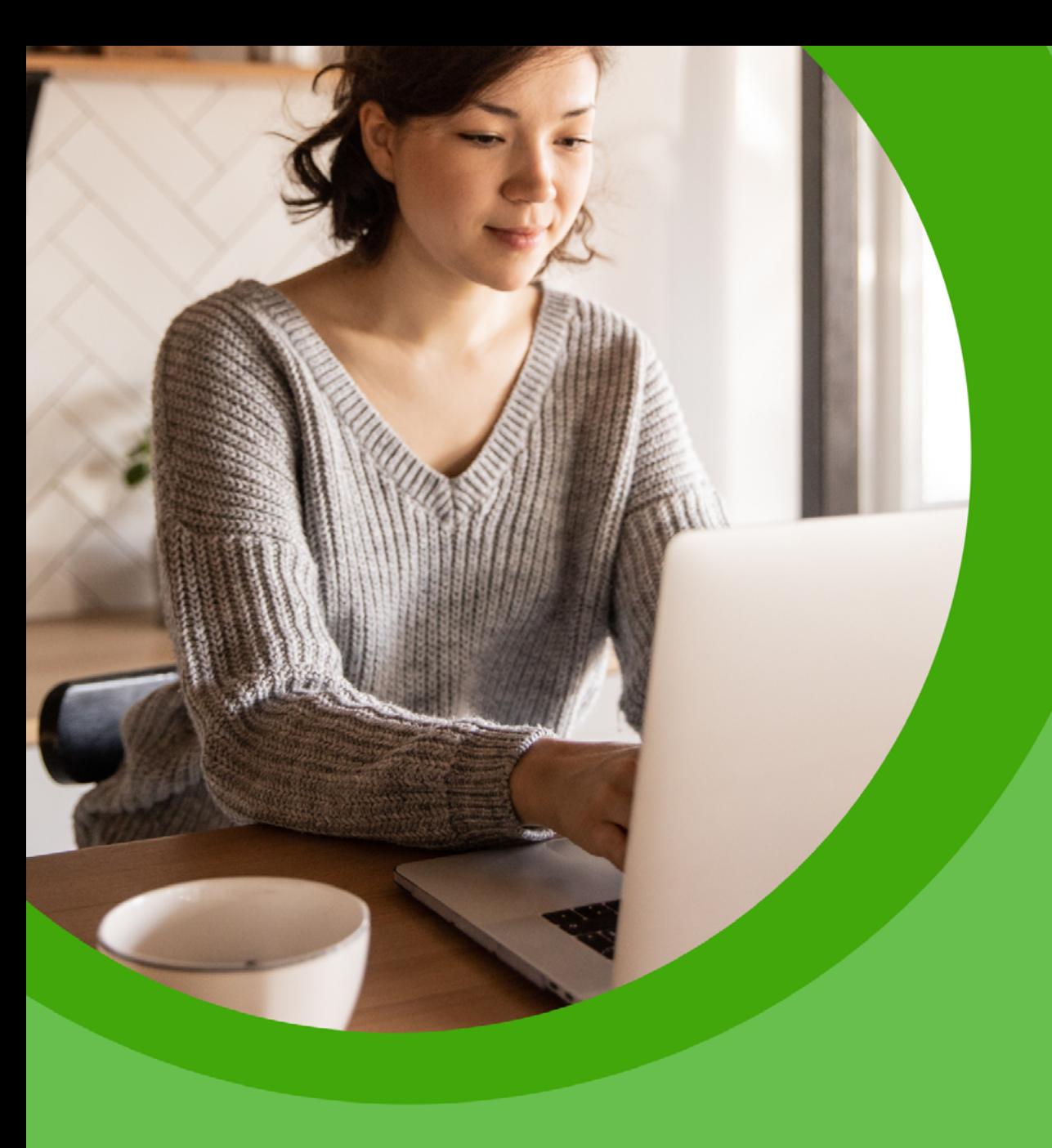

**Bank Spółdzielczy**  $\Box$ 

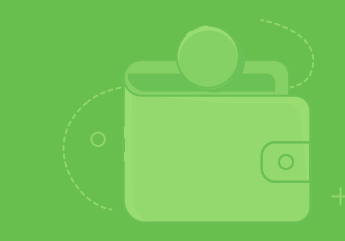

Zmieniamy się dla Ciebie. Poznaj nową odsłonę bankowości.

# <span id="page-1-0"></span>**Spis treści**

**[Szybkie podpowiedzi](#page-3-0) 4 [Pierwsze kroki](#page-4-0)  [w bankowości internetowej?](#page-4-0) 5**

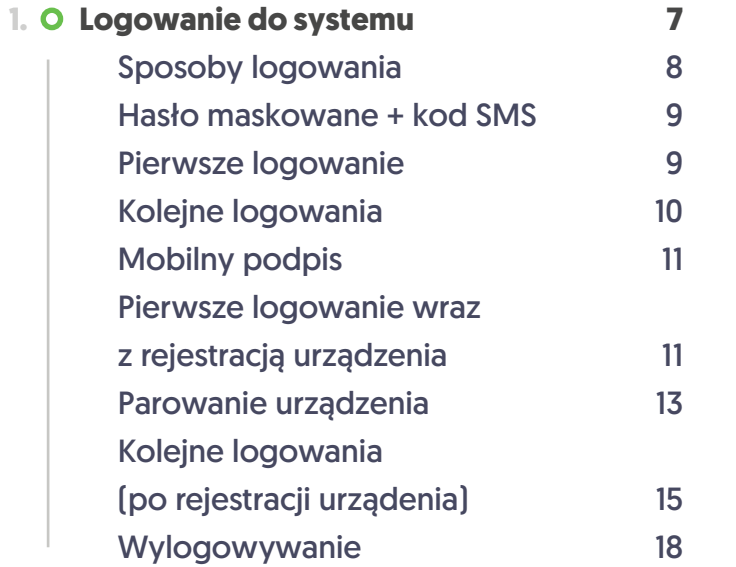

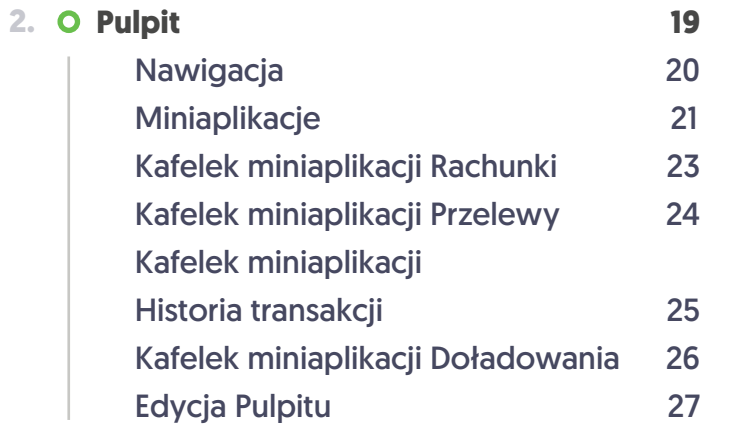

 $\circ$ 

 $\Box$ 

25

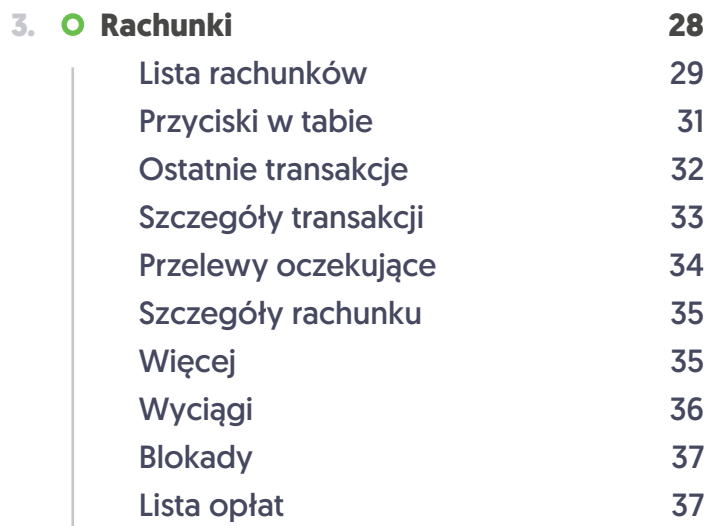

2

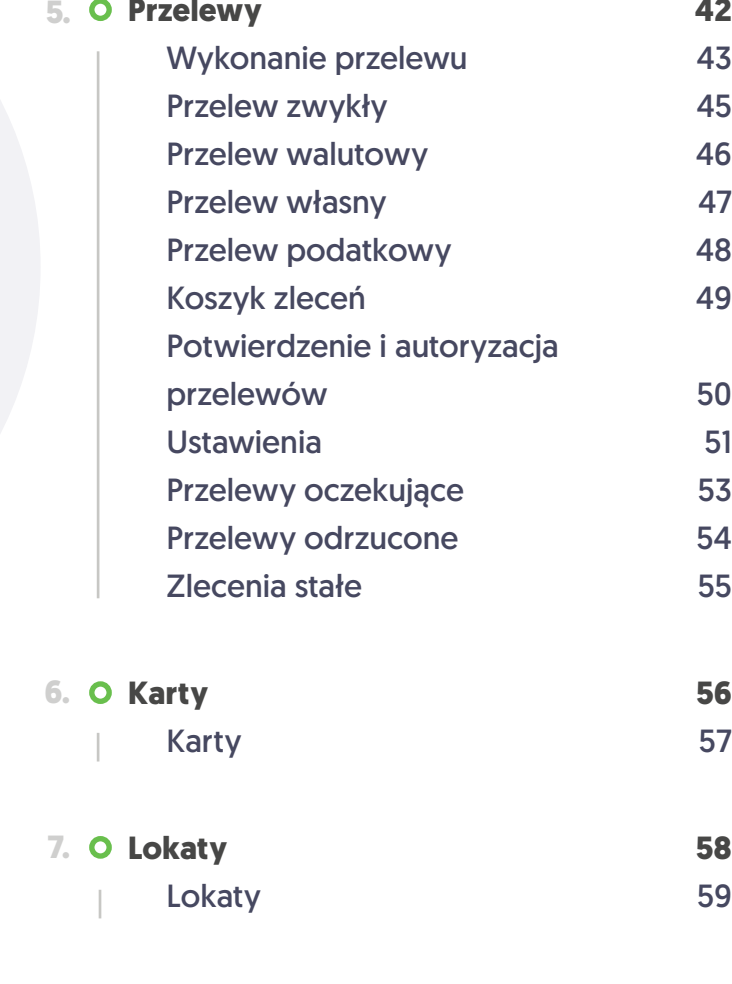

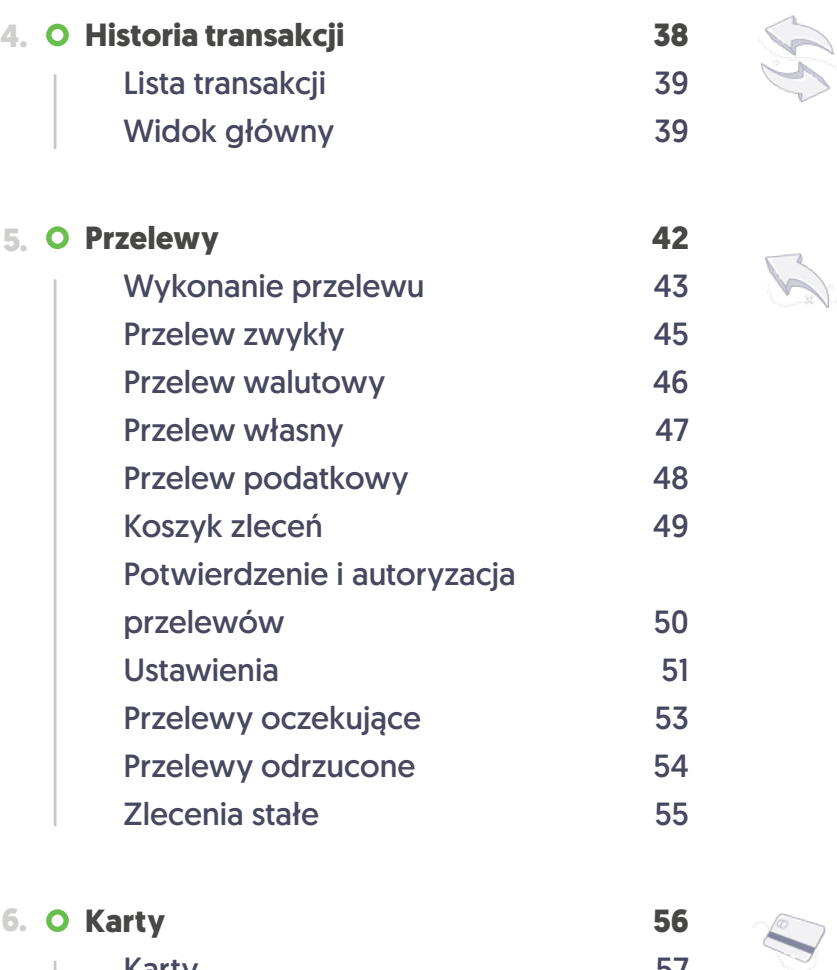

ye. S

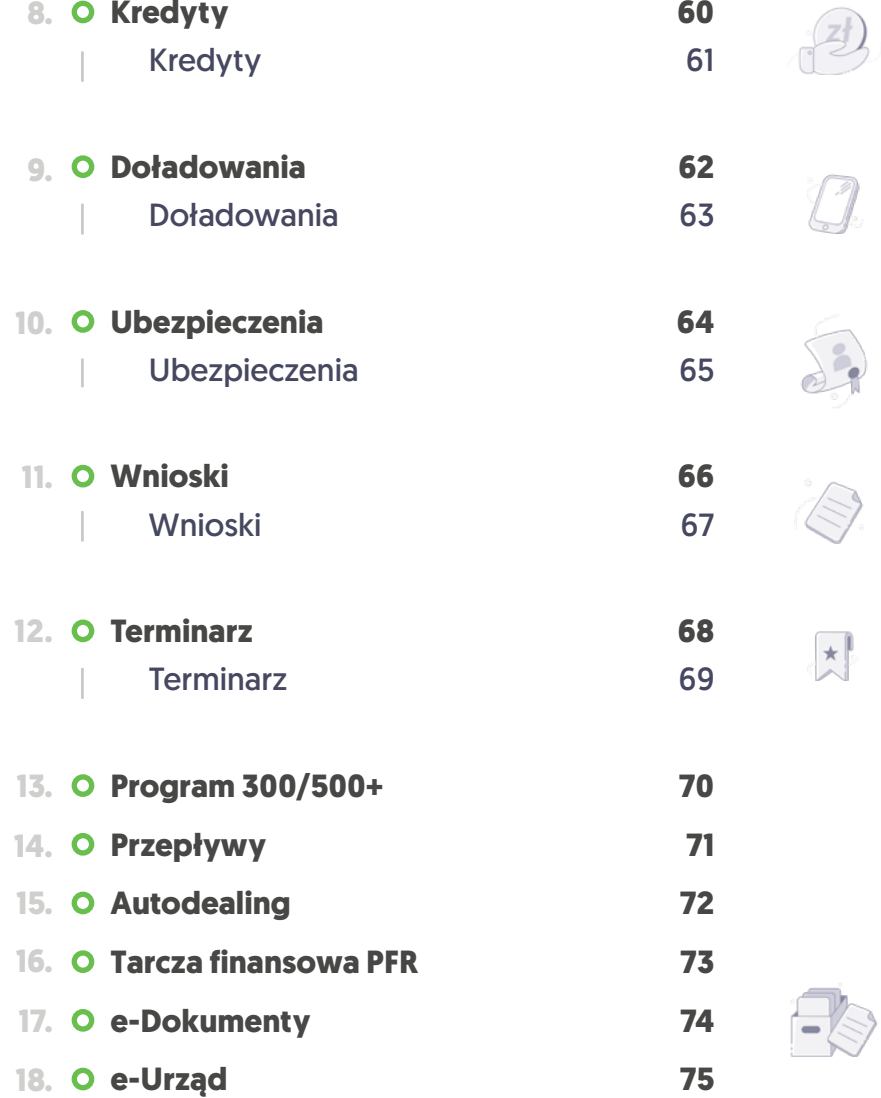

# <span id="page-3-0"></span>Szybkie podpowiedzi

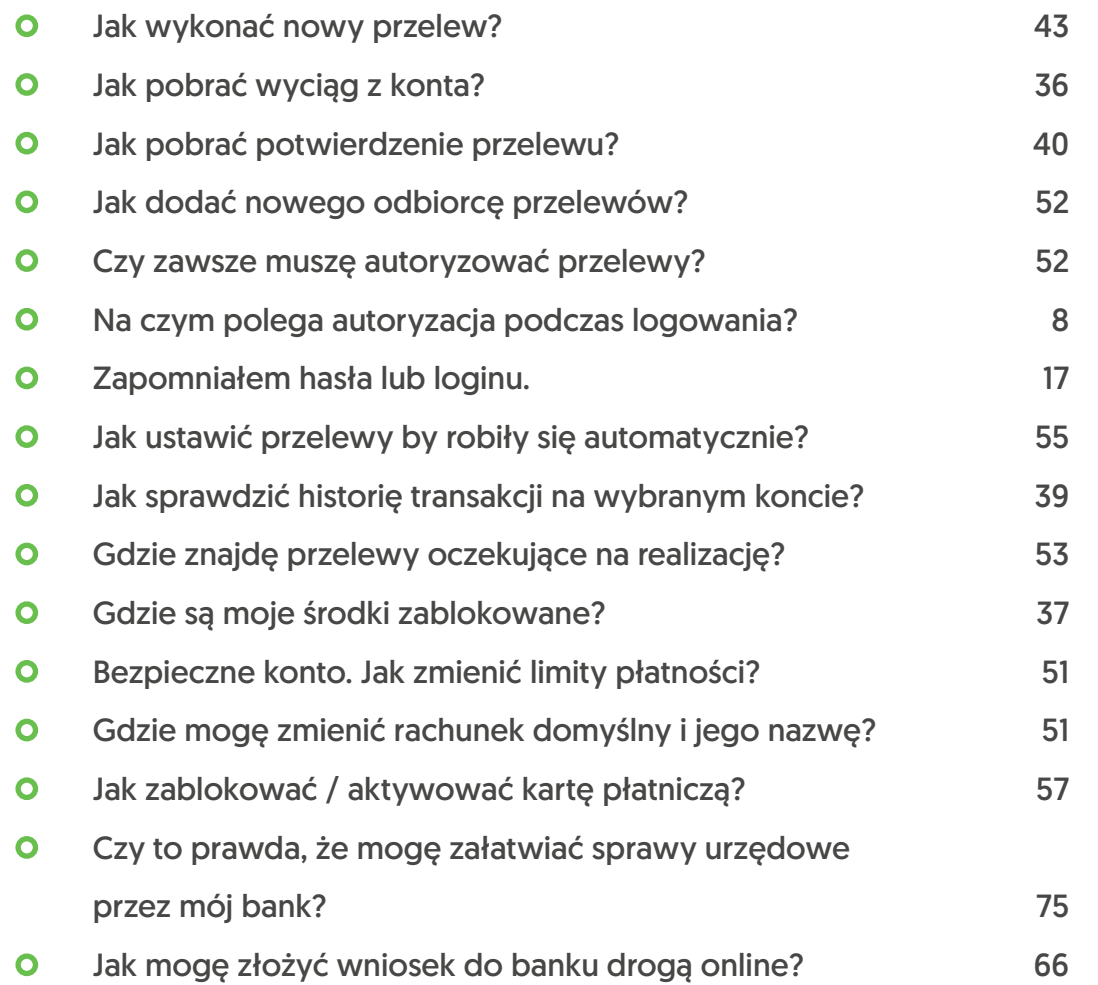

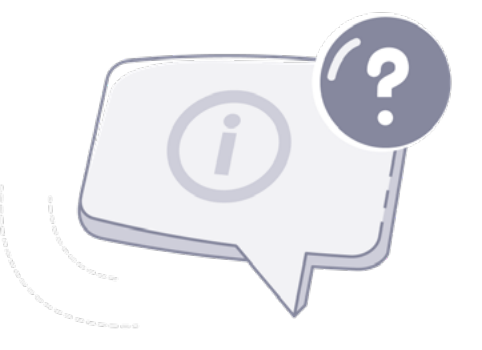

# <span id="page-4-0"></span> $\left( \begin{matrix} 1 \\ 1 \end{matrix} \right)$ Pierwsze kroki

# w bankowości internetowej?

Jeśli nie korzystałeś dotychczas z bankowości internetowej lub chcesz pomóc w tym swoim bliskim, przeczytaj dalszą instrukcję. Przekonasz się jakie to proste. Krok po kroku poprowadzimy Cię po głównych funkcjach.

Masz dodatkowe pytania? Więcej informacji uzyskasz bezpośrednio w placówce oraz na infolinii naszego banku.

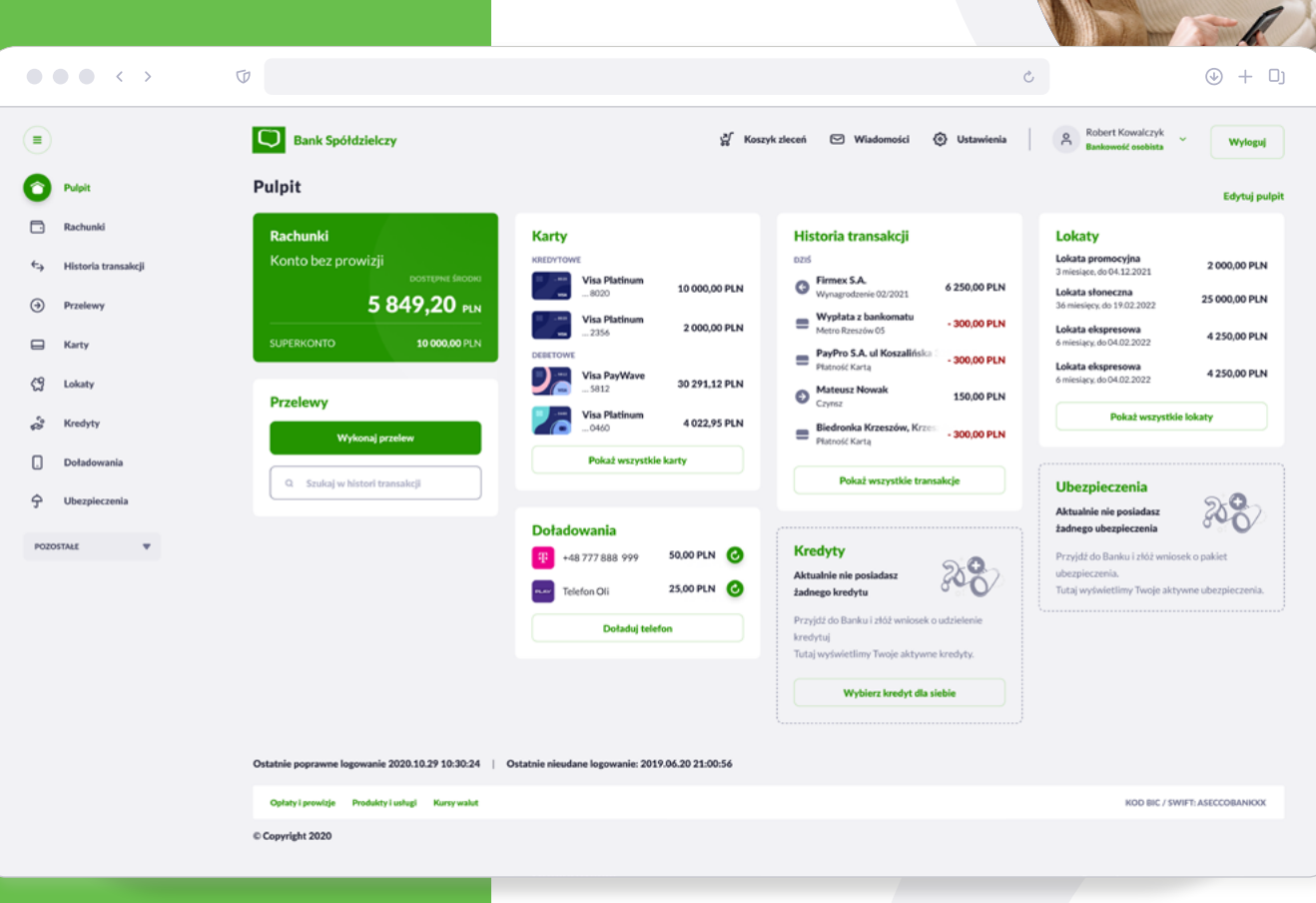

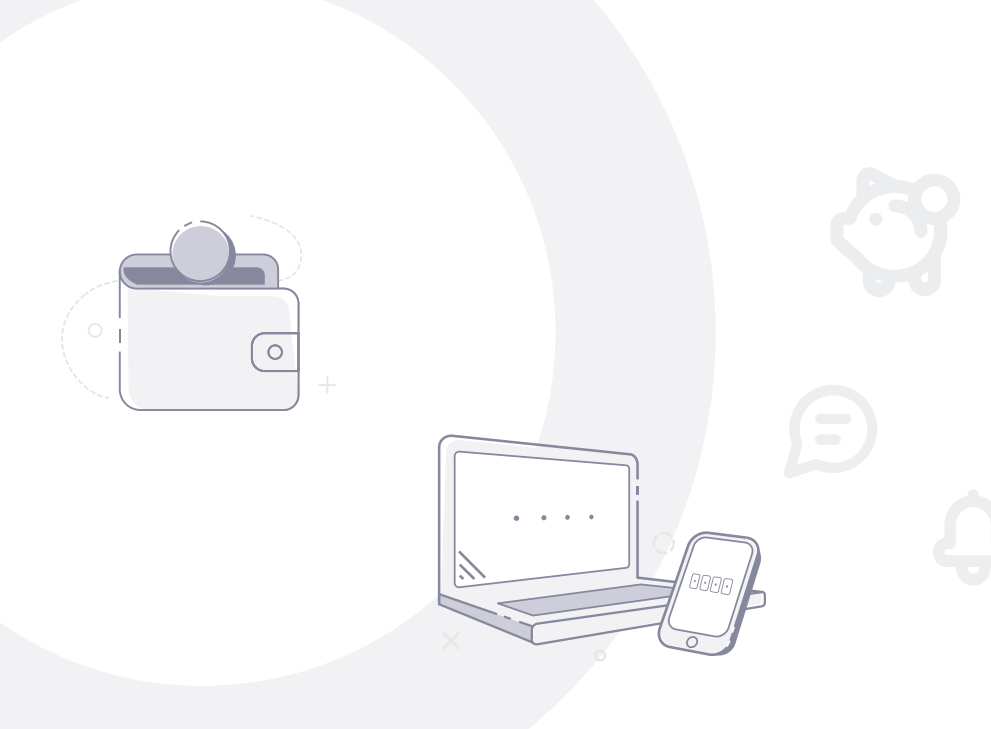

# **Bezpiecznie i od ręki. Bankowość bez wychodzenia z domu.**

Już nie musisz załatwiać wszystkiego w placówce banku. Nasz serwis pozwoli Ci na samodzielne i bezpieczne korzystanie z usług bankowych. 7 dni w tygodniu, 24h na dobę, wprost ze swojej kanapy.

Po zalogowaniu możesz sprawdzić stan swojego konta, zlecić przelew, sprawdzić historię rachunku, potwierdzić swoją tożsamość (np. w urzędzie lub serwisie pacjent.gov.pl) oraz wiele wiecej. Przeczytaj szczegóły, by poznać wszystkie funkcje. Zacznij korzystać z bankowości internetowej już dziś.

# <span id="page-6-0"></span>1 **Philadelpha Manie do systemu** W zależności od przydzielonych Ci przez bank

sposobów uwierzytelniania tożsamości (sprawdź w umowie), logowanie może odbywać się na kilka sposobów.

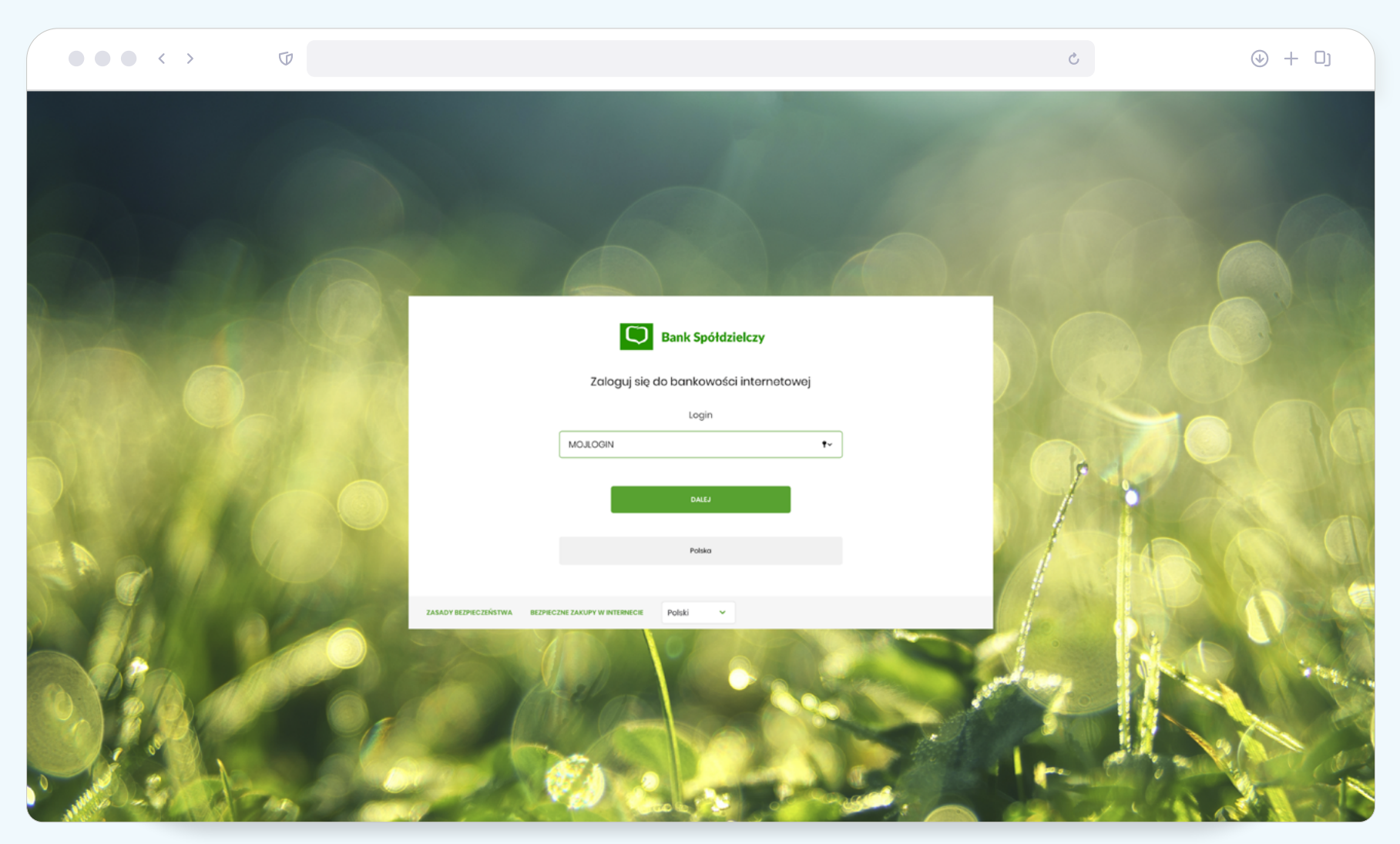

\*Grafika tła może być różna.

<span id="page-7-0"></span>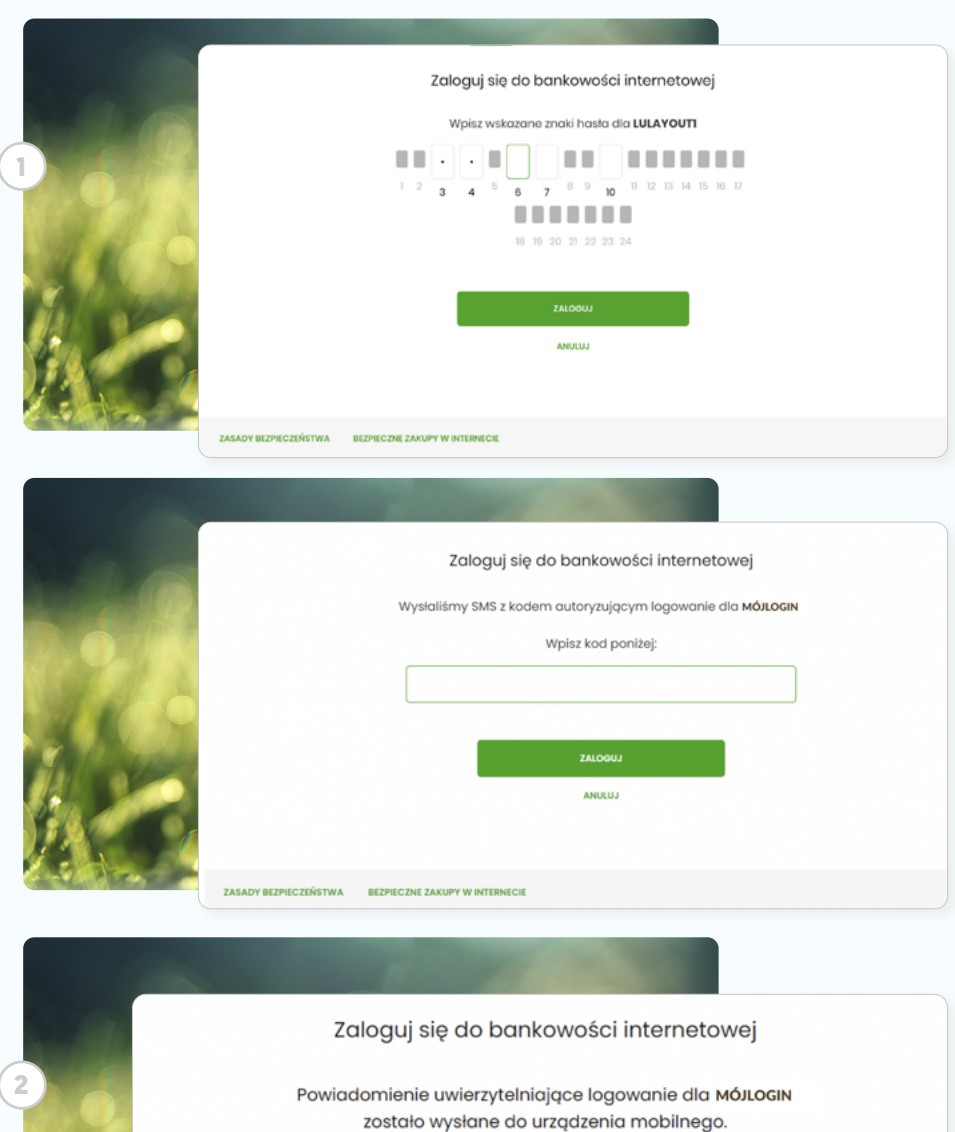

Pozostań na tej stronie i potwierdź operację w aplikacji.

#### Oczekiwanie na uwierzytelnienie aplikacją mobilną...

## Sposoby logowania

W zależności od przydzielonych Ci przez bank sposobów uwierzytelniania tożsamości, logowanie może odbywać się na kilka sposobów.

**1 Sposób 1** hasło maskowane + kod SMS

### **2 Sposób 2** mobilny podpis

# (autoryzacja w aplikacji mobilnej)

## $\Omega$ Wskazówka

Sposób logowania definiuje bank. Sprawdź przypisaną Ci metodę w umowie lub skontaktuj się z nami w placówce bądź na infolinii.

<span id="page-8-0"></span>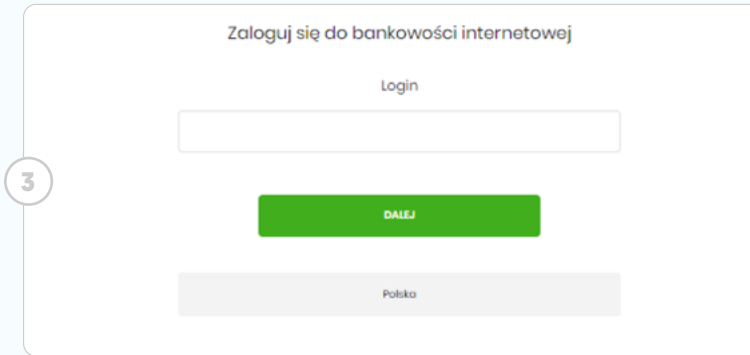

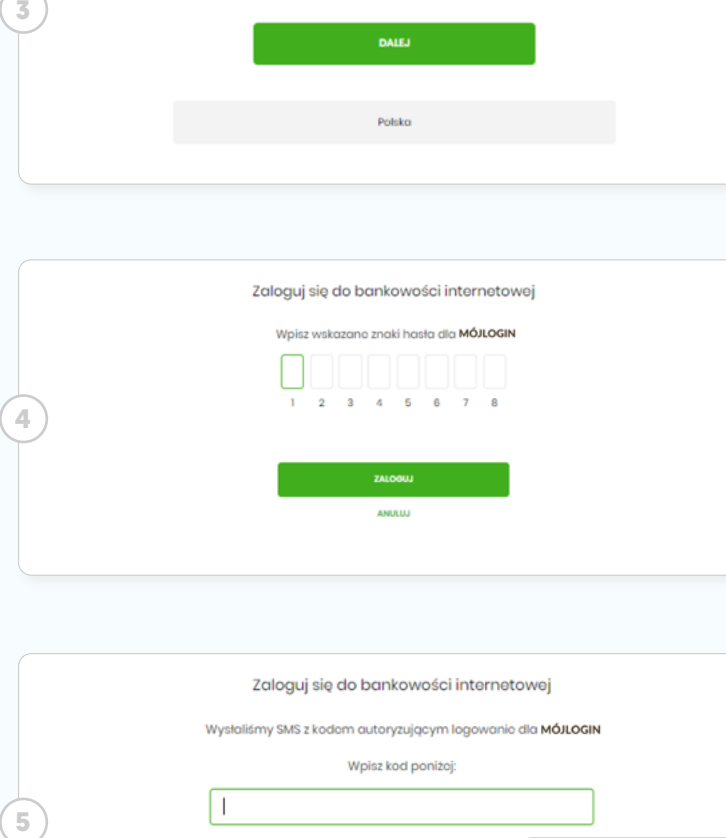

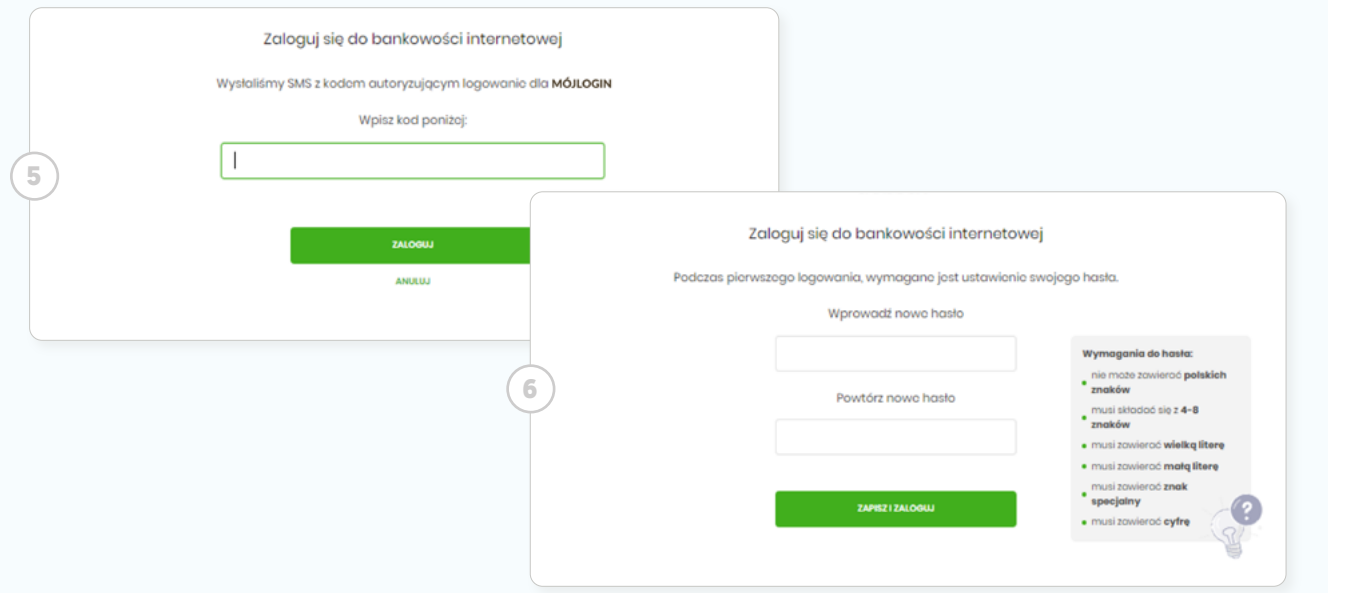

## Hasło maskowane + kod SMS

#### **Pierwsze logowanie**

**<sup>3</sup> krok 1:** Wprowadź swój **login**  (identyfikator użytkownika - znajdziesz go w umowie z bankiem).

**<sup>4</sup> krok 2:** Wprowadź otrzymane uprzednio **hasło tymczasowe** i kliknij przycisk **Zaloguj** .

**<sup>5</sup> krok 3:** W **następnym kroku** na swój numer telefonu otrzymasz kod SMS. Wpisz go.

**<sup>6</sup> krok 4:** Zostaniesz poproszony o wpisanie **własnego hasła**, którym od teraz będziesz się logować do swojej bankowości internetowej. Zapamietaj je dobrze i nigdy nie udostępniaj innym osobom. Dotyczy to także pracowników banku (nigdy nie poprosimy Cię o jego podanie np. w rozmowie telefonicznej!). Hasło musi spełniać opisane wymagania. Po tym kroku system zaloguje Cię i przeniesie do widoku **Pulpitu** .

<span id="page-9-0"></span>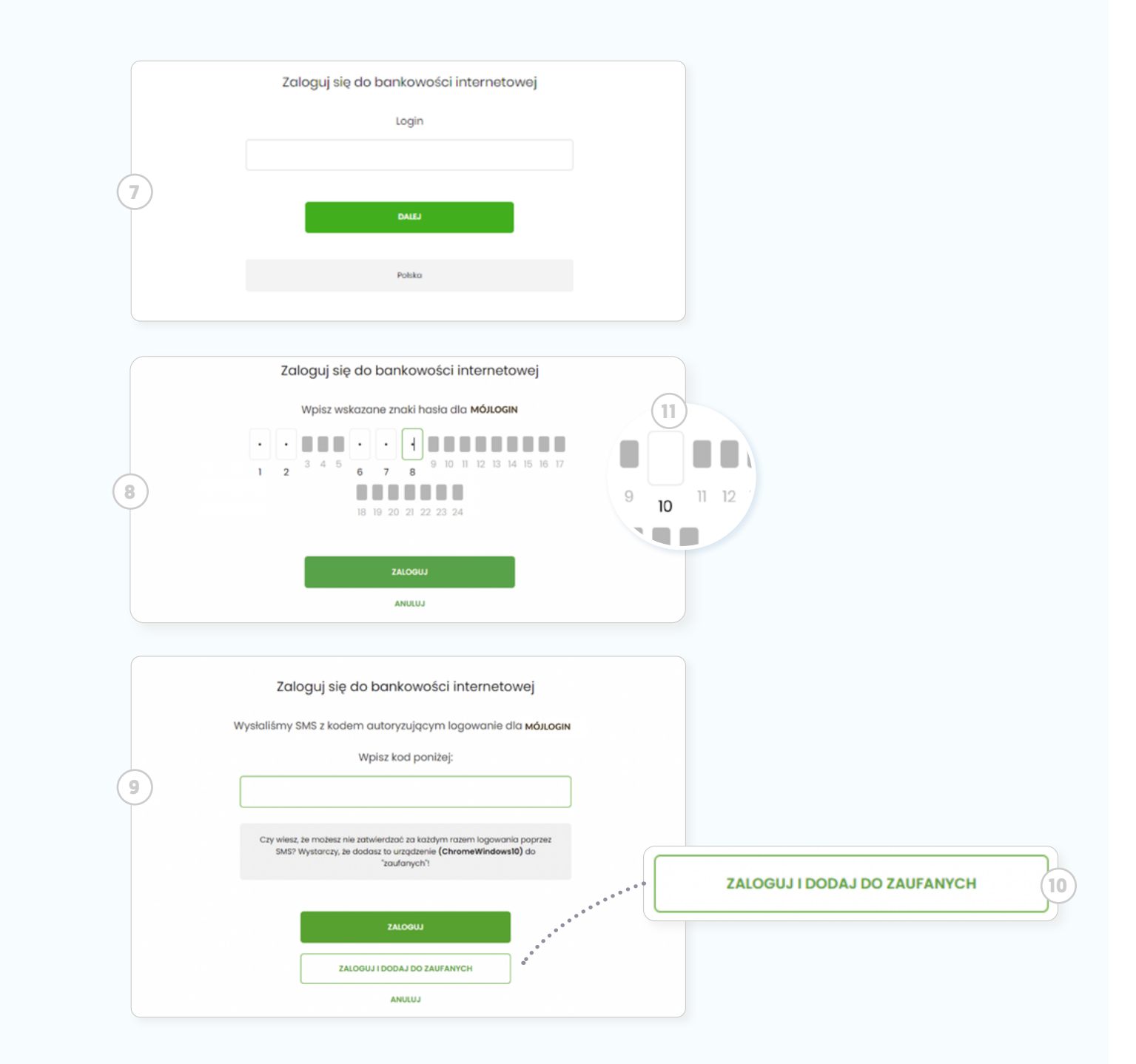

#### **Kolejne logowania**

Następnym razem, w trakcie logowania będziesz proszony już tylko o: **<sup>7</sup> krok 1:** Podanie loginu.

**<sup>8</sup> krok 2:** Podanie ustanowionego przez Ciebie (w trakcie pierwszego logowania) hasła.

**<sup>9</sup> krok 3:** Podanie kodu SMS, który otrzymasz na swój telefon po kroku 2. W tym kroku będziesz mógł **<sup>10</sup> dodać urządzenie do zaufanych**, by w przyszłości uprościć logowanie).

#### Wskazówka

Jak wypełnić **hasło maskowane?**  Dla Twojego bezpieczeństwa w tym kroku nigdy nie poprosimy o podanie całego hasła. Za każdym razem będziemy prosić Cię o podanie tylko jego **<sup>11</sup> wybranych znaków, które wskażemy** (patrz - numery pól). Wypełnij puste pola, odliczając odpowiednio znaki swojego hasła. Pamiętaj, po kilku nieudanych próbach system automatycznie zablokuje możliwość logowania. W celu odblokowania, skontaktuj się z bankiem (placówka bądź infolinia).

<span id="page-10-0"></span>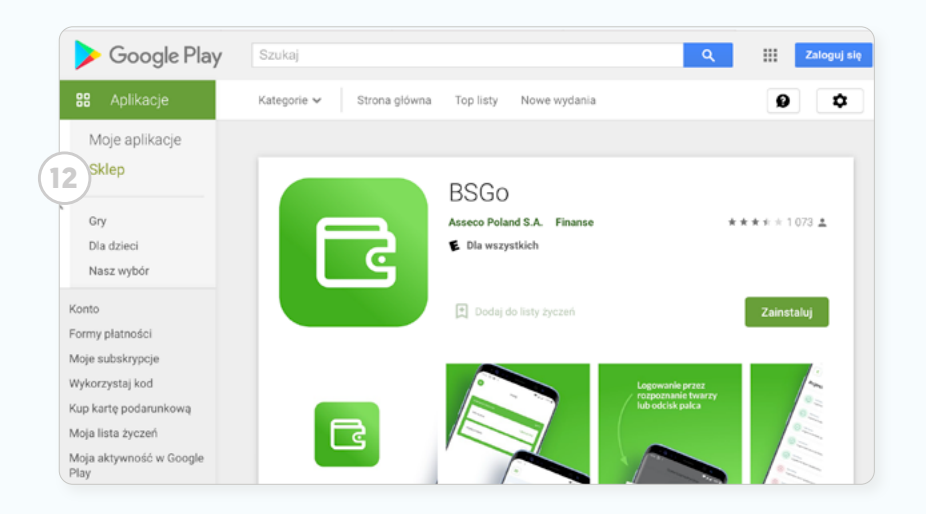

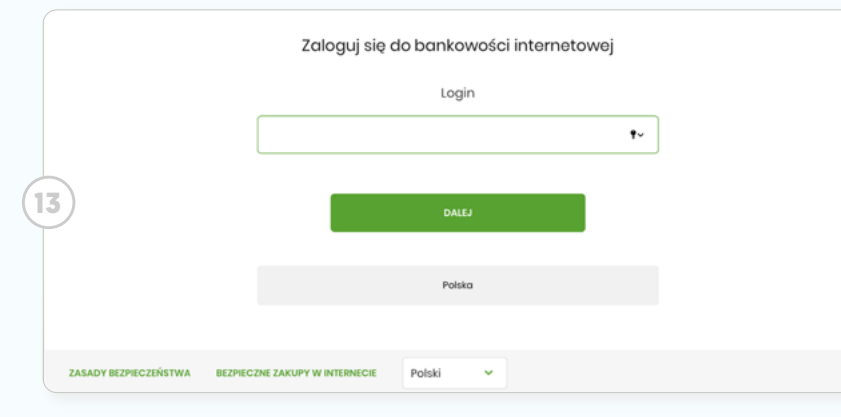

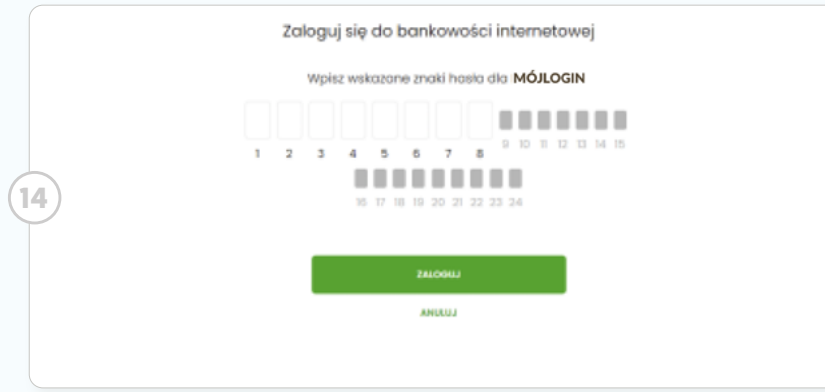

Mobilny podpis (autoryzacja w aplikacji mobilnej BSGo)

#### **Pierwsze logowanie wraz z rejestracją urządzenia**

Po pierwszym logowaniu będziesz mógł łatwo autoryzować kolejne, za pomocą **aplikacji BSGo w swoim telefonie**. W tym celu musisz:

**<sup>12</sup> krok 1:** Na swój telefon **pobrać aplikację BSGo** (w Google Play lub AppGallery - dla telefonów z systemem Android oraz sklepie App Store - dla telefonów z systemem iOS).

**<sup>13</sup> krok 2:** W swojej bankowości internetowej (w przeglądarce www) rozpocząć logowanie, wpisując **login** (identyfikator użytkownika).

**<sup>14</sup> krok 3:** Następnie, wpisać **tymczasowe hasło SMS** (zostanie przesłane na Twój numer telefonu po podaniu loginu). Uwaga! Hasło będzie aktywne przez ograniczony czas, np. 10 min.

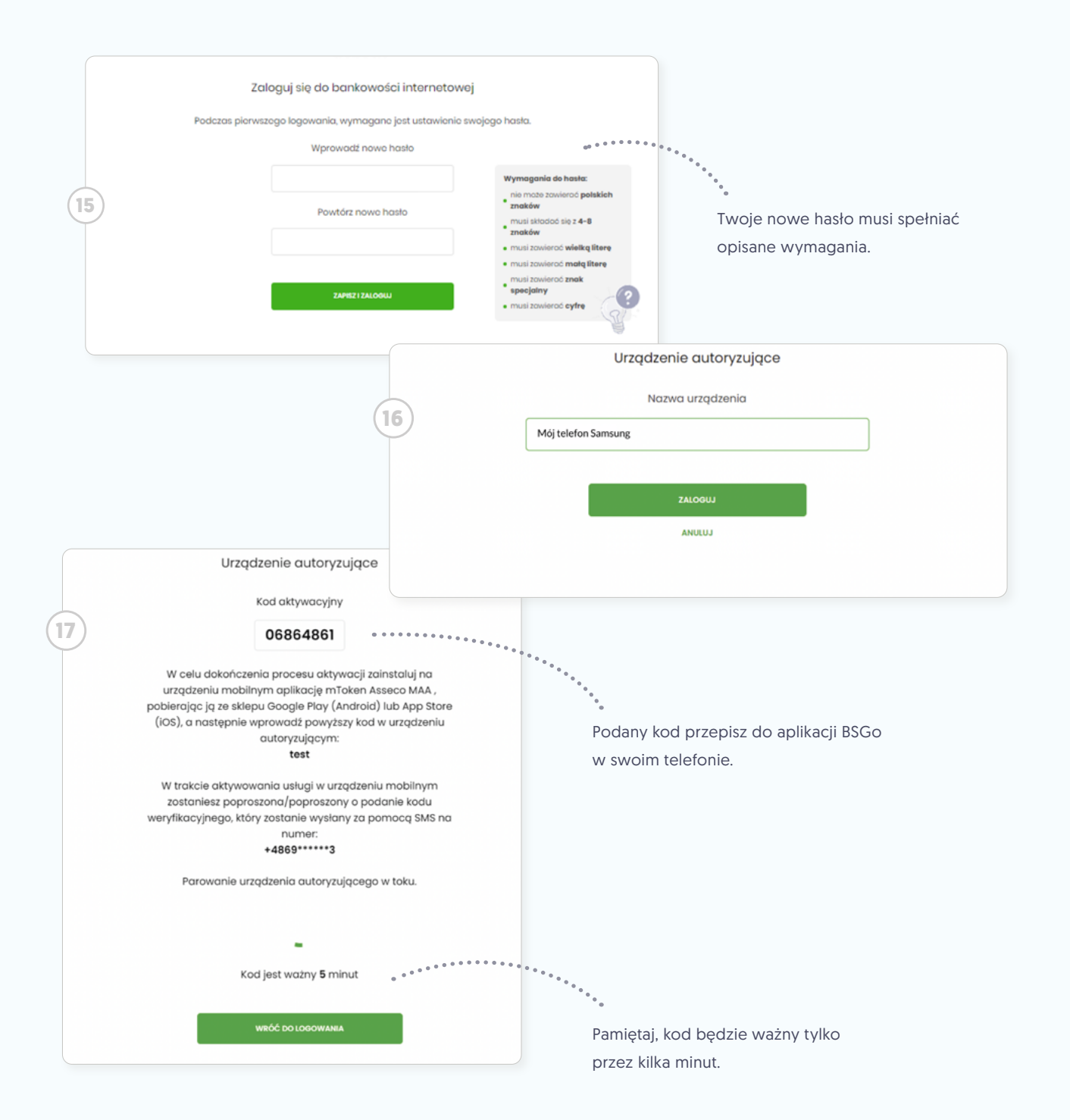

**<sup>15</sup> krok 4:** Zostaniesz poproszony o wpisanie **własnego hasła**, którym od teraz będziesz się logować do swojej bankowości internetowej. Zapamiętaj je dobrze i nigdy nie udostępniaj innym osobom. Dotyczy to także pracowników banku (nigdy nie poprosimy Cię o jego podanie np. w rozmowie telefonicznej). **Hasło musi spełniać opisane wymagania**.

Czynność potwierdź, klikając przycisk **Zapisz i zaloguj**.

**<sup>16</sup> krok 5:** Zostaniesz poproszony o przypisanie nazwy swojemu urządzeniu autoryzującemu - tj. telefonowi, na którym zainstalowałeś aplikację BSGo (nazwij swój telefon, by łatwo rozpoznać go w komunikatach systemu bankowego).

**<sup>17</sup> krok 6:** W kolejnym kroku, na stronie logowania do bankowości, otrzymasz **kod aktywacyjny do tzw. parowania**, czyli połączenia z aplikacją na Twoim telefonie. Będzie ważny przez 5 minut.

<span id="page-12-0"></span>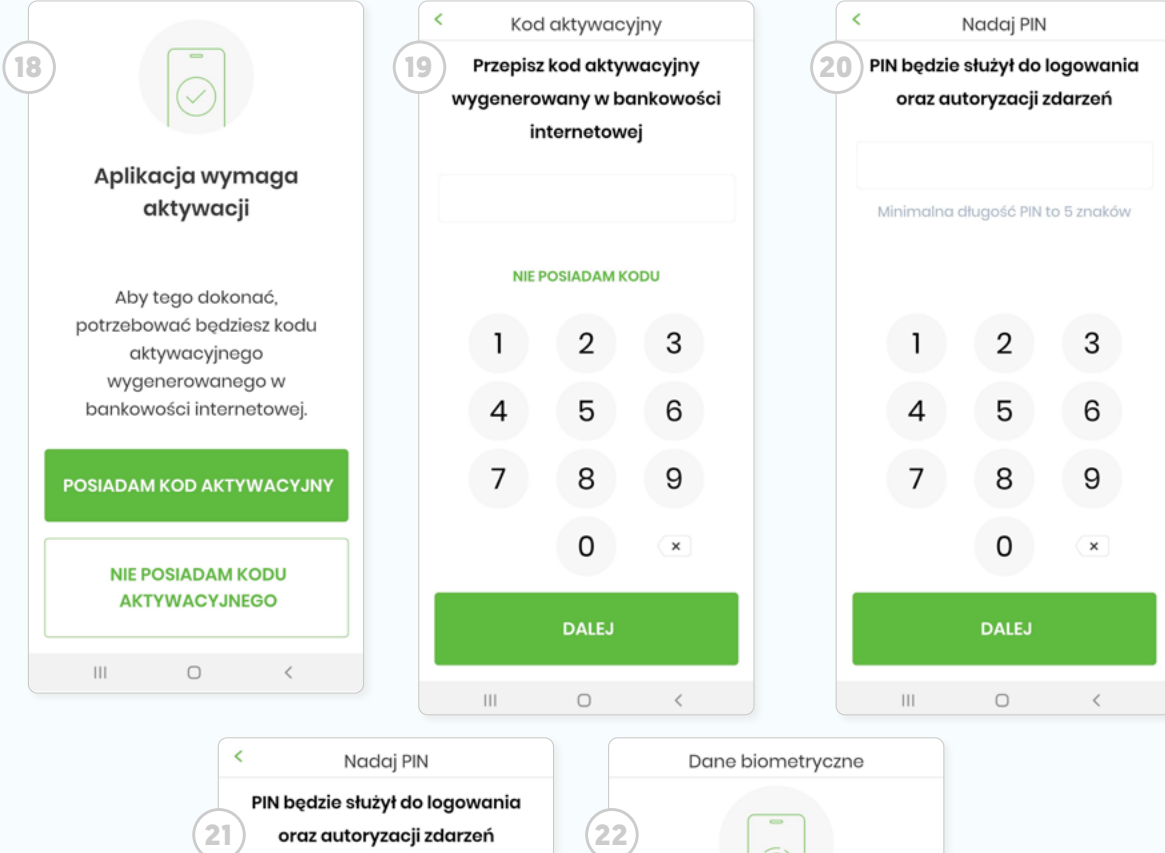

. . . . . Twój PIN wygląda dobrze  $\overline{2}$  $\mathbf{1}$ 3 5  $\overline{4}$ 6  $\overline{7}$ 8 9  $\mathsf{O}$  $\times$ **DALEJ**  $\mathbb H$  $\circ$  $\mathbb H$  $\, < \,$ 

(何)

Czy chcesz logować się za pomocg danych biometrycznych?

> **CZYM SĄ DANE BIOMETRYCZNE?**

# **TAK NIE**  $\circlearrowright$  $\langle$

#### **Parowanie urządzenia**

**<sup>18</sup> krok 7:** Otwórz aplikację BSGo w swoim telefonie. Kliknij przycisk **Posiadam kod aktywacyjny** .

**19 krok 8:** Przepisz kod aktywacyjny wygenerowany w bankowości internetowej i kliknij przycisk **Dalej** .

**20 krok 9:** Zostaniesz poproszony o **przypisanie pinu**, który od teraz będzie służył do logowania i autoryzacji zdarzeń w aplikacji BSGo. PIN powinien składać się z minimum 5 cyfr.

**21 krok 10:** Powtórz raz jeszcze wpisywanie PINU.

**22 krok 11:** Aplikacja zapyta Cię, czy chcesz w przyszłości zamiast podawać pin, logować się za pomocą biometrii (odciskiem palca, bądź skanem twarzy). To wybór opcjonalny, ale bardzo przyspieszy Ci logowanie.

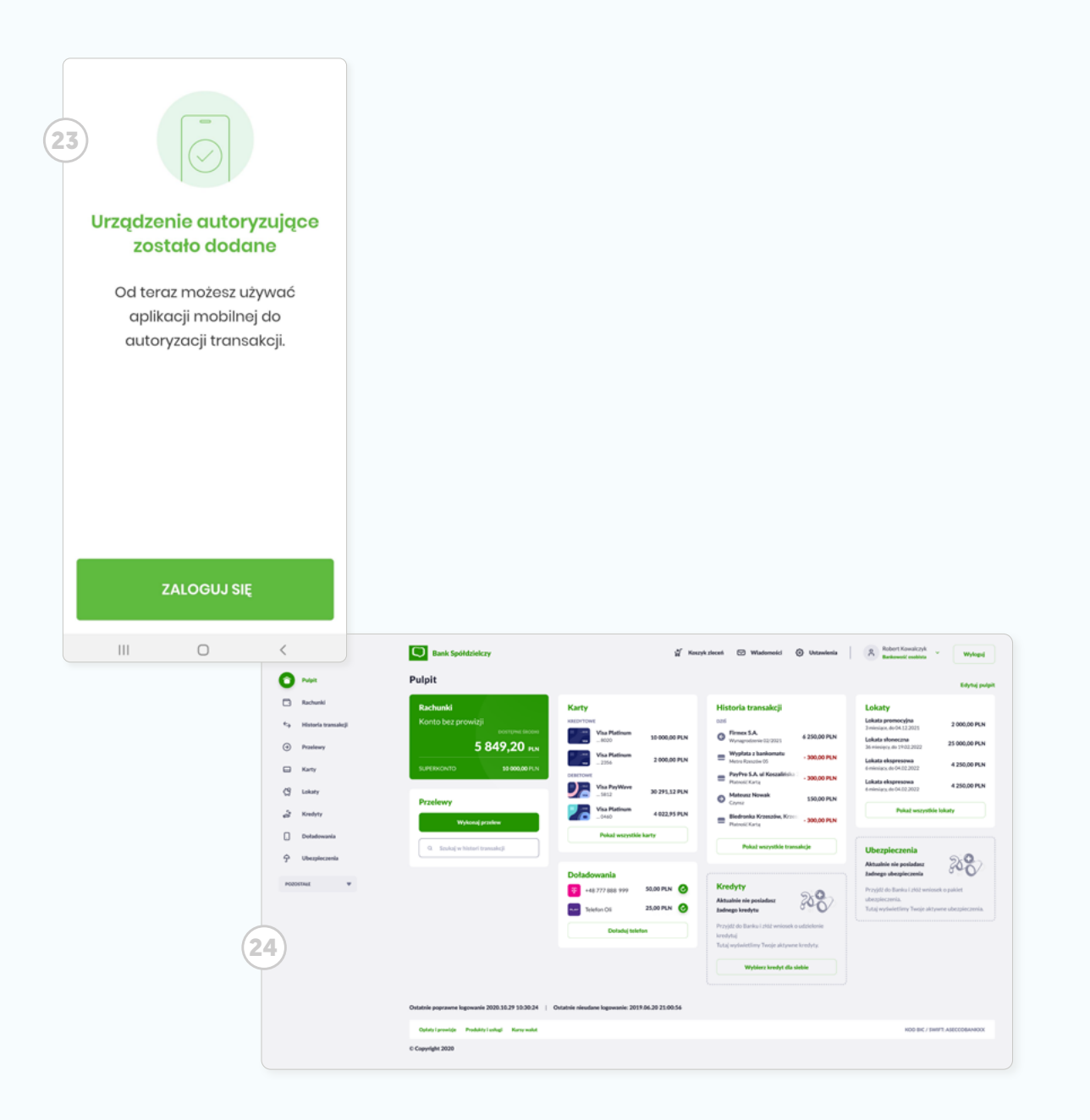

**23 krok 12:** Po pozytywnym przejściu procesu parowania urządzenia, aplikacja BSGo wyświetla okno z komunikatem.

Zostaniesz zalogowany do **<sup>24</sup> bankowości internetowej** w systemie (przeglądarka) oraz będziesz mógł się zalogować do aplikacji BSGo w swoim telefonie.

<span id="page-14-0"></span>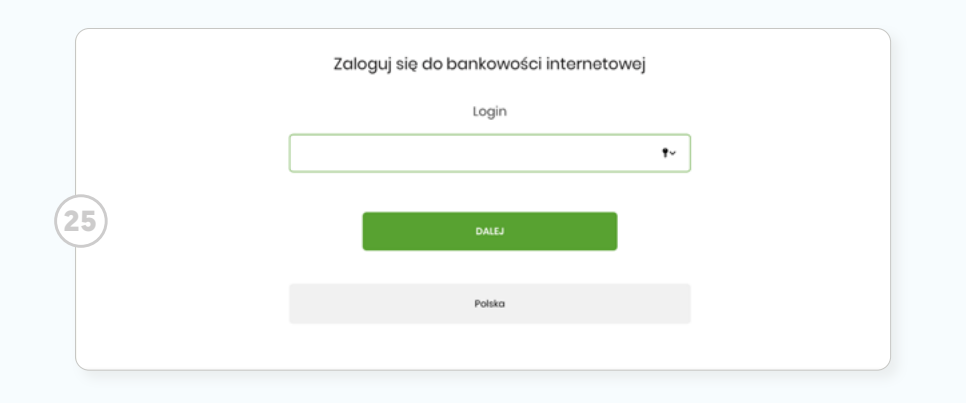

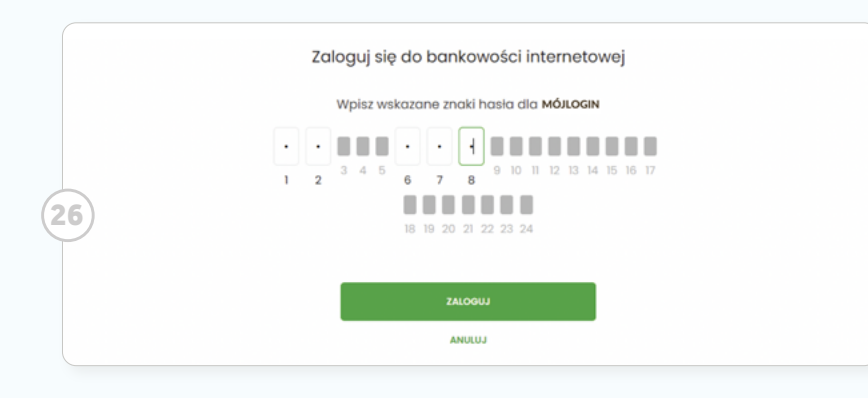

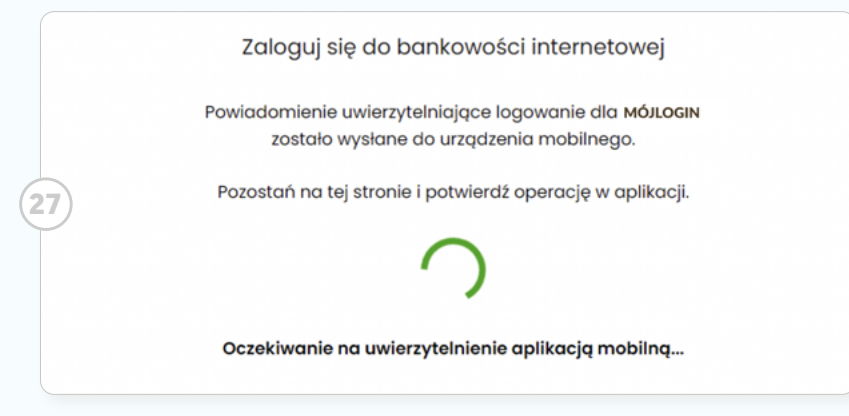

#### **Kolejne logowania (po rejestracji urządenia)**

Gdy masz już sparowane urządzenie, kolejne logowania przebiegać będą następująco:

**25 krok 1:** W bankowości internetowej podaj swój login.

**26 krok 2:** Wprowadź swoje hasło (znaki wskazane w formatce hasła maskowanego).

**27 krok 3:** Pojawi się ekran, z prośbą byś otworzył **aplikację BSGo w Twoim telefonie** i zaakceptował logowanie. Masz na to określony czas (około 5 min.).

**krok 4:** W tym samym czasie apli kacja BSGo wyświetli na Twoim te lefonie baner z informacją o ocze kującym powiadomieniu. Kliknij w niego lub samodzielnie otwórz aplikację BSGo w swoim telefonie.

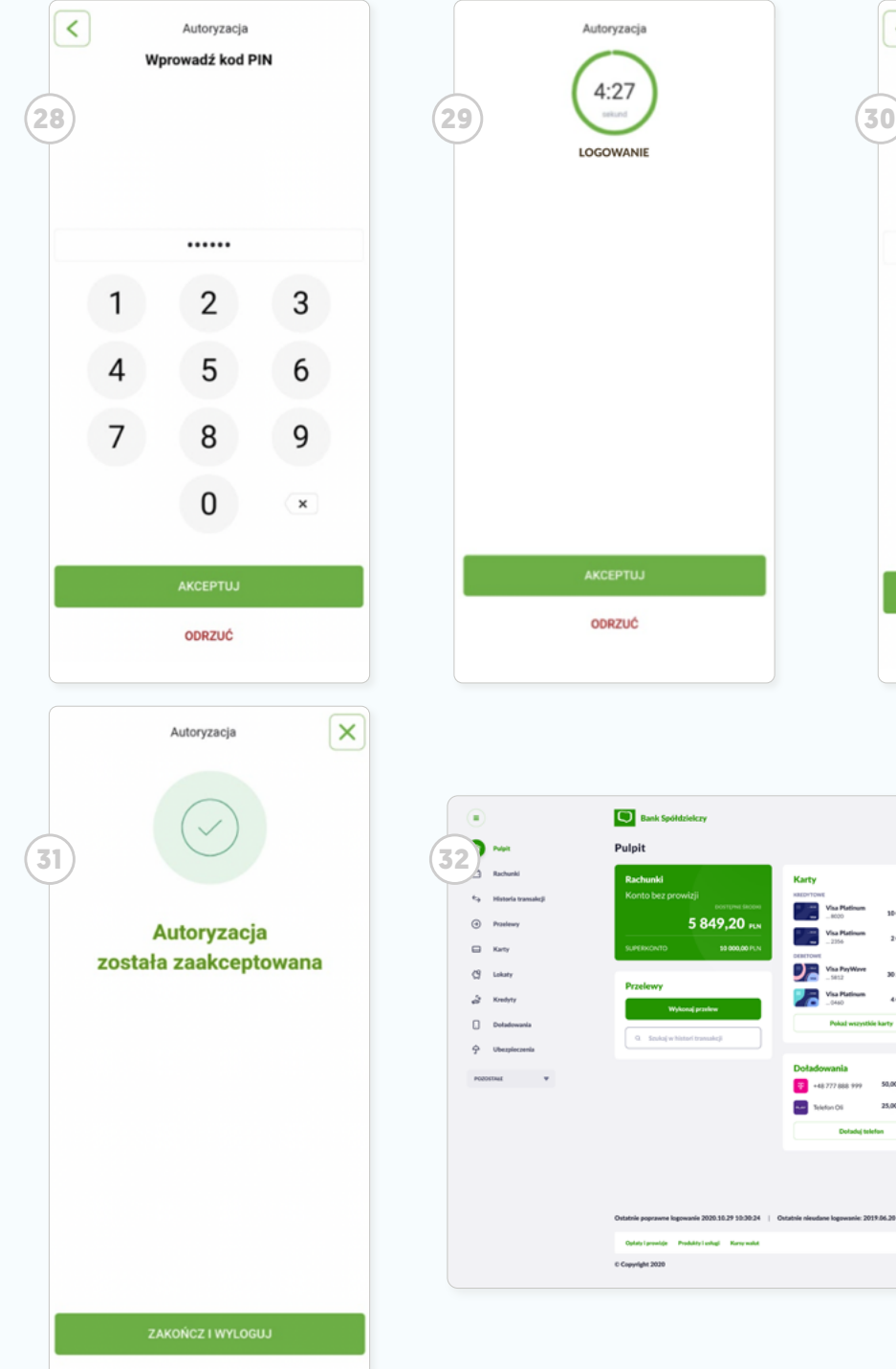

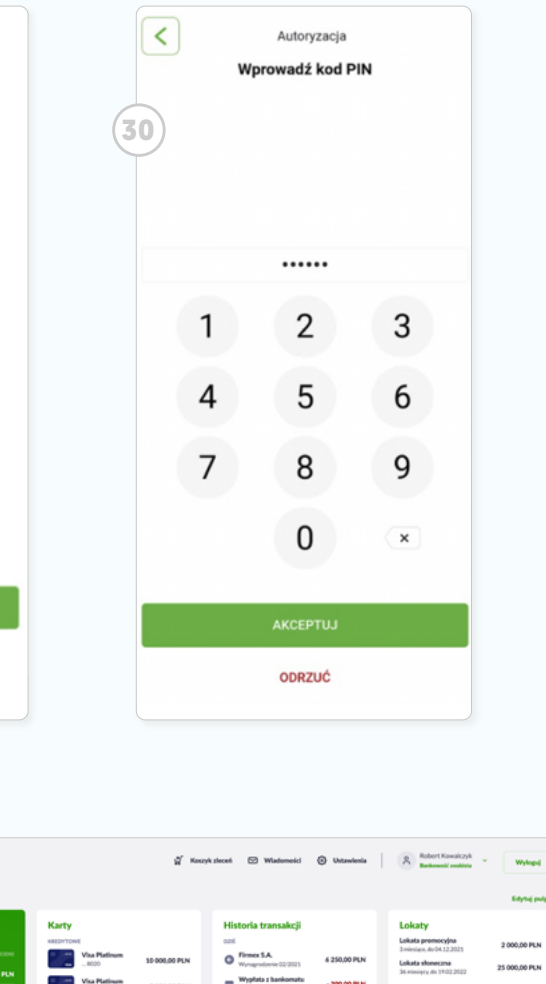

i. 4 250,00 PLN בכ 250,00 PLK 22 man e ri

**28 krok 5: Zaloguj się** do aplikacji BSGo, podając ustalony **PIN** lub za pomocą danych biometrycznych.

**29 krok 6:** Aplikacja BSGo wyświetli **powiadomienie o logowaniu** do bankowości internetowej, oczekującym na Twoje zatwierdzenie. W tym celu kliknij przycisk **Akceptuj** widoczny na powiadomieniu.

**30 krok 7:** Wpisz ponownie swój pin.

**31 krok 8:** Jeśli wszystko przebiegło pomyślnie, w aplikacji BSGo wyświetli się **powiadomienie**, a w tym samym czasie **(w przeglądarce) zostaniesz zalogowany**  do systemu swojej bankowości interetowej (wyświetli się **32 Pulpit** Twojej bankowości).

# $\Lambda$ Wskazówka

**Jeśli zapomniałeś pinu do aplikacji BSGo**, **<sup>33</sup> w trakcie ponownego logowania do aplikacji**, kliknij link **nie pamiętam kodu PIN** i postępuj zgodnie z wytycznymi. Będziesz musiał ponownie przejść procedurę parowania telefonu. W tym celu należy wybrać przycisk **Rozpocznij proces parowania.** Następnie (w przeglądarce) przejść do strony logowania, wpisać login i hasło. Kolejne kroki są identyczne jak podczas pierwszego parowania urządzenia.

## Δ Wskazówka

**Jeśli zapomniałeś hasła**, zgubiłeś telefon lub masz inne problemy z logowaniem - skontaktuj się z nami w placówce banku lub poprzez infolinię. Jej aktualny numer znajdziesz na **<sup>34</sup> panelu logowania** oraz na stronie banku w sekcji kontakt.

<span id="page-16-0"></span>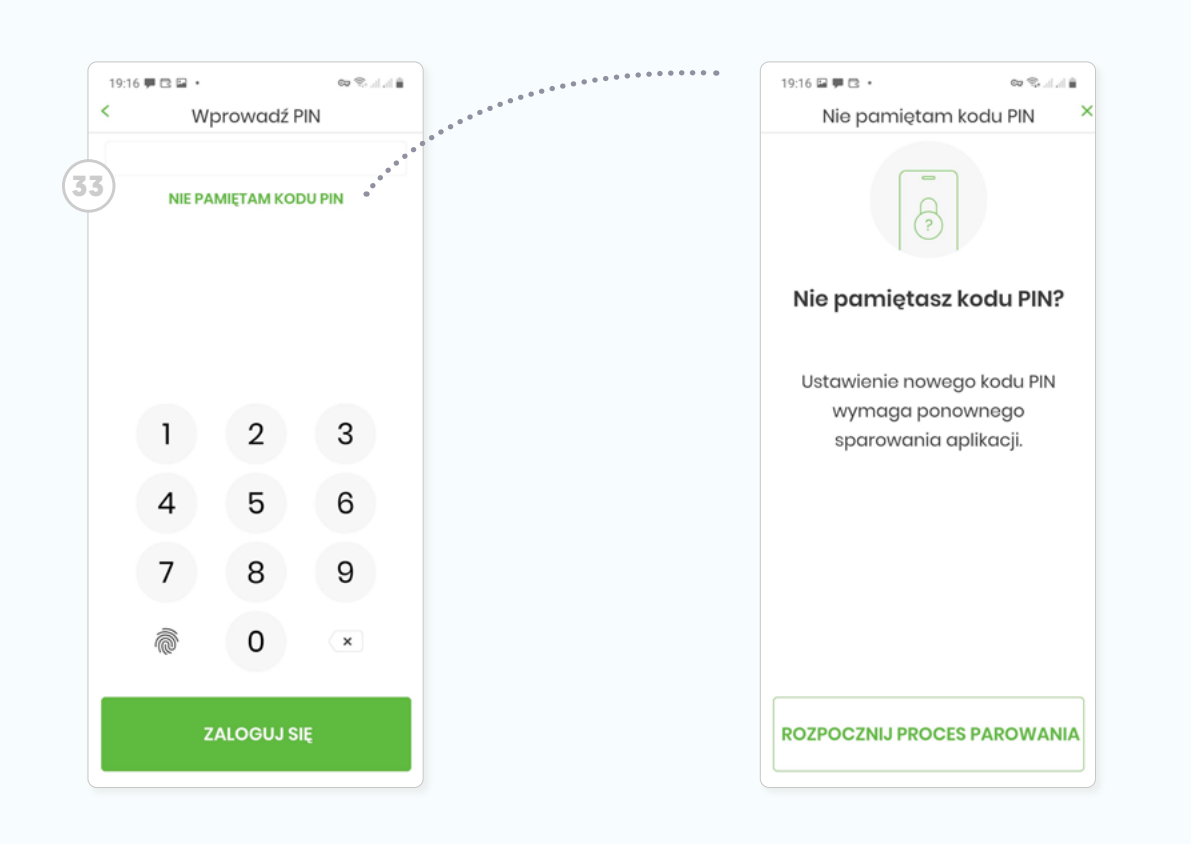

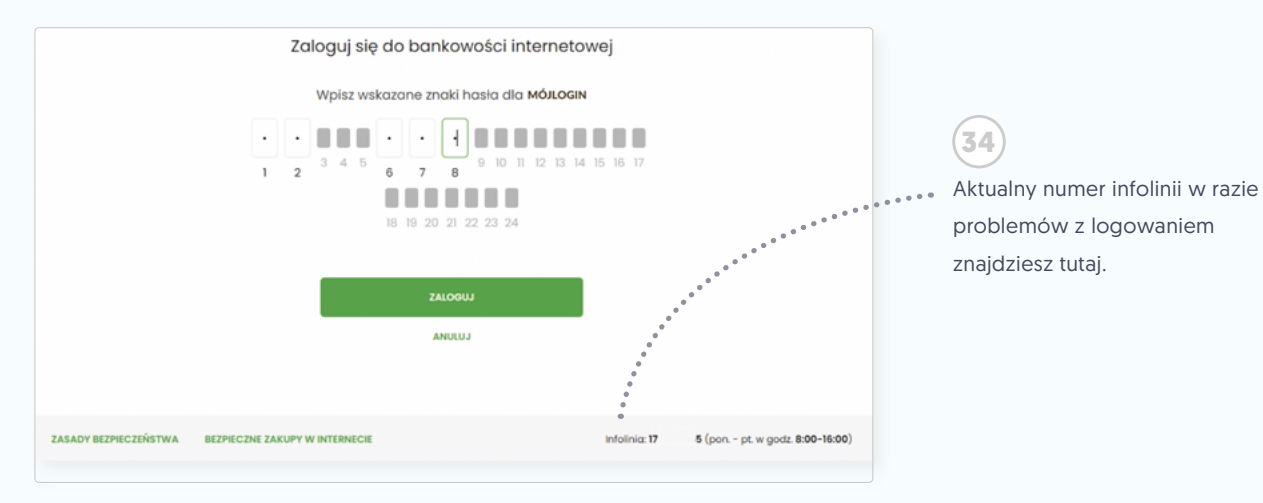

<span id="page-17-0"></span>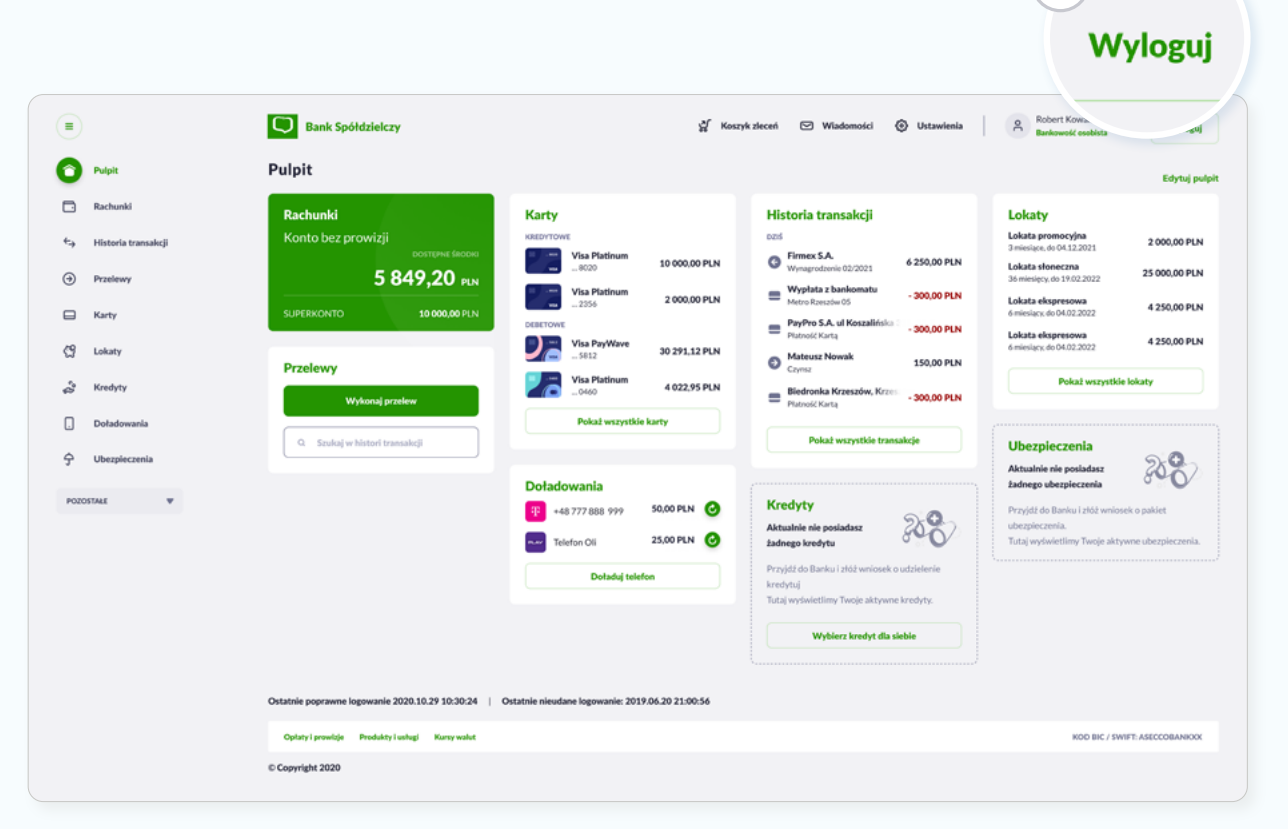

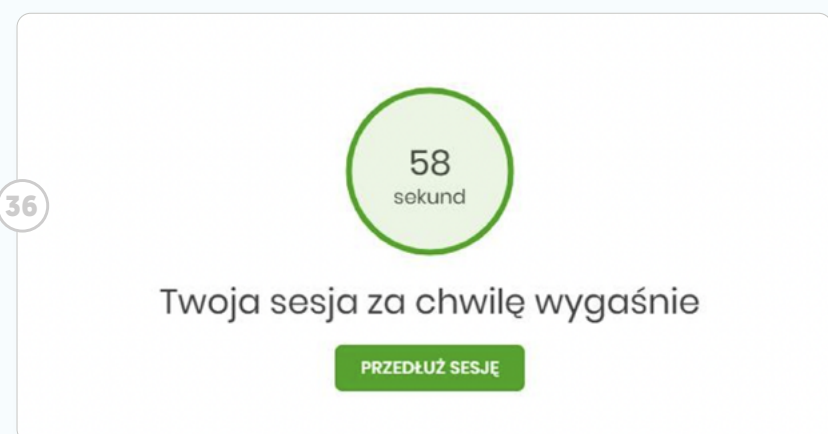

**35**

## Wylogowanie

Pamiętaj, by po zakończonej pracy wylogować się z systemu, klikając przycisk **<sup>35</sup> Wyloguj** .

Dla Twojego bezpieczeństwa system sam Cię wyloguje po upływie 5 minut bezczynności Użytkownika.

Uprzedzi Cię o tym w sytuacji, gdy do zakończenia sesji pozostanie 1 minuta. W nagłówku systemu wyświetlany jest wówczas licznik prezentujący czas pozostały do zakończenia sesji wraz z **<sup>36</sup> komunikatem**. W takim przypadku, aby nie zostać wylogowanym, kliknij przycisk **Przedłuż sesję**.

<span id="page-18-0"></span>Po zalogowaniu zobaczysz **Pulpit**, dzięki któremu jednym rzutem oka możesz ocenić ostatnie zmiany<br>na rachunkach, szybko wykonać podstawowe operacje lub przejść do wybranych sekcji serwisu,<br>takich jak Przelewy czy Historia na rachunkach, szybko wykonać podstawowe operacje lub przejść do wybranych sekcji serwisu, takich jak Przelewy czy Historia transakcji.

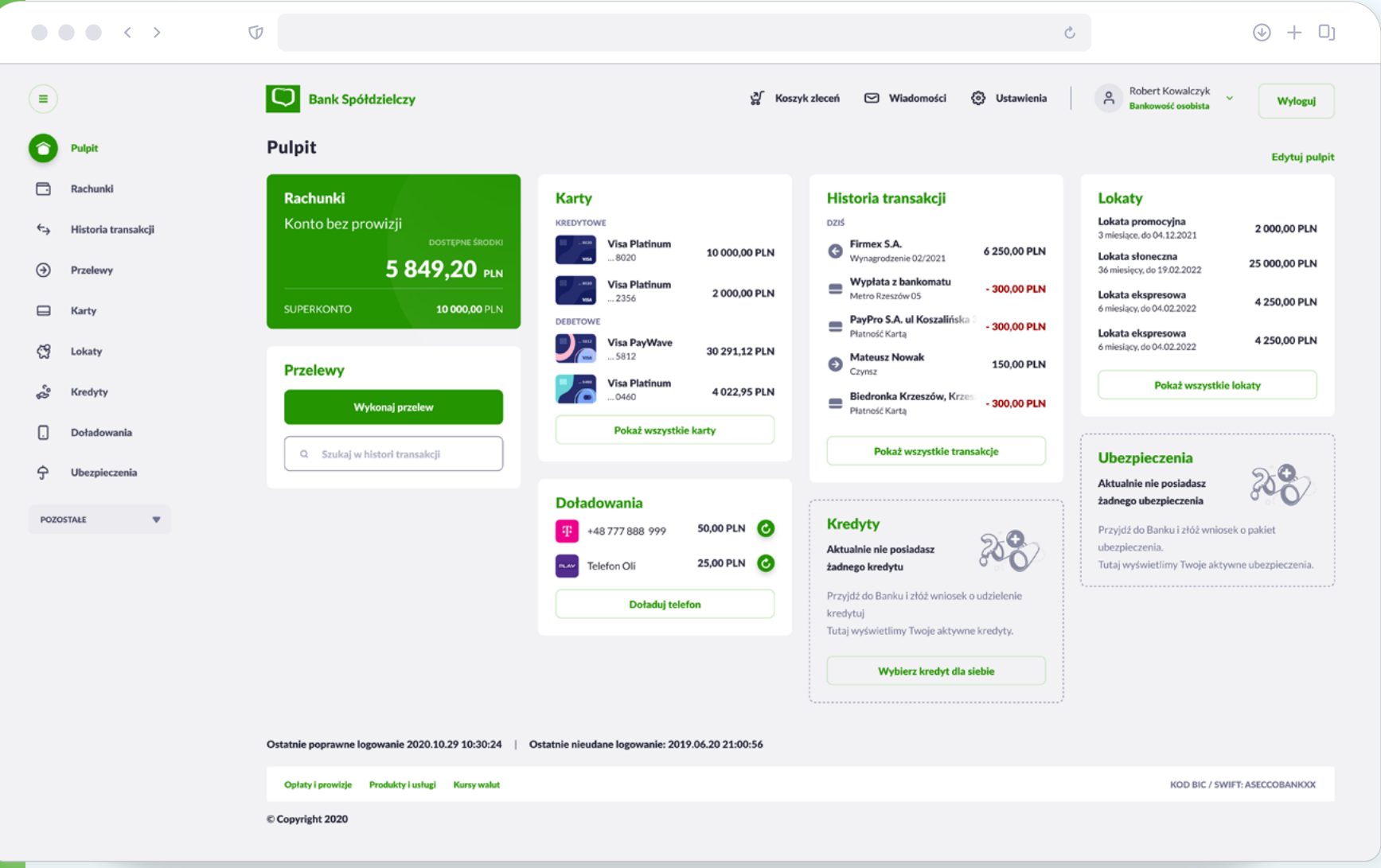

<span id="page-19-0"></span>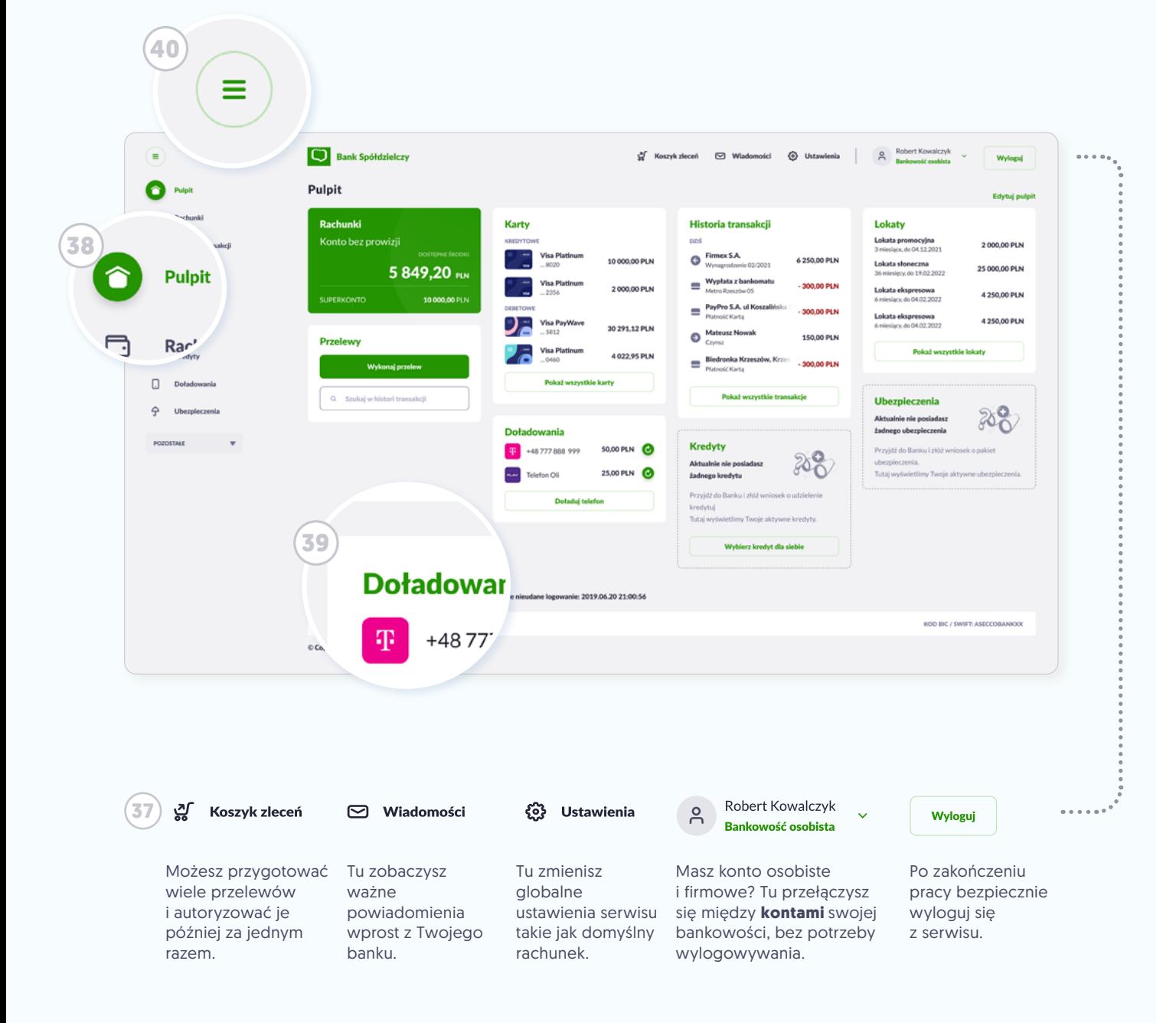

## Nawigacja

Poruszając się po serwisie w **<sup>37</sup> górnym pasku menu** zawsze znajdziesz najważniejsze funkcje.

Klikając w **<sup>38</sup> menu boczne** lub **<sup>39</sup> nagłówek karty**, szybko przeniesiesz się do wybranego działu serwisu. Np. w każdej chwili możesz wrócić do Pulpitu, klikając odpowiednią ikonę w menu bocznym. Menu boczne możesz zawsze ukryć / odkryć, klikając w **<sup>40</sup> hamburger menu**.

<span id="page-20-0"></span>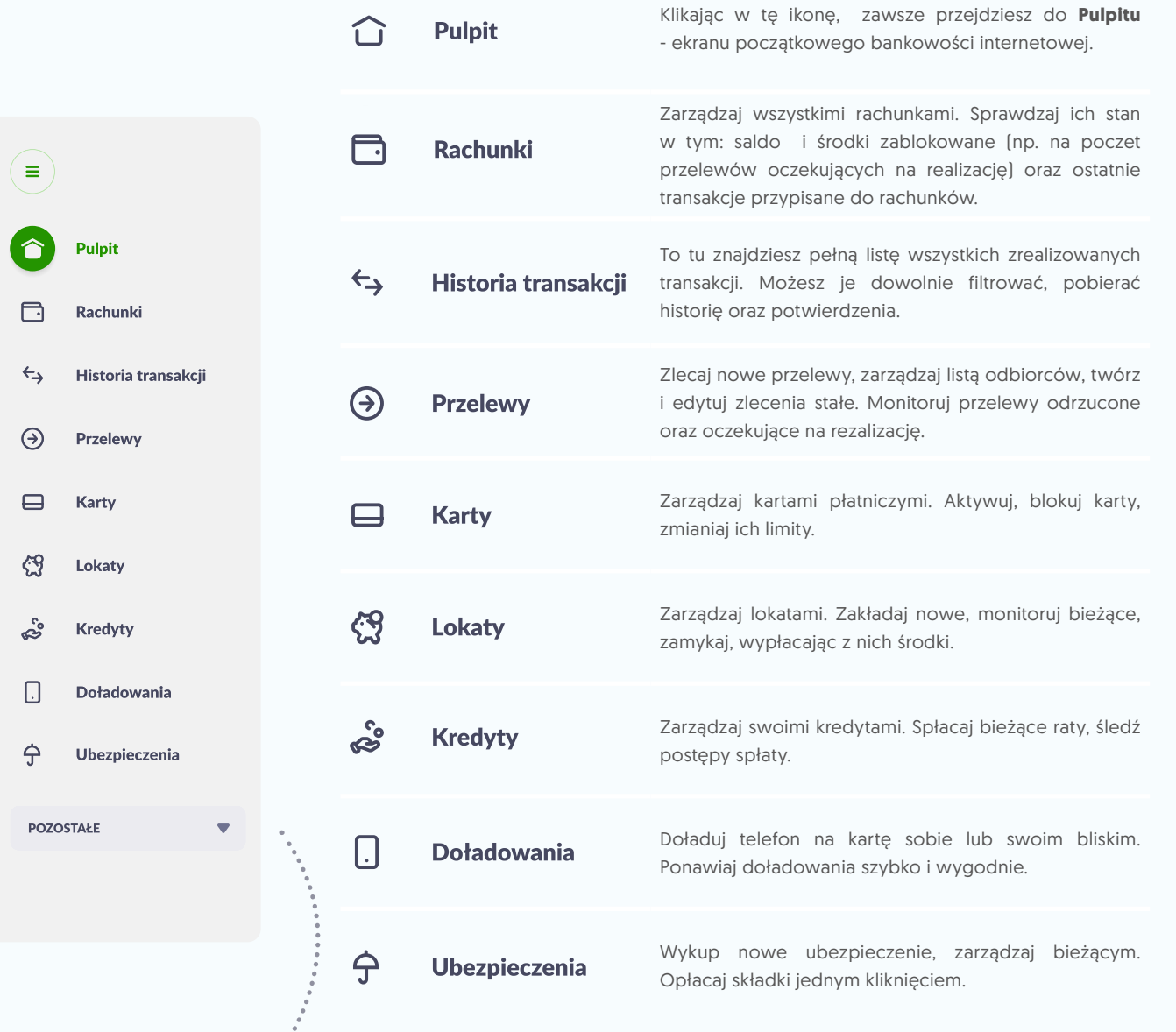

#### Miniaplikacje

Serwis podzielony jest na tematyczne działy, czyli tzw. miniaplikacje. Np. **Przelewy** i **Historia transakcji**. Wszystkie znajdziesz zawsze w **<sup>41</sup> menu bocznym**, w formie listy.

Kliknij **Pozostałe**, aby rozwinąć

pełną listę miniaplikacji.

**41**

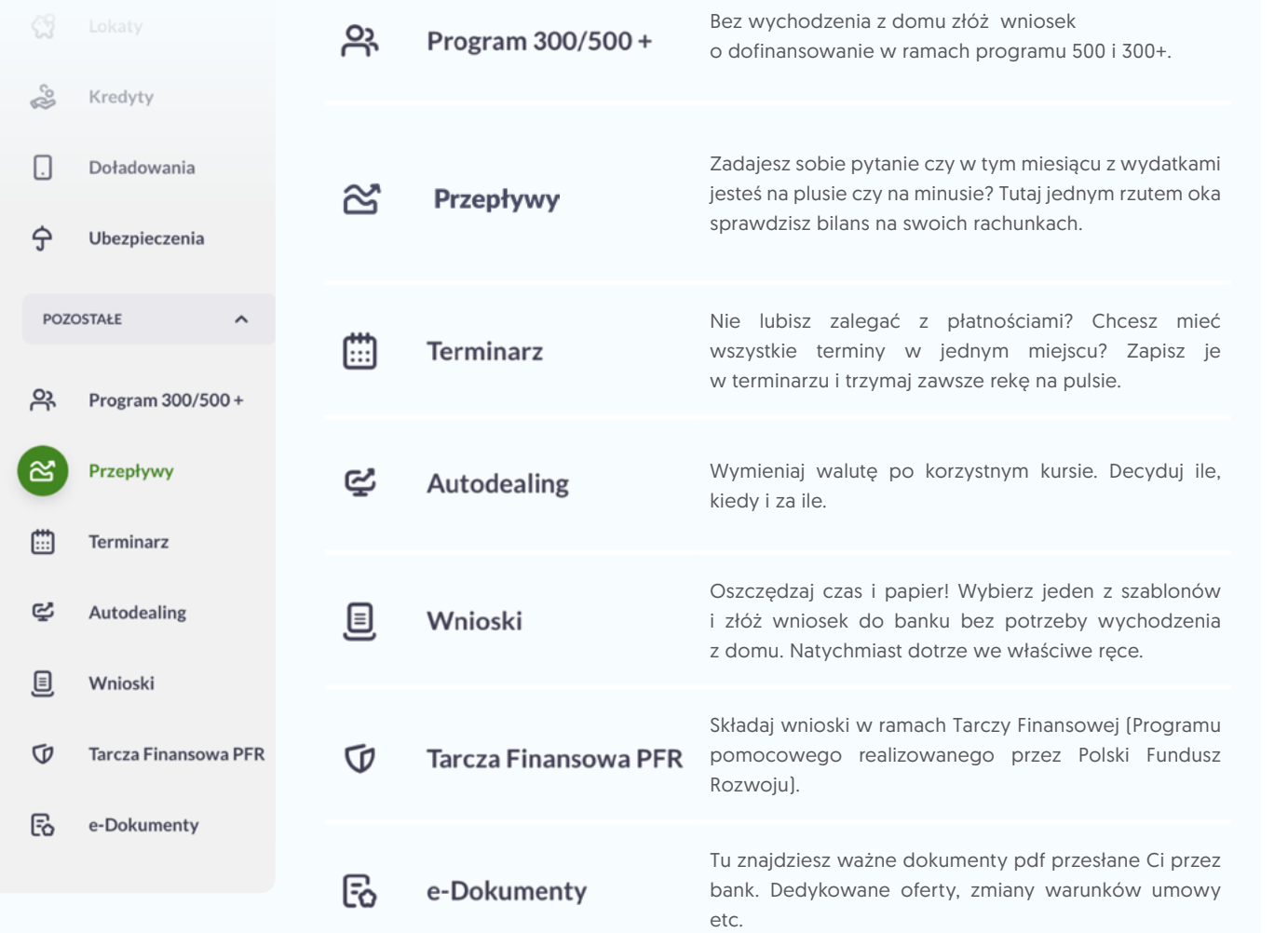

Po kliknięciu przycisku **Pozostałe**, rozwiniesz pełną listę miniaplikacji.

<span id="page-22-0"></span>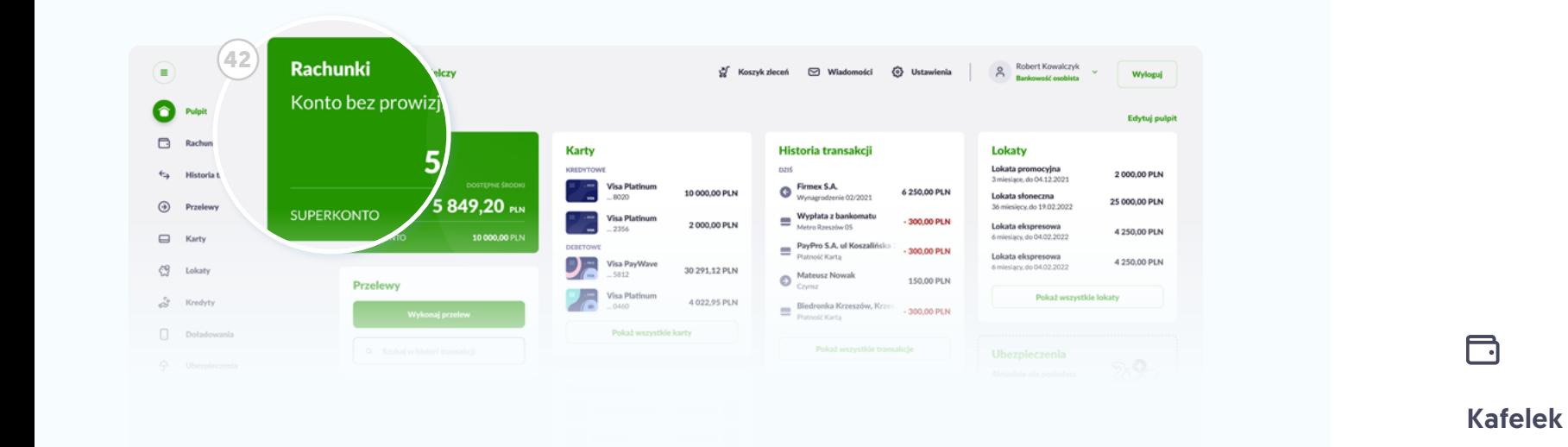

miniaplikacji Rachunki, klikając w nagłówek.

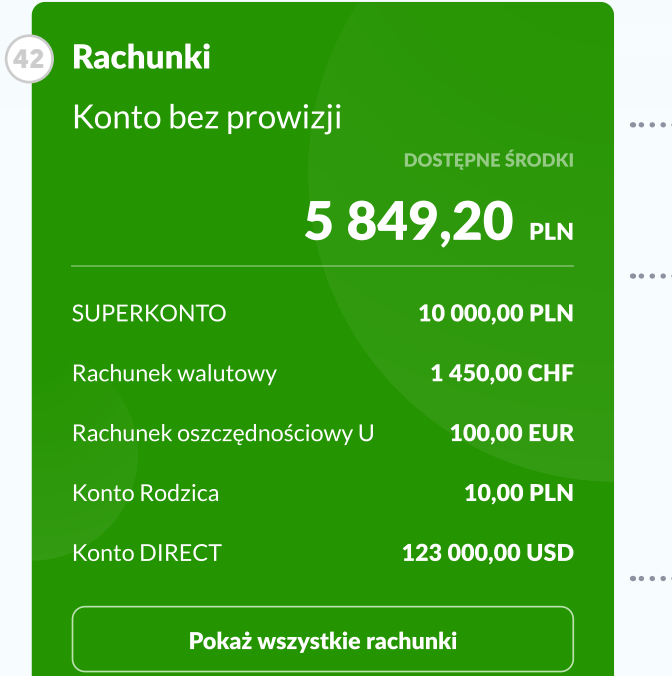

\*\*\*\*\*\*\*\*\* Suma dostepnych środków na rachunku głównym.

Środki dostępne na pozostałych rachunkach.

Przejdź do pełnego widoku miniaplikacji Rachunki, klikając w przycisk.

### $\Box$

#### Bankowość osobista Wylofanet Wylofanet Wylofanet Wylofanet Wylofanet Wylofanet Wylofanet Wylofanet Wylofanet W<br>Brzejdź do pełnego widoku wylofanet Wylofanet Wylofanet Wylofanet Wylofanet Wylofanet Wylofanet Wylofanet Wylo Historia transakcji Kafelek miniaplikacji Rachunki

Na Pulpicie część miniaplikacji szybko wykonać widoku miniaplikacji. Ich widok .<br>Tu przedstawiamy przykład kafelka umieściliśmy w skróconej formie **<sup>42</sup> kafelków**. Dzięki nim możesz najczęstsze operacje lub przejść do pełnego i układ będzie się zmieniał wraz z Twoją aktywnością na rachunkach. miniaplikacji Rachunki.

<span id="page-23-0"></span>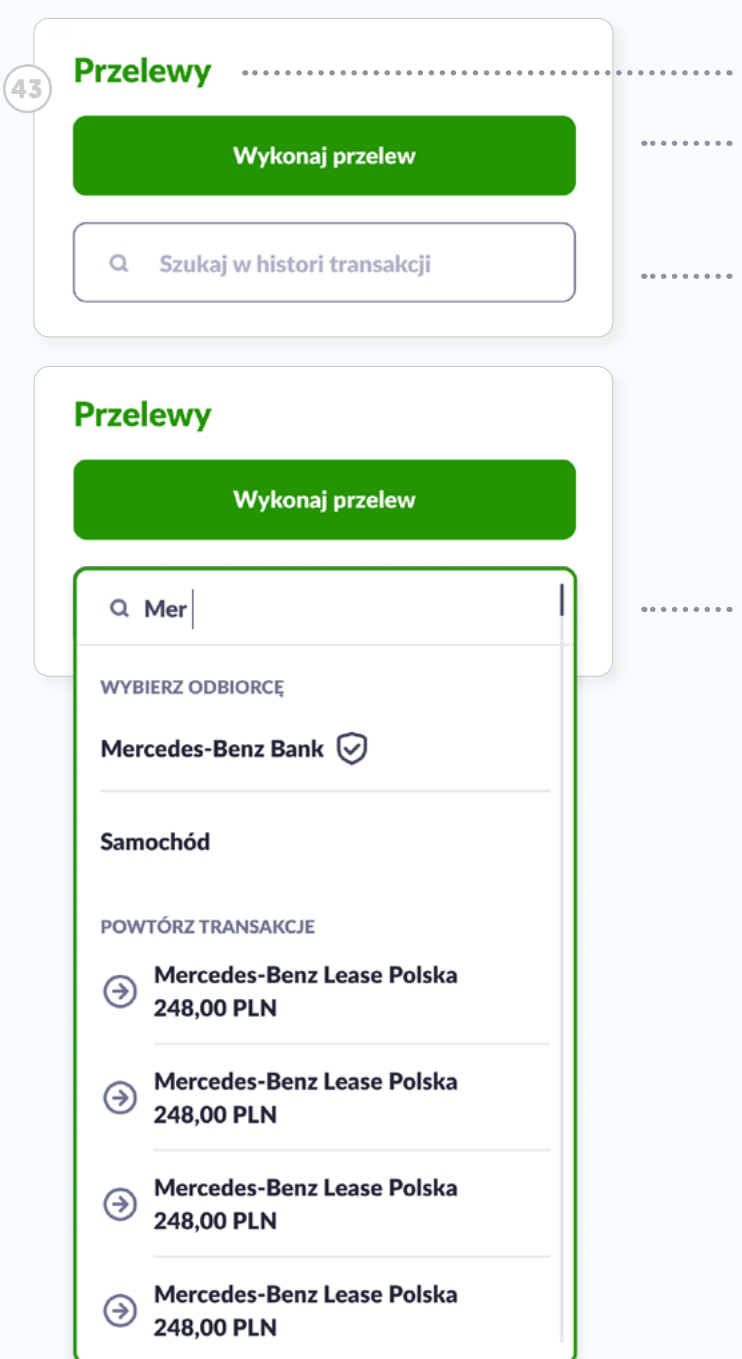

Przejdź do pełnego widoku miniaplikacji **Przelewy**, klikając w nagłówek.

\*\*\*\*\*\*\*\*\*\* Kliknij, gdy chcesz od razu wykonać nowy przelew. Przejdziesz wprost do **formularza nowego przelewu.**

Możesz też szybko **powtórzyć jedną z wykonanych transakcji** (np. kieszonkowe dla dziecka). Wystarczy, że w tym polu zaczniesz wpisywać frazę z nią związaną.

\*\*\*\*\*\*\*\*\*\* System podpowie Ci zrealizowane transakcje, które zawierają wpisywaną frazę. Wystarczy kliknąć na jednej z nich, by **przejść do formatki przelewu wypełnionej** tymi samymi danymi. W kolejnym kroku będziesz mógł je edytować albo od razu autoryzować przelew.

 $\odot$ 

#### Kafelek miniaplikacji Przelewy

Jeśli chcesz szybko zrobić przelew, **przelew** na kafelku znajdującym się po prostu kliknij przycisk **Wykonaj**  na pulpicie.

<span id="page-24-0"></span>Historia transakcji DZIŚ Firmex S.A. G 6 250,00 PLN Wynagrodzenie 02/2021 Wypłata z bankomatu  $\blacksquare$ -300,00 PLN Metro Rzeszów 05 PayPro S.A. ul Koszalińska  $\equiv$  $-300.00$  PLN Płatność Karta **Mateusz Nowak** ⊖ 150,00 PLN Czynsz Biedronka Krzeszów, Krzes  $\overline{\phantom{a}}$  $-300.00$  PLN Płatność Karta

Pokaż wszystkie transakcje

......................................

Przejdź do pełnego widoku miniaplikacji **Historia transakcji** , klikając w nagłówek.

**Lista ostatnich transakcji**  . . . . . . . . . . (obciążeń i uznań na wszystkich rachunkach).

Typ transakcji rozróżnisz po ikonce.  $\cdots\cdots\cdots\cdots$ **Obciążenia vs. uznania** - po kolorze i wartości.

. . . . . . . . . . Kliknij w przycisk, aby zobaczyć pełną **Historię transakcji** oraz ich szczegóły.  $\leftrightarrow$ 

#### Przelewy Kafelek miniaplikacji Historia transakcji

Lubisz trzymać rękę na pul ocenisz ruch środków na swotnich zaksięgowanych transakcji. pulsie? To tutaj jedym rzutem oka ich rachunkach. Na kaflu za mieszczamy skróconą listę osta-

**44**

<span id="page-25-0"></span>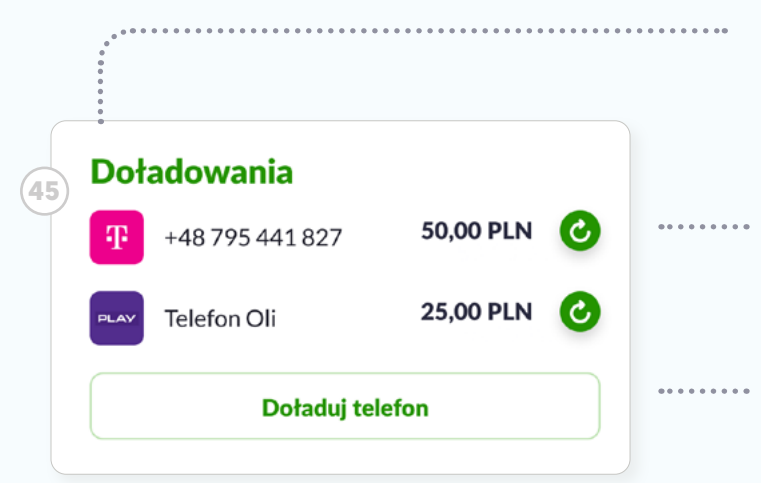

Przejdź do pełnego widoku formatki **Doładowania** , klikając w nagłówek.

Lista ostatnich zrealizowanych doładowań. **Możesz je szybko ponowić**, kliknij ikonkę, a pojawi się formatka doładowania wypełniona numerem telefonu.

Kliknij w przycisk, aby zobaczyc pełną miniaplikację **Doładowania**. Twórz nowe, nadawaj im własne nazwy dla łatwego rozróżnienia.

 $\Box$ 

#### Kafelek miniaplikacji Doładowania

PGHGECBFA W kafelku **Doładowania** możesz wanie lub wykonać nowe.<br>' szybko ponowić ostatnie dołado -

<span id="page-26-0"></span>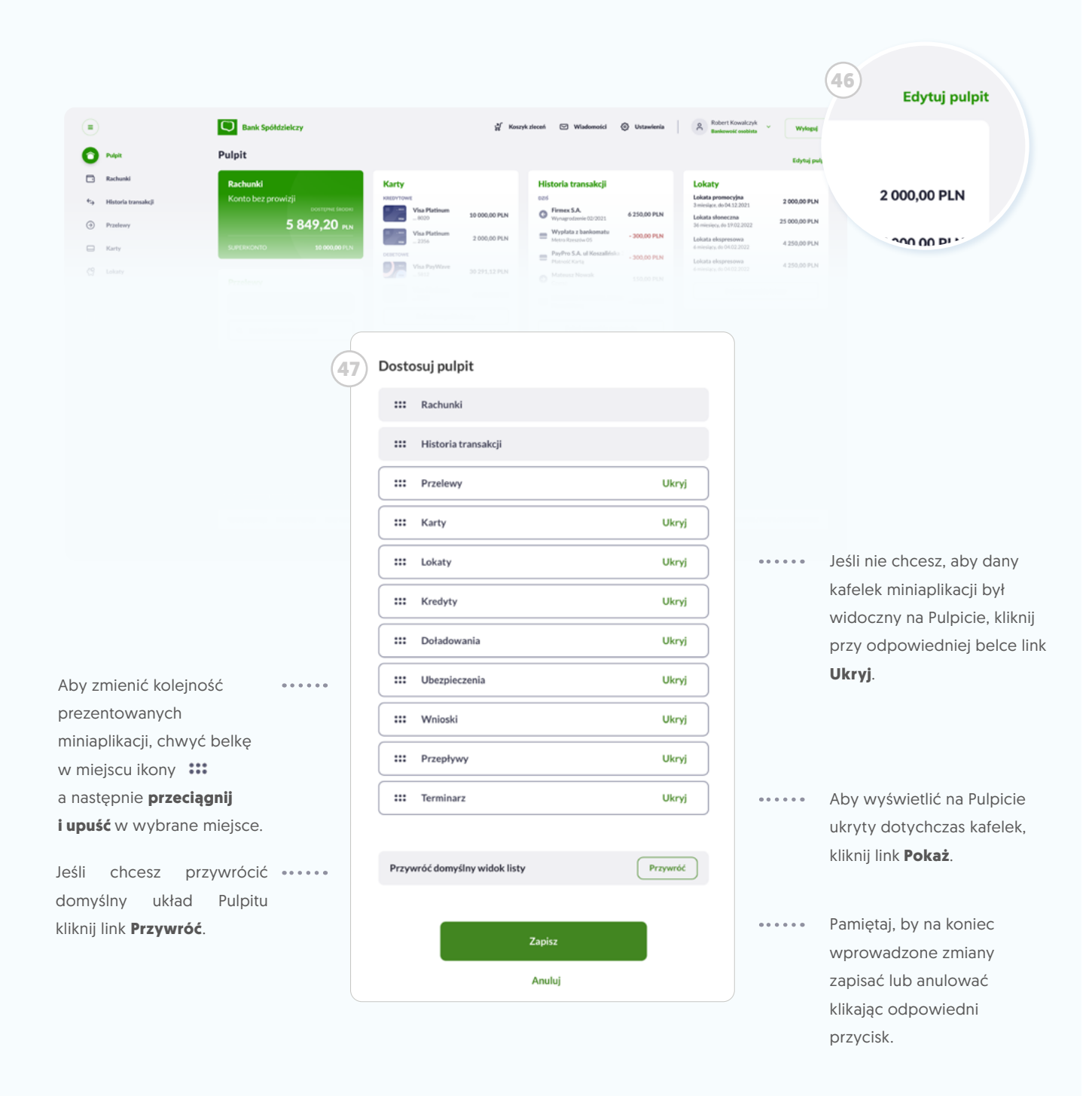

## Edycja Pulpitu

Widok pulpitu możesz dopasować do swoich potrzeb, klikając link **<sup>46</sup> Edytuj pulpit**. Wówczas pojawi się okno **<sup>47</sup> Dostosuj pulpit**, w którym każdy kafelek miniaplikacji reprezentuje belka. Możesz je wedle uznania przestawiać, włączać i wyłączać.

<span id="page-27-0"></span>3 Rachunki Sprawdzaj dostępne środki, blokady i salda dla poszczególnych rachunków. Śledź ostatnie transakcje.

![](_page_27_Picture_25.jpeg)

<span id="page-28-0"></span>![](_page_28_Picture_94.jpeg)

 $\circ$ Lista rachunków

Po wejściu w Rachunki zobaczysz ekran **<sup>48</sup> listy rachunków** przypisanych do wybranego **<sup>49</sup> konta** Twojej bankowości internetowej. Dostępne środki to saldo księgowe rachunku, pomniejszone o blokady (środki zablokowane na poczet zleconych transakcji, oczekujących na zaksięgowanie przez bank). Saldo księgowe może zawierać między innymi wysokość przyznanego debetu.

Kliknij w **<sup>50</sup> belkę** wybranego rachunku, aby przejść do jego szczegółowego **<sup>51</sup> podsumowania**.

![](_page_29_Picture_0.jpeg)

![](_page_29_Figure_1.jpeg)

# $\mathbf{Q}$

#### Wskazówka

Chciałbyś zmienić domyślny rachunek główny? Zrobisz to klikając ikonkę **<sup>52</sup> Ustawienia** w górnym menu (lub w szczegółach rachunku, w Miniaplikacji Rachunki).

# َ ۾

#### Wskazówka

W niemal każdym ekranie znajdziesz te przyciski. Służą do nawigacji po systemie. Klikając w przycisk **<sup>53</sup> Wstecz** przejdziesz do poprzedniego ekranu. Aby zamknąć wyłącznie bieżący ekran miniaplikacji, bez wychodzenia z systemu bankowości internetowej kliknij przycisk **<sup>54</sup> Zamknij** .

<span id="page-30-0"></span>![](_page_30_Picture_94.jpeg)

#### Przyciski w tabie

W widoku **<sup>55</sup> podsumowania rachunku** za pomocą **56 przycisków na górnej belce** możesz przełączać się między wydzielonymi informacjami.

<span id="page-31-0"></span>![](_page_31_Picture_52.jpeg)

![](_page_31_Picture_1.jpeg)

# Ostatnie transakcje

Będąc w miniaplikacji **Rachunki**, kliknij w belkę wybranego rachunku, by przejść do widoku jego podsumowania. Zobaczysz widok **<sup>57</sup> Ostatnich transakcji** zaksięgowanych na tym koncie (uznań i obciążeń). Kliknij przycisk **<sup>58</sup> Pokaż wszystkie transakcje**, aby przejść do pełnej historii transakcji dla da-**58** nego rachunku.

<span id="page-32-0"></span>![](_page_32_Picture_86.jpeg)

#### Szczegóły transakcji

Będąc na Liście transakcji, kliknij w ikonę **<sup>59</sup> rozwiń**. W ten sposób rozwiniesz **<sup>60</sup> Szczegóły wybranej transakcji**, gdzie znajdziesz **<sup>61</sup> menu** z dostępnymi dla niej operacjami.

Np. kliknięcie **Ponów przelew**  otworzy formatkę nowego przelewu już uzupełnioną o niezbędne dane. Będziesz mógł je edytować lub od razu zatwierdzić, zlecając przelew do realizacji.

<span id="page-33-0"></span>![](_page_33_Figure_0.jpeg)

#### Kliknij go, aby rozwinąć pełną listę.

## Przelewy oczekujące

Będąc w miniaplikacji **Rachunki**, kliknij jeden z rachunków na liście, aby przejść do widoku jego podsumowania (Listy ostatnich transakcji). Nastepnie w kliknij na belce przycisk **<sup>62</sup> Przelewy oczekujące**. Zobaczysz listę zleconych przez Ciebie przelewów (przypisanych do tego rachunku), które jeszcze nie zostały zaksięgowane przez bank (nie dotyczy to przelewów odrzuconych i anulowanych). Mogą to być np. przelewy zlecone w dni świąteczne lub nadchodzące przelewy z tytułu zlecenia stałego.

#### Wskazówka

 $\Omega$ 

![](_page_33_Picture_5.jpeg)

Jeśli chcesz sprawdzić przelewy oczekujące **dla wszystkich rachunków**, przejdź do miniaplikacji **Przelewy**, a następnie kliknij zakładkę **Oczekujące** w górnym menu (szczegóły str. 53).

<span id="page-34-0"></span>![](_page_34_Picture_99.jpeg)

## Szczegóły rachunku

Będąc w miniaplikacji **Rachunki**, kliknij jeden z rachunków na liście, aby przejść do widoku jego podsumowania. W górnej belce kliknij przycisk **<sup>63</sup> Szczegóły rachunku**. W tym miejscu możesz przejść do **zmianiany limitów dla wybranego konta**, ustawić je jako **<sup>64</sup> rachunek domyślny** oraz nadać mu **własną nazwę** .

# Więcej

Kliknij w tabie przycisk **<sup>65</sup> Więcej**, a rozwinie się lista dodatkowych opcji i informacji:

- **Wyciągi**
- **Blokady**  $\bullet$
- **Lista opłat**

<span id="page-35-0"></span>![](_page_35_Picture_0.jpeg)

![](_page_35_Picture_1.jpeg)

Będąc w miniaplikacji **Rachunki**, kliknij jeden z rachunków na liście, aby przejść do widoku jego podsumowania. W tabie kliknij przycisk **<sup>65</sup> Więcej** , a następnie **<sup>66</sup> Wyciągi**. W tym miejscu możesz **<sup>67</sup> pobrać wyciągi dla wybranego rachunku**, eksportować je lub pobrać archiwum.
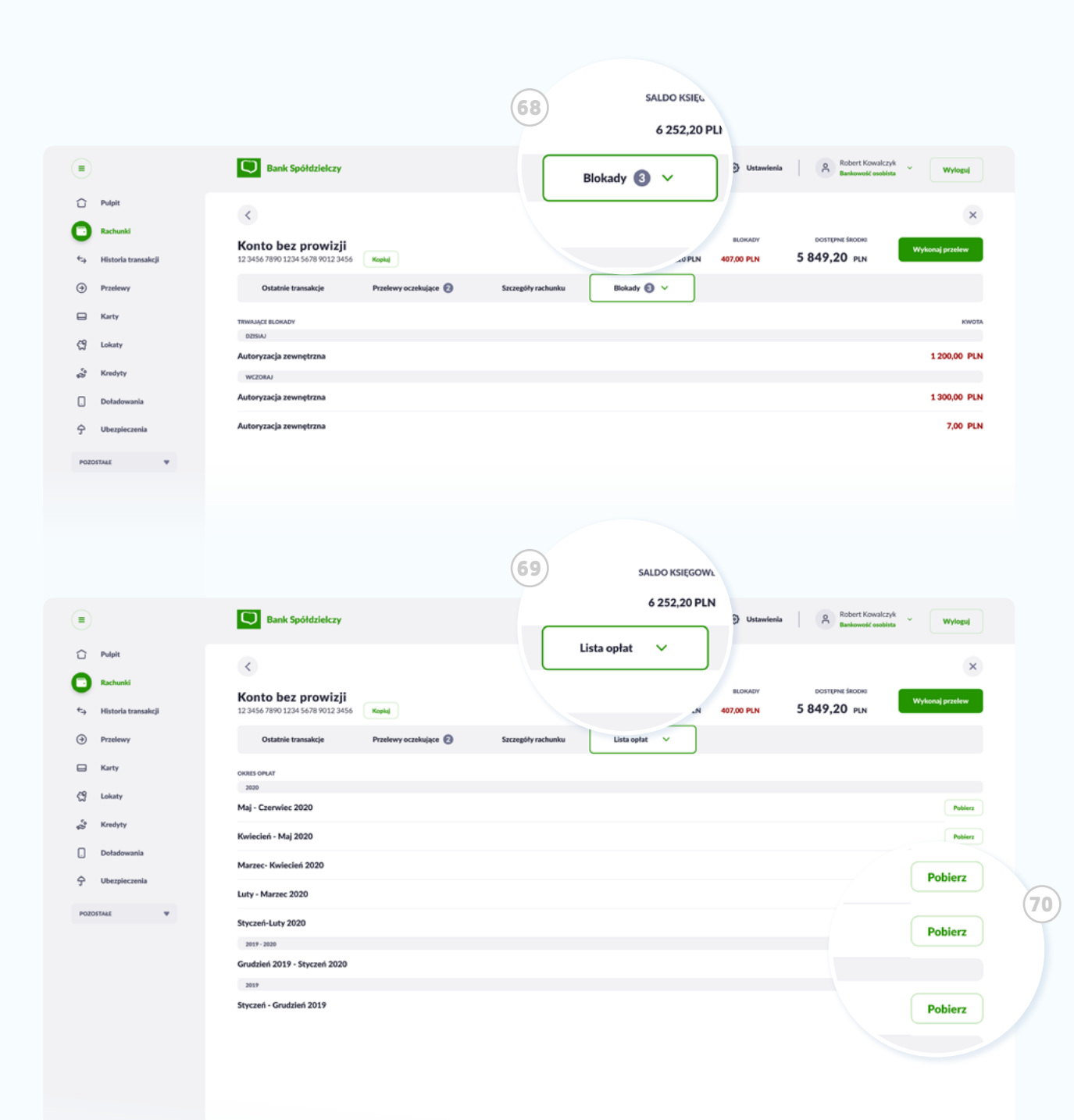

#### Blokady

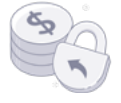

Będąc w miniaplikacji **Rachunki**, kliknij jeden z rachunków na liście, aby przejść do widoku jego podsumowania. W górnej belce kliknij przycisk **<sup>65</sup> Więcej** , a następnie wybierz **<sup>68</sup> Blokady**. W tym miejscu zobaczysz listę zablokowanych środków.

#### Lista opłat

Będąc w miniaplikacji **Rachunki**, kliknij jeden z rachunków na liście, aby przejść do widoku jego podsumowania. W tabie kliknij przycisk **<sup>65</sup> Więcej** , a następnie **<sup>69</sup> Lista opłat**. W tym miejscu możesz **<sup>70</sup> pobrać zestawienia opłat** dla wybranego rachunku oraz zobaczyć archiwum.

# 4 **Historia transakcji (uznania i obciążenia) zrealizowanych**<br> **4** The Twoich rachunkach. Filtruj po rachunkach, datach, typach<br>
transakcji itp. Pobieraj potwierdzenia.

na Twoich rachunkach. Filtruj po rachunkach, datach, typach transakcji itp. Pobieraj potwierdzenia.

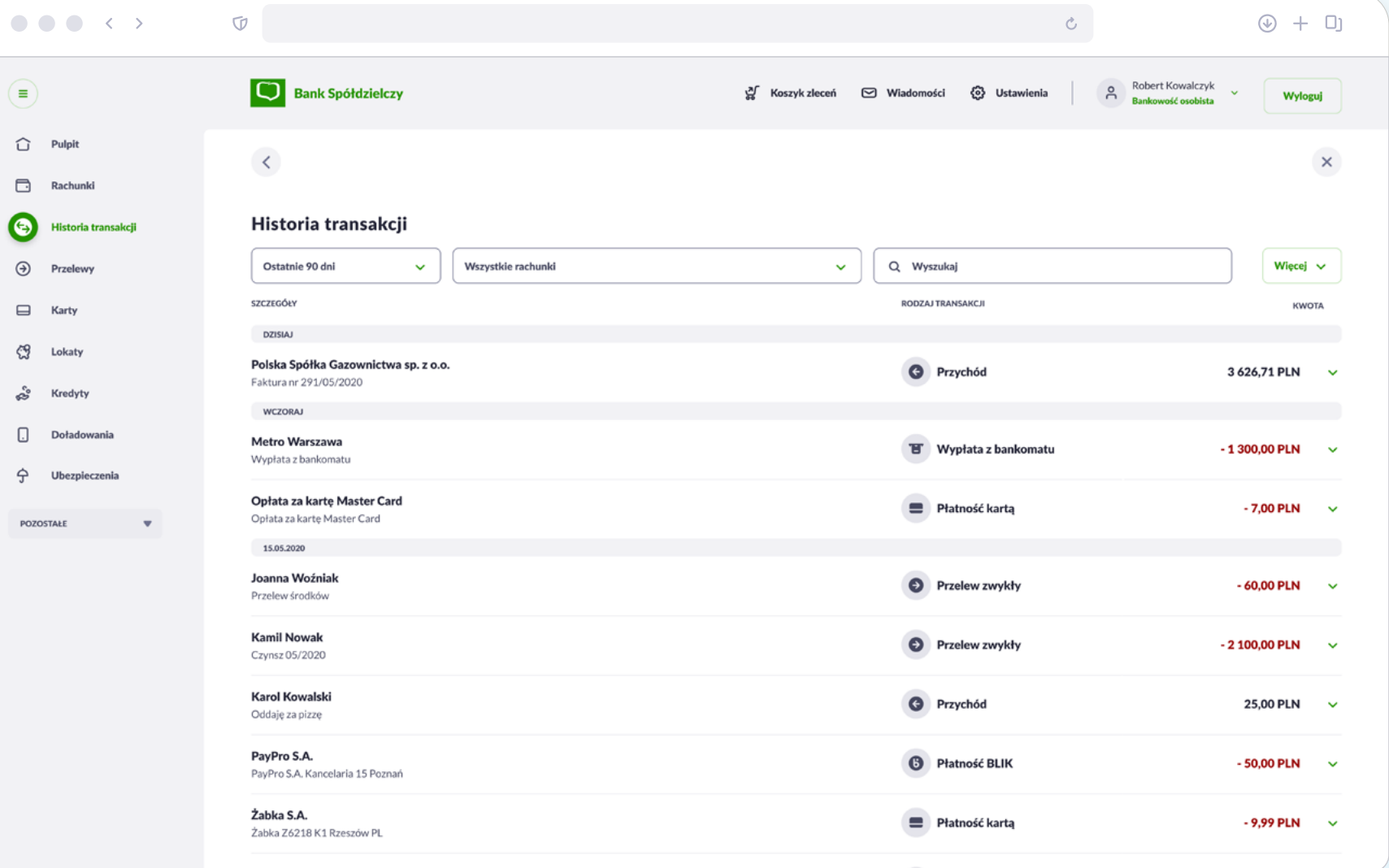

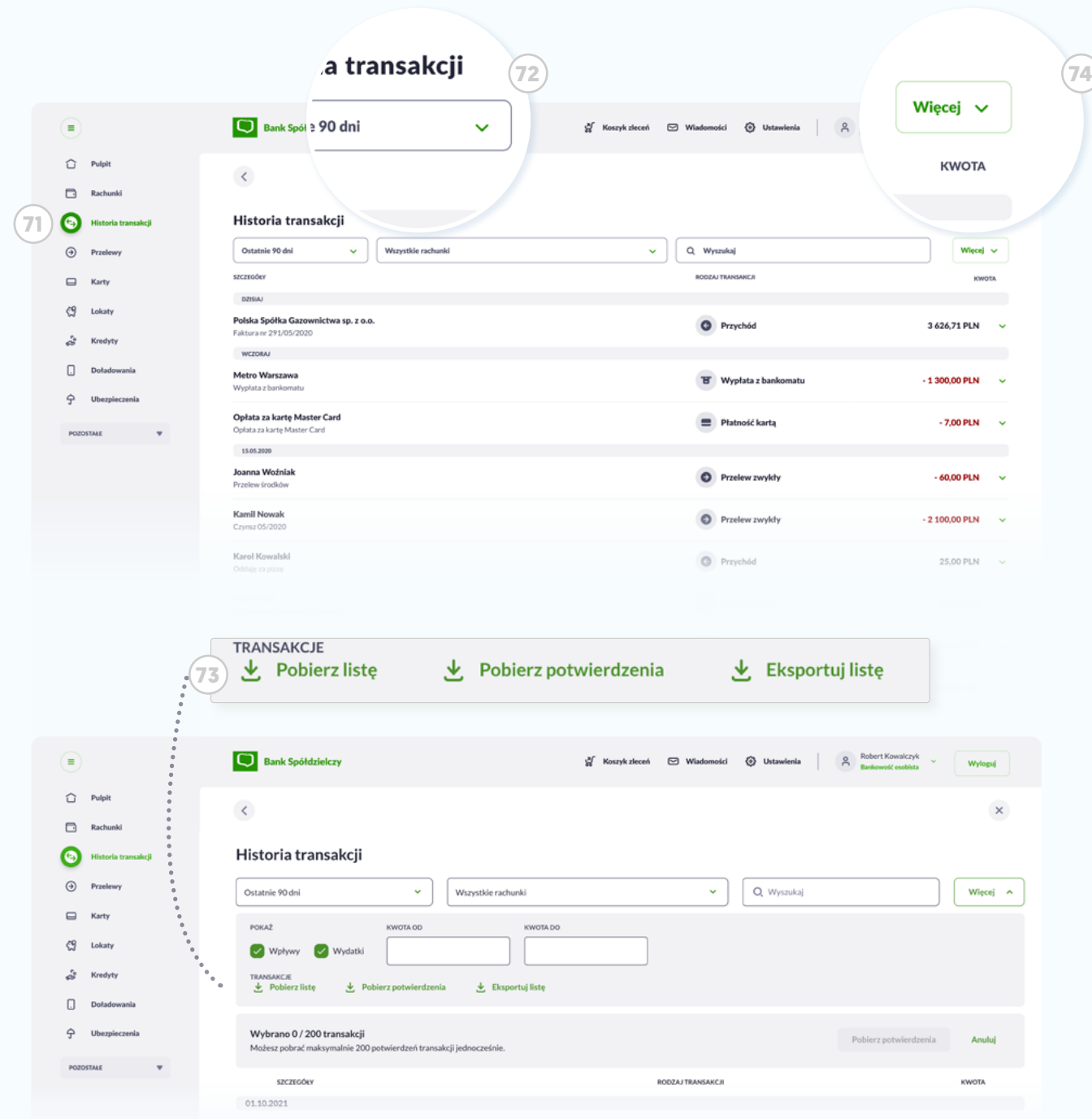

### Lista transakcji

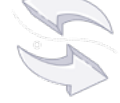

#### Widok główny

Po wejściu w **<sup>71</sup> Historię transakcji** zobaczysz zbiorczą listę zaksięgowanych transakcji dla wszystkich rachunków. Domyślnie ograniczona jest do ostatnich 90 dni. Możesz to zmienić, klikając w **<sup>72</sup> zakres** dat i wybierając własny. Dodatkowe możliwości filtrowania oraz zbiorcze pobieranie **<sup>73</sup> Listy transakcji** lub **Potwierdzeń**  znajdziesz pod przyciskiem **<sup>74</sup> Więcej** .

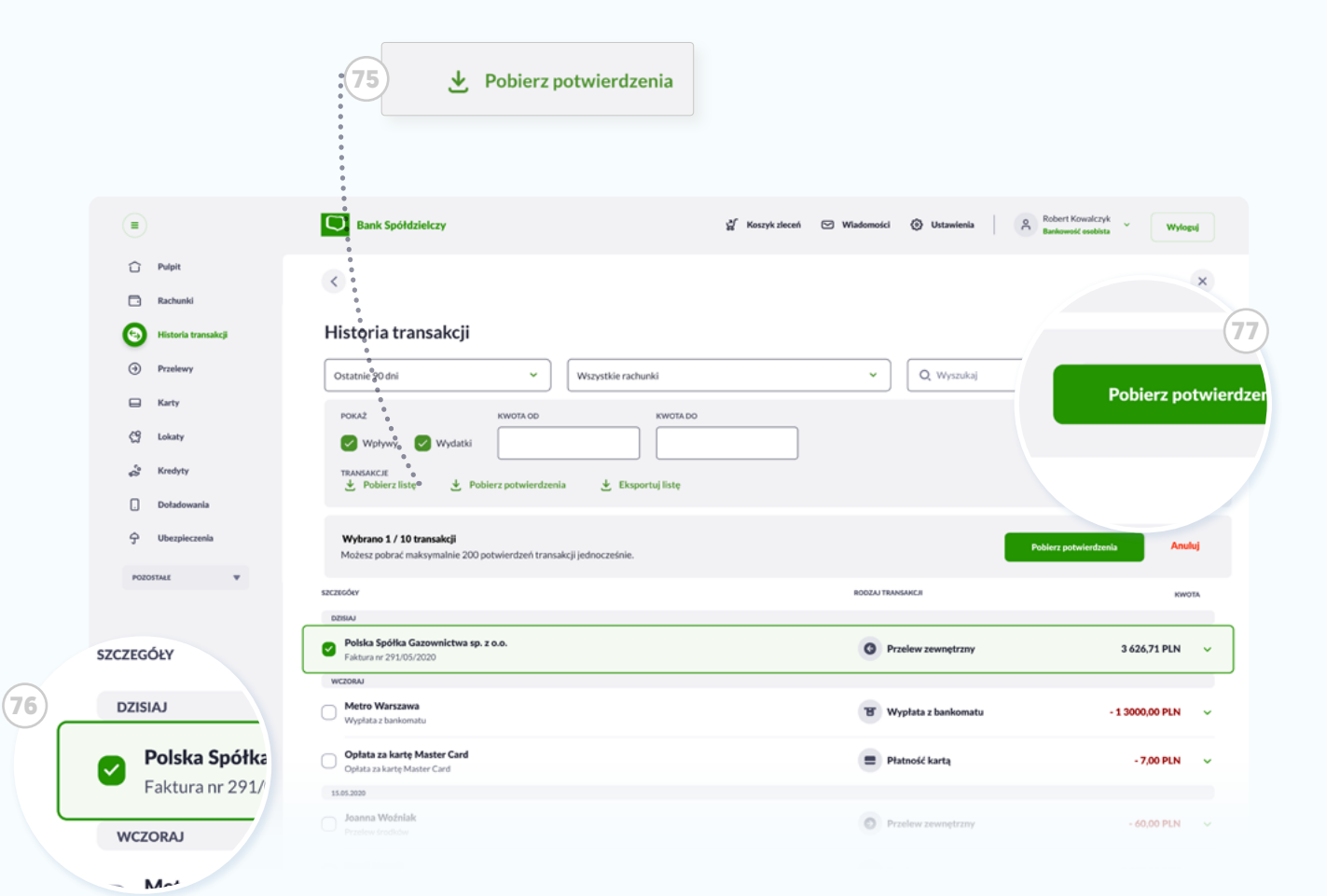

Po kliknięciu przycisku **<sup>75</sup> Pobierz potwierdzenia**, będziesz mógł **<sup>76</sup> zaznaczyć** wybrane transakcje, dla których chcesz pobrać potwierdzenie. Aby rozpocząć pobieranie kliknij przycisk **<sup>77</sup> Pobierz potwierdzenia.**

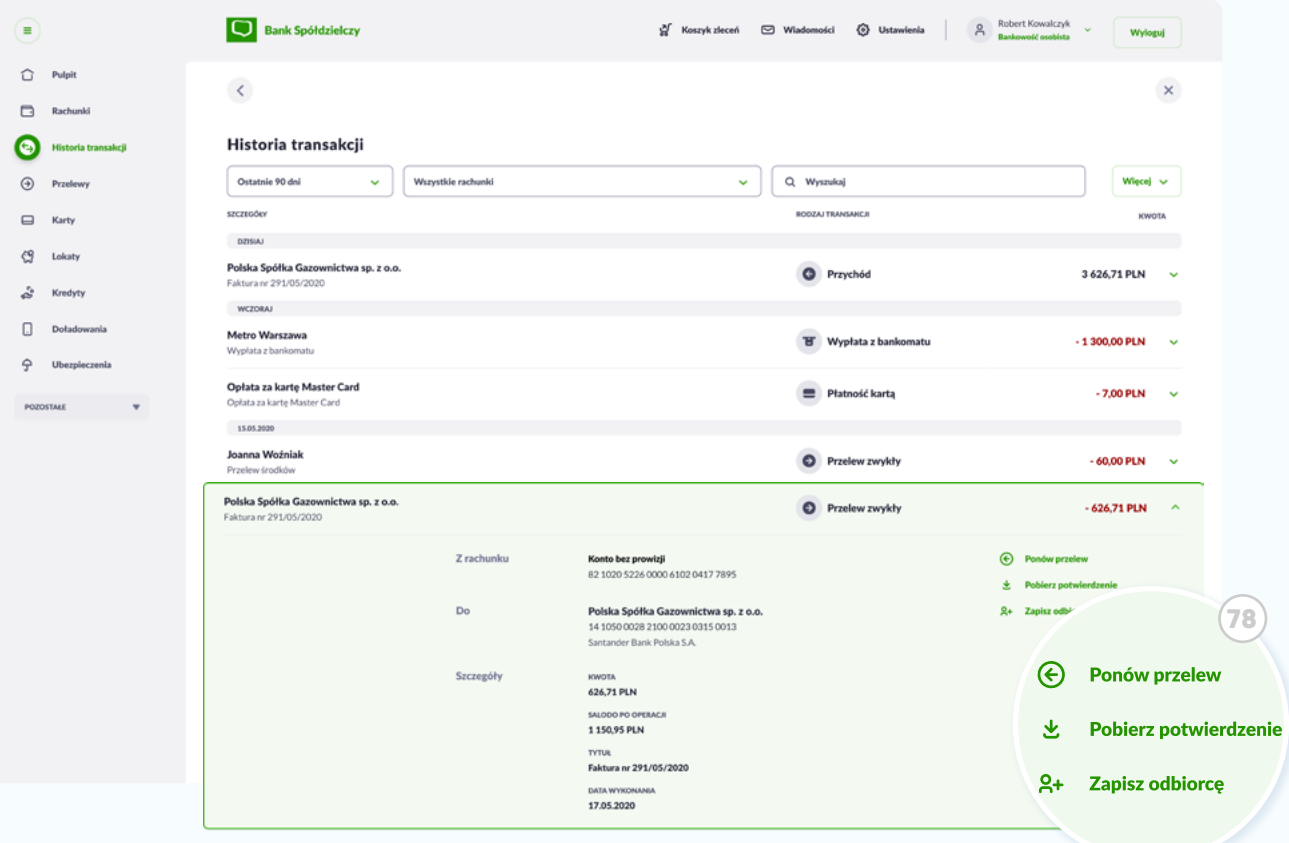

Klikając w wybraną transakcję rozwiniesz jej szczegóły. Znajdziesz w nich dodatkowe **<sup>78</sup> menu** z dostępnymi dla tej transakcji opcjami.

 Przelewy Twórz nowe przelewy, zapisuj odbiorców. Dla powtarzających się płatności utwórz zlecenie stałe i nie martw sie więcej, że przeoczysz termin.

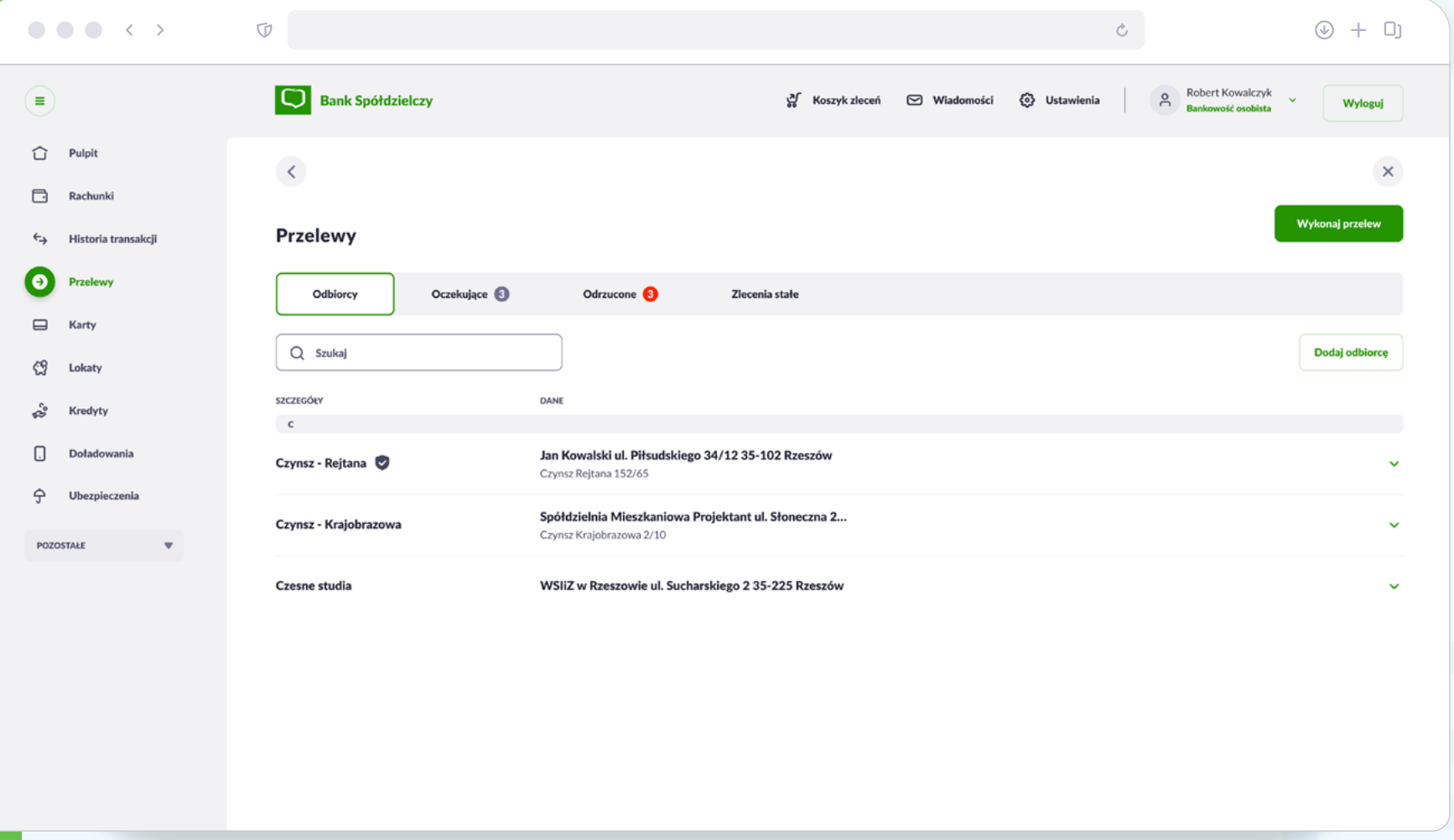

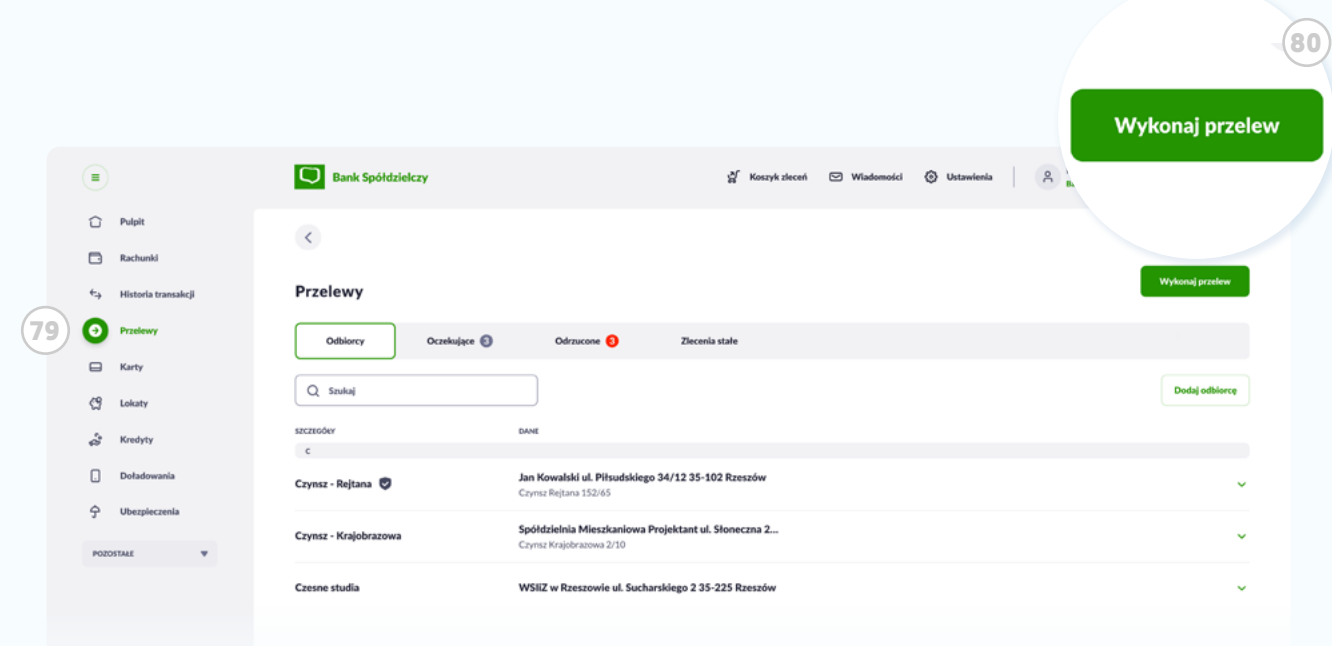

## Wykonanie przelewu

Po wejściu w **<sup>79</sup> Przelewy**, kliknij przycisk **<sup>80</sup> Wykonaj przelew**.

#### Wskazówka

 $\Theta$ 

Pamiętaj, jeśli chcesz szybko wykonać przelew, możesz to zrobić z poziomu kafelka **Przelewy** na **Pulpicie**, klikając przycisk **Wykonaj przelew**. (Szczegóły str. 24)

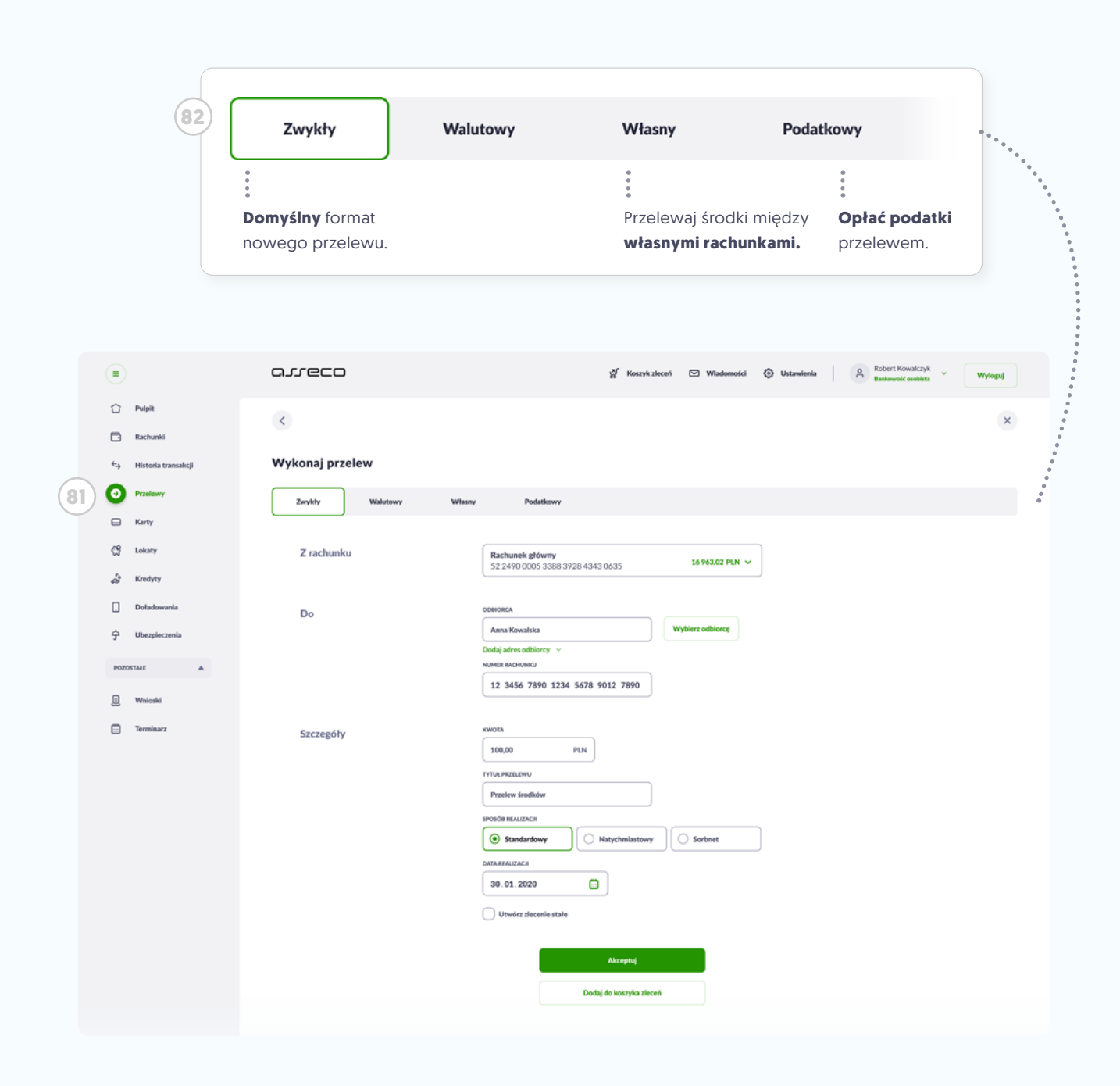

Przejdziesz do **<sup>81</sup> formularza przelewu**. Klikając przyciski **<sup>82</sup> menu** na górnej belce, możesz zmienić typ przelewu. Domyślnie będzie to przelew zwykły.

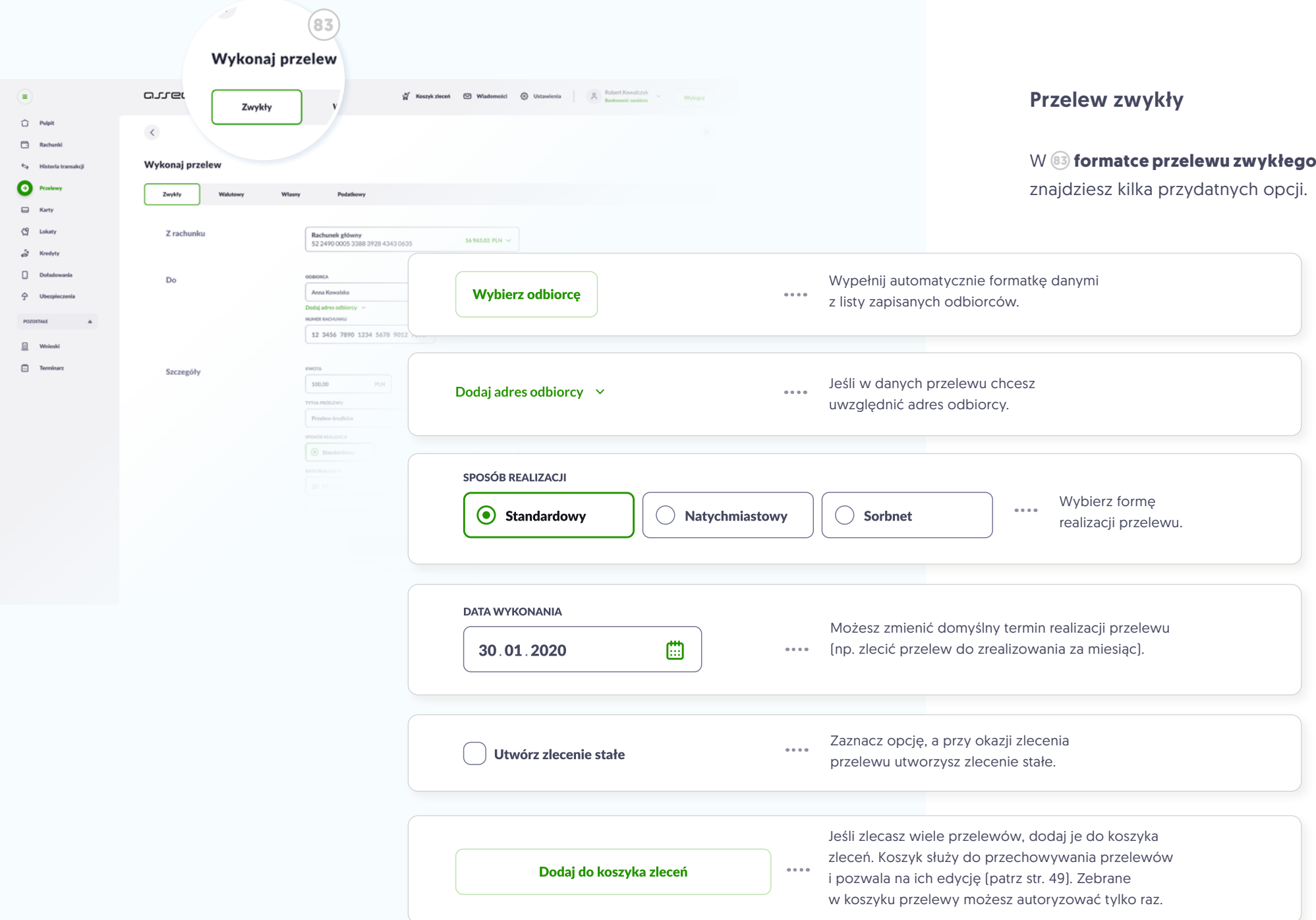

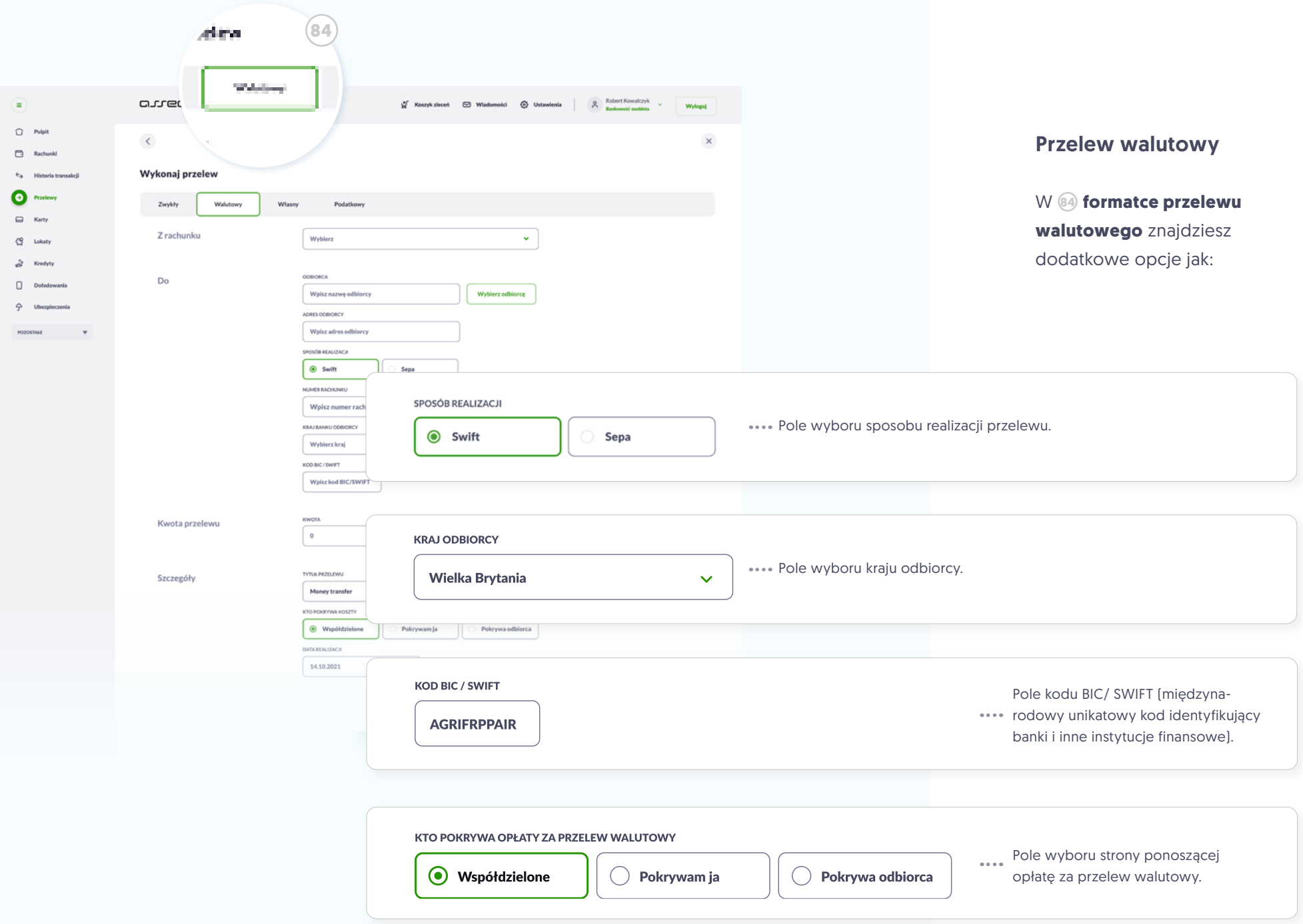

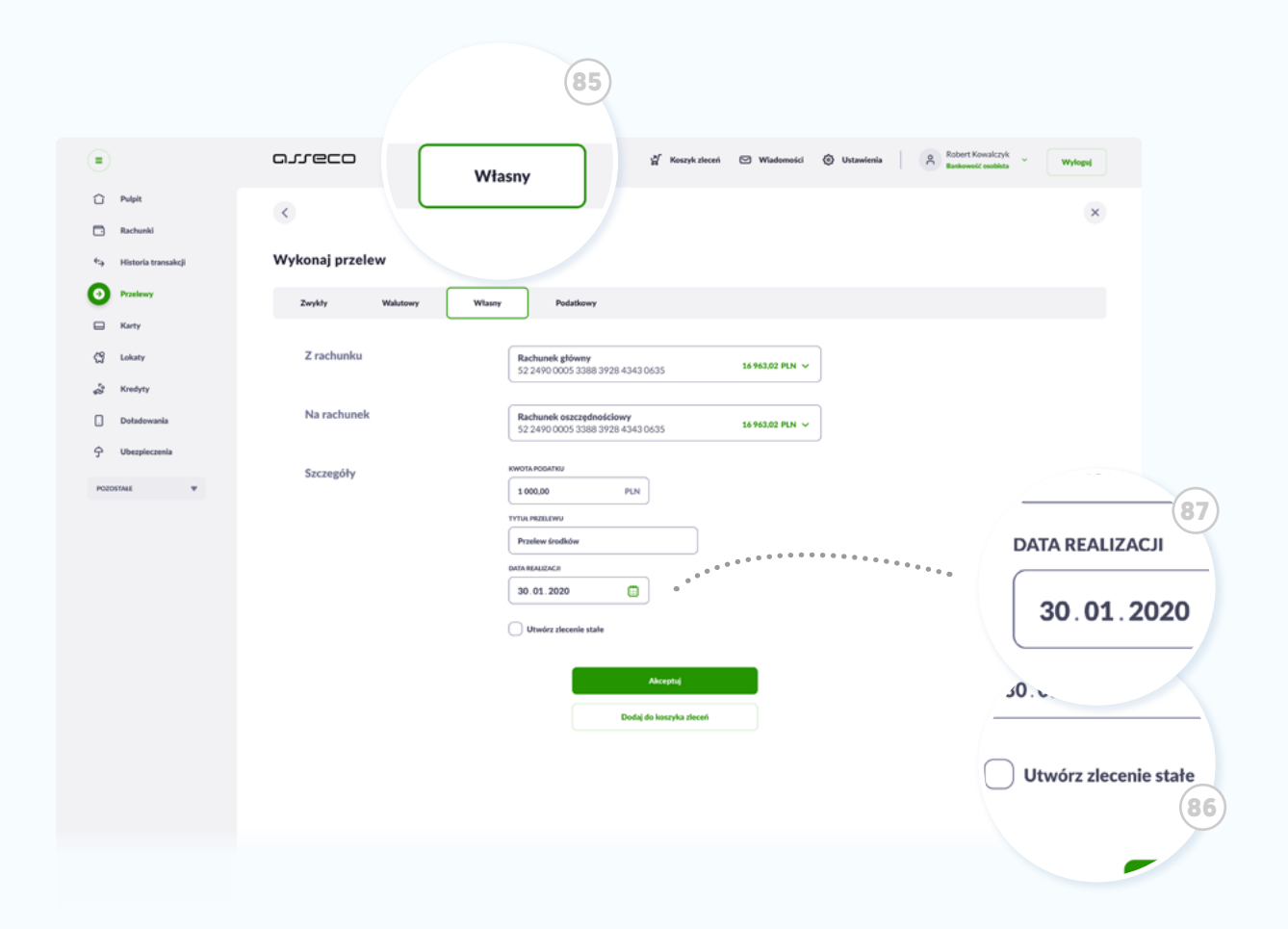

#### Przelew własny

Wykonując przelew pomiędzy własnymi rachunkami, wybierz zakładkę **<sup>85</sup> Własny**.

#### Wskazówka

َ ج

Kliknij **<sup>86</sup> Utwórz zlecenie stałe**, jeśli chcesz, by przelew ponawiał się automatycznie we wskazanych cyklach czasu.

#### Wskazówka

 $\Omega$ 

Możesz odroczyć termin realizacji przelewu, np. na dzień spłaty raty kredytowej lub rachunku. W tym celu dostosuj datę w polu **<sup>87</sup> Data realizacji**.

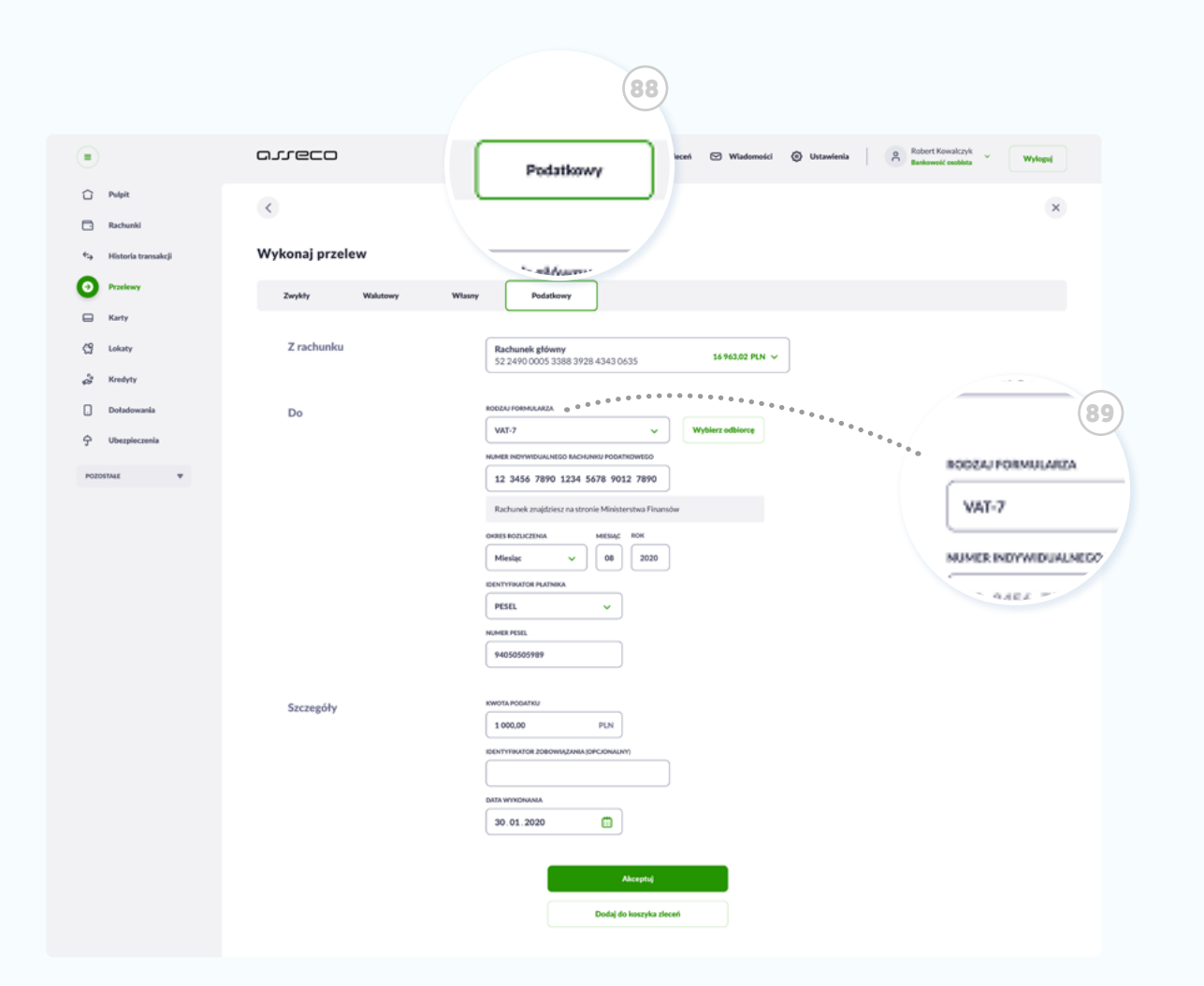

#### Przelew podatkowy

Jeśli chcesz wykonać przelew do Urzędu Skarbowego (np. opłacić podatek, mandat itp.), będąc w miniaplikacji **Przelewy** kliknij przycisk **Wykonaj przelew**, a następnie będąc w formularzu **Przelewu** kliknij w górnej belce przycisk **<sup>88</sup> Podatkowy**.

Pamiętaj o wybraniu właściwego **<sup>89</sup> rodzaju formularza**.

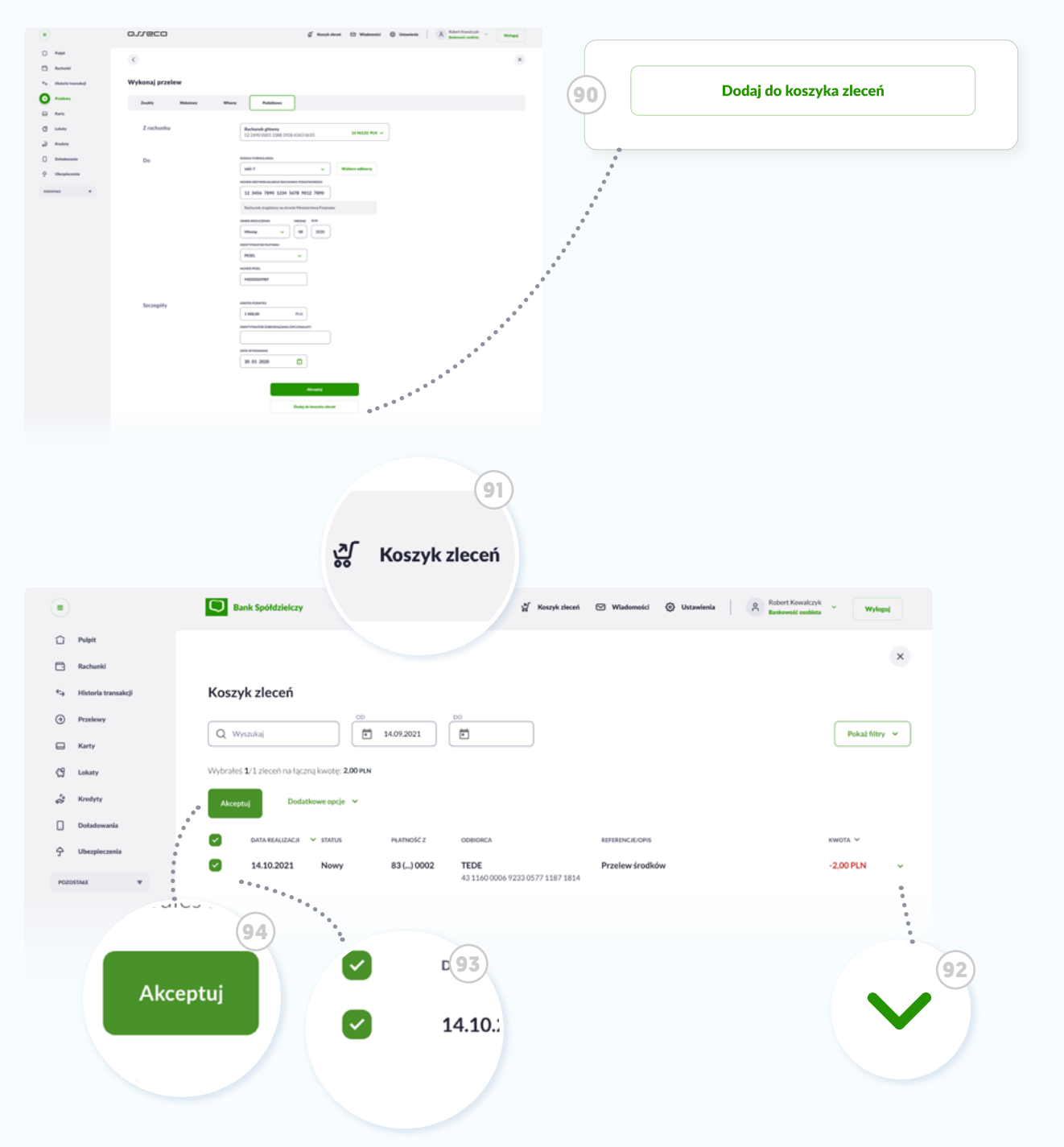

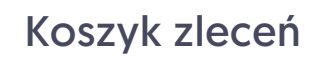

Na końcu każdej formatki przelewu znajdziesz przycisk **<sup>90</sup> Dodaj do koszyka zleceń**. Dzięki tej opcjji, możesz wcześniej przygotować sobie wiele przelewów i odłożyć ich realizację na później.

Aby wywołać przelewy odłożone do Koszyka, kliknij **w menu górnym** ikonę **<sup>91</sup> Koszyk zleceń** .

Klikając przycisk **<sup>92</sup> Rozwiń** sprawdzisz szczegóły przelewu.

Możesz **<sup>93</sup> wybrać** wszystkie przelewy lub zaznaczyć tylko kilka przelewów z koszyka, a następnie przekazać je do realizacji klikając przycisk **<sup>94</sup> Akceptuj** .

To wyjątkowo wygodne rozwiązanie - nie będziesz musiał autoryzować każdego przelewu z osobna!

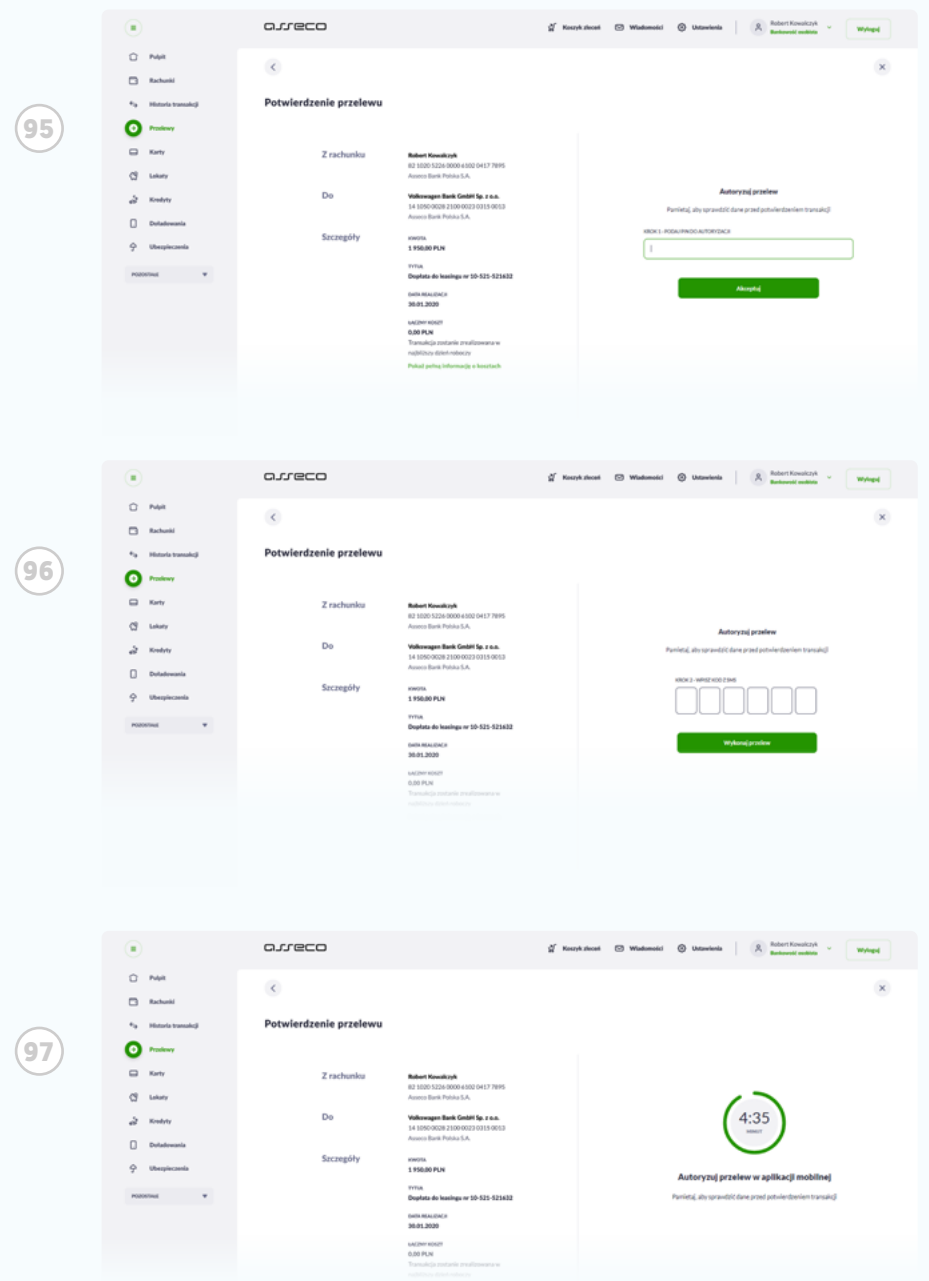

#### Potwierdzenie i autoryzacja przelewów

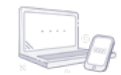

W trakcie zlecenia przelewu zostaniesz poproszony o autoryzację. W zależności od ustalonej formy autoryzacji zleceń (patrz umowa z bankiem) system poprosi Cię o:

**<sup>95</sup> uzupełnienie pinu do autoryzacji**, po czym w kolejnym kroku o **<sup>96</sup> wpisanie hasła, które otrzymasz SMSem** na swój numer telefonu,

lub

**97 potwierdzenie autoryzacji w aplikacji mobilnej.**

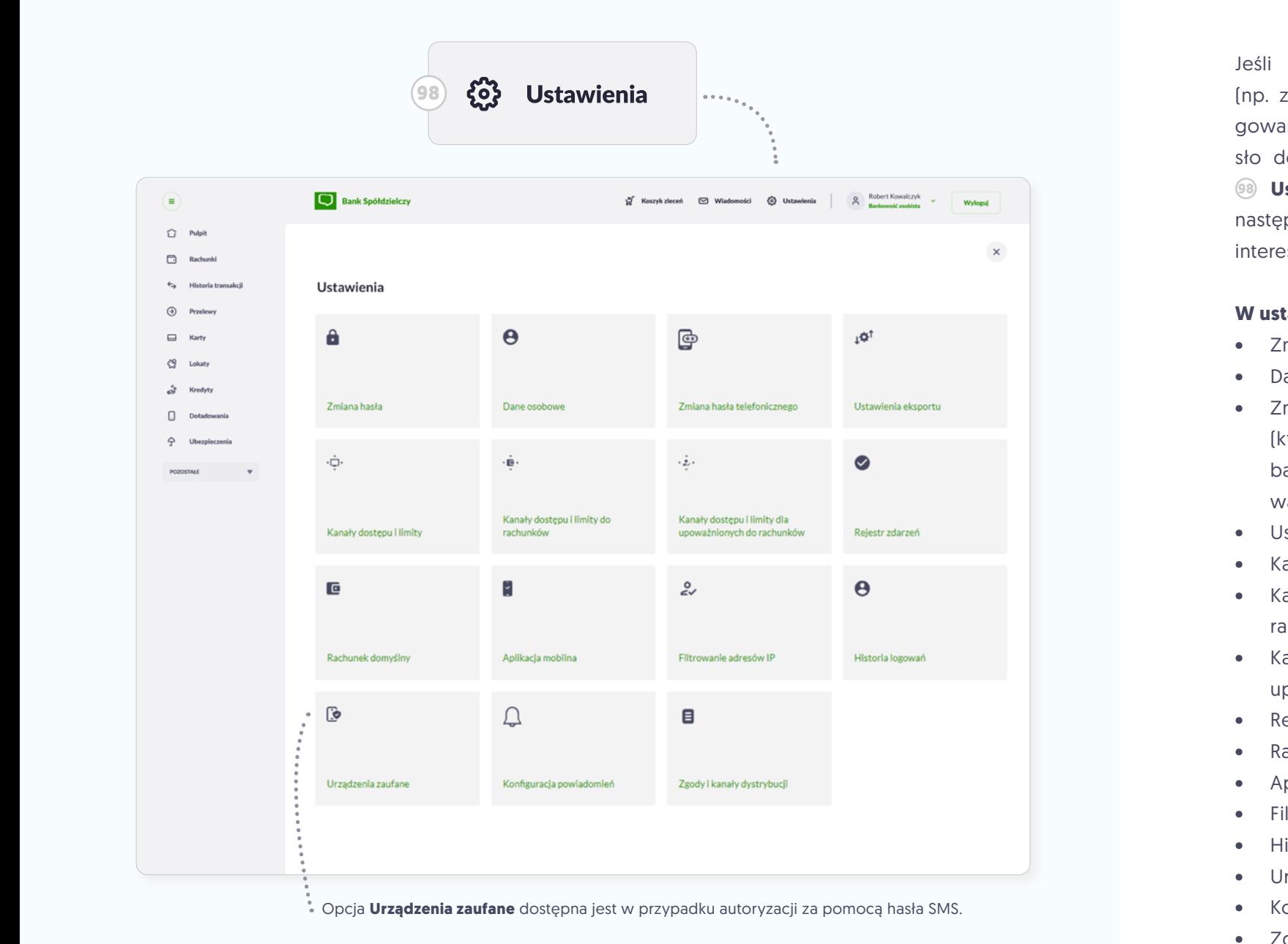

#### Ustawienia

Jeśli chcesz zmienić ustawienia (np. zmienić PIN lub hasło do logowania za pomocą sms, lub hasło do logowania BSGo) - kliknij **<sup>98</sup> Ustawienia** w menu górnym, następnie kafelek zmiany, która Cię interesuje.

#### **W ustawieniach znajdziesz opcje:**

- Zmiana hasła,
- Dane osobowe,
- Zmiana hasła telefonicznego (które podajesz dzwoniąc do banku, by ten mógł zweryfikować Twoją tożsamość),
- Ustawienia eksportu,
- Kanały dostepu i limity,
- Kanały dostepu i limity do rachunków,
- Kanały dostępu i limity dla upoważnionych do rachunków,
- Rejestr zdarzeń,
- Rachunek domyślny,
- Aplikacja mobilna,
- Filtrowanie adresów IP,
- Historia logowań,
- Urządzenia zaufane,
- Konfiguracja powiadomień,
- Zgody i kanały dystrybucji.

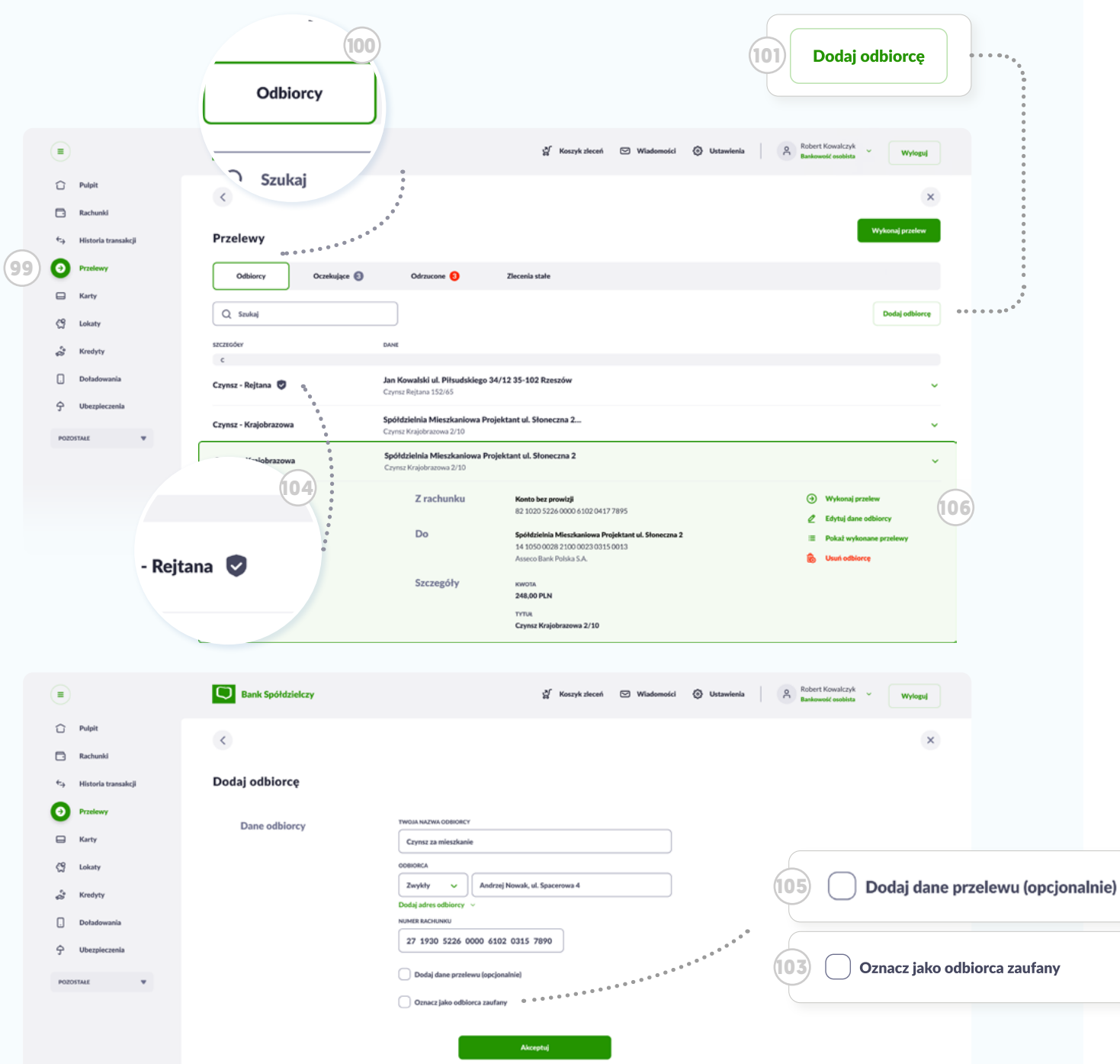

### **Odbiorcy**

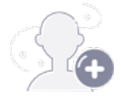

Często zlecasz przelewy do tych samych firm, osób? Zapisz ich w **Odbiorcach**. W tym celu będąc w miniaplikacji **<sup>99</sup> Przelewy**, w zakładce **<sup>100</sup> Odbiorcy** kliknij przycisk **<sup>101</sup> Dodaj odbiorcę**.

Pojawi się formatka do wypełnienia. Możesz zaznaczyć na niej pole **<sup>103</sup> Oznacz jako odbiorca zaufany**. Dzięki temu zlecając przelew do tego odbiorcy nie będziesz musiał używać autoryzacji. Na liście taki odbiorca wyróżniony będzie **<sup>104</sup> ikoną tarczy**. Jeśli dodatkowo chcesz do niego przypisać szczegółowe dane przelewu zaznacz pole **<sup>105</sup> Dodaj dane przelewu** .

Aby szybko wykonać przelew, wybierz odbiorcę z listy, rozwiń szczegóły, a następnie wybierz w podręcznym menu link **<sup>106</sup> Wykonaj przelew**.

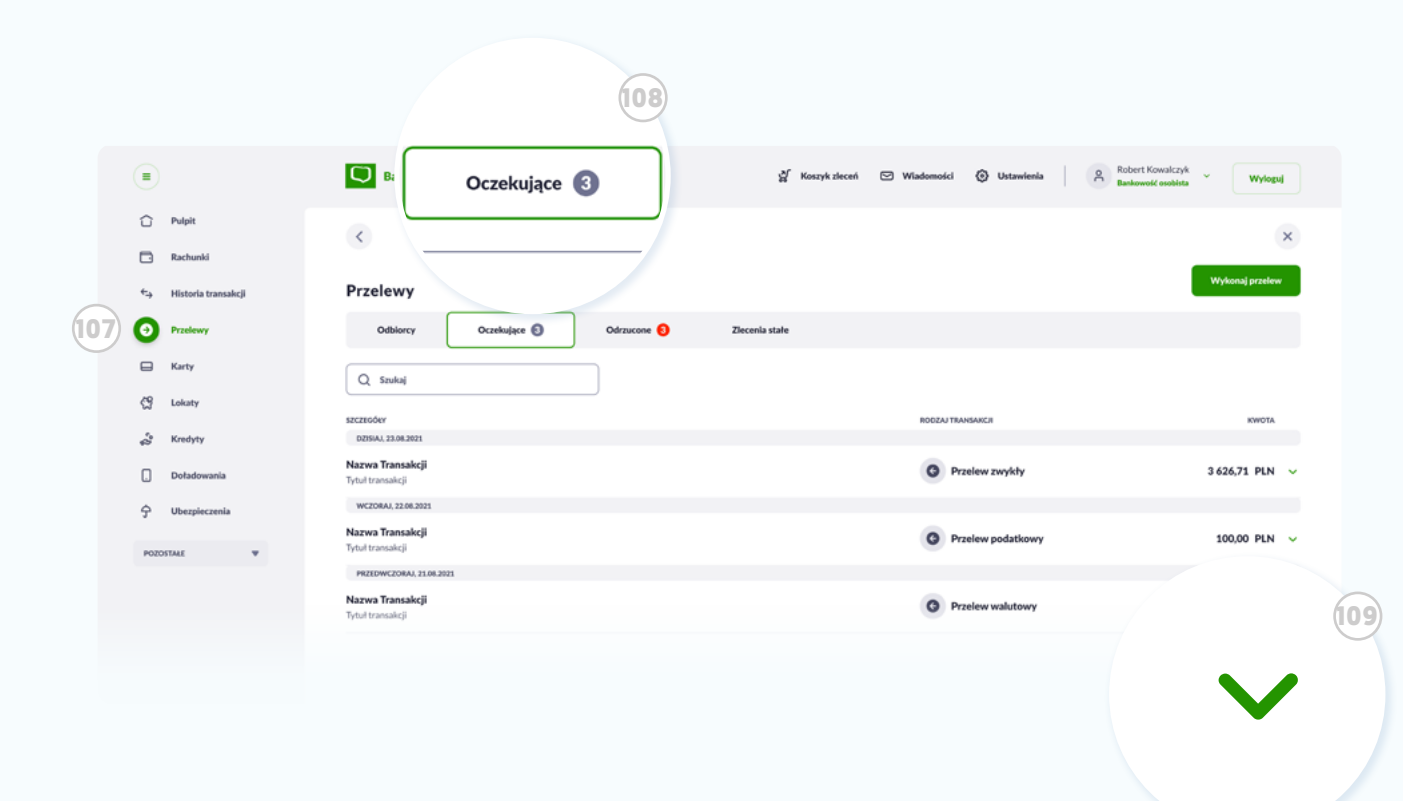

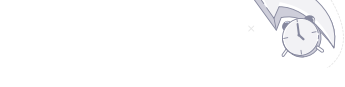

### Przelewy oczekujące

Będąc w miniaplikacji **<sup>107</sup> Przelewy** kliknij w zakładkę **<sup>108</sup> Oczekujące**. Wyświetli się lista zleconych przelewów, oczekujących na zaksięgowanie (np. z terminem na przyszły tydzień, nadchodzących zleceń stałych itp.).

**<sup>109</sup> Rozwiń** wybrany przelew, a korzystając z podręcznego menu będziesz mógł go zmienić lub anulować.

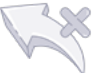

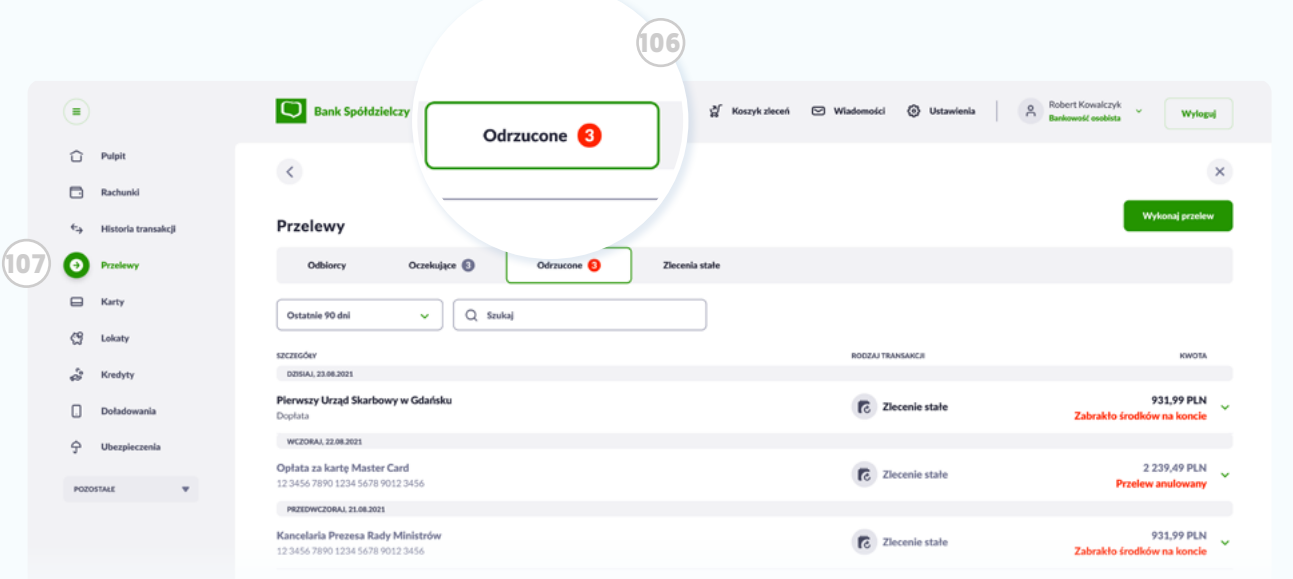

### Przelewy odrzucone

Jeśli z jakiegoś powodu przelew, który zleciłeś nie będzie mógł być zrealizowany, trafi do zakład ki przelewy **<sup>106</sup> Odrzucone** w mi niaplikacji **<sup>107</sup> Przelewy**. Np. gdy na koncie zabraknie srodków.

System wówczas dodatkowo po informuje Cię o tym, wyświetlając **<sup>106</sup> czerwoną kropkę** w menu.

**109** Robert Kowalczyk oureco **3** Ustawienia  $\beta$ ≘ **DI WIN** Wydowni Zlecenia stałe ←<br>
Pulpit  $\langle$  $\Box$  Rache Wykonał nezele Przelewy  $\leftarrow_{\Delta}$  Historia t **108 O** Przeles Odki Oczelosiace <sup>6</sup> Odenwood C Ziecenia stałe  $\Box$  Karty Utwórz zlecenie stałe **Utwórz ziec**  $\zeta$ <sup>9</sup> Lokat Aktywne zlecenia conscribed .<br>Nata taungcritik KWOTA ZLE  $\mathbb{R}$  Kredyt **KWOTA ZLECENIA** Co miestas 29.06.2020 Pracownia Dziecieca Słonecznik 100.00 PLN  $\Box$  Def Naiblijsza transakcia: 30.07.2020 Składka na zajecja plastyczne Pozostało 5 transakci  $\hat{\mathcal{P}}$ Volkswagen Bank GmbH Sp. z o.o. 29.06.2020 Co miesiac 3626.71 PLN ^ Najbliższa transakcja: 30.07.2020 Lesing auta Pozostało 5 transako Z rachunku Rachunek oszczędn nościowy 2 Edytuj zlecenie 82 1020 5226 0000 6102 0417 7895 Pokaż wykonane zlecenia Do Volkswagen Bank GmbH Sp. z o.o. **Do.** Usuá zlecenie state 14 1050 0028 2100 0023 0315 0013 Santander Bank Polska S.A.  $-0.01$ . . . . . Szczegóły KWOTA 1950.00 PLN **TYTUR** Doptata do leasingu nr 10-521-521632 Edytuj zlecenie Ø  $0.0001$ Pokaż wykonane zlecenia 這. **112**

Usuń zlecenie stałe

俩

## Zlecenia stałe

**110**

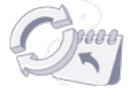

Jeśli regularnie wykonujesz prze lewy w tej samej kwocie (np. rata czesnego) i nie lubisz pilnować ter minów, **Zlecenie stałe** jest dla Cie bie.

Utwórz **Zlecenie stałe** wchodząc w miniaplikację **<sup>108</sup> Przelewy**, na stępnie zakladkę **<sup>109</sup> Zlecenia stałe**. Kliknij przycisk **<sup>110</sup> Utwórz zlecenie stałe**, a nastepnie wypełnij formu larz.

Aktywne zlecenia pojawią się na liście. Możesz nimi zarządzać, w **<sup>112</sup> menu podręcznym**, dostęp nym po rozwinięciu szczegółów zlecenia.

# Karty Zarządzaj swoimi kartami płatniczymi. Aktywuj, blokuj, zmieniaj limity.

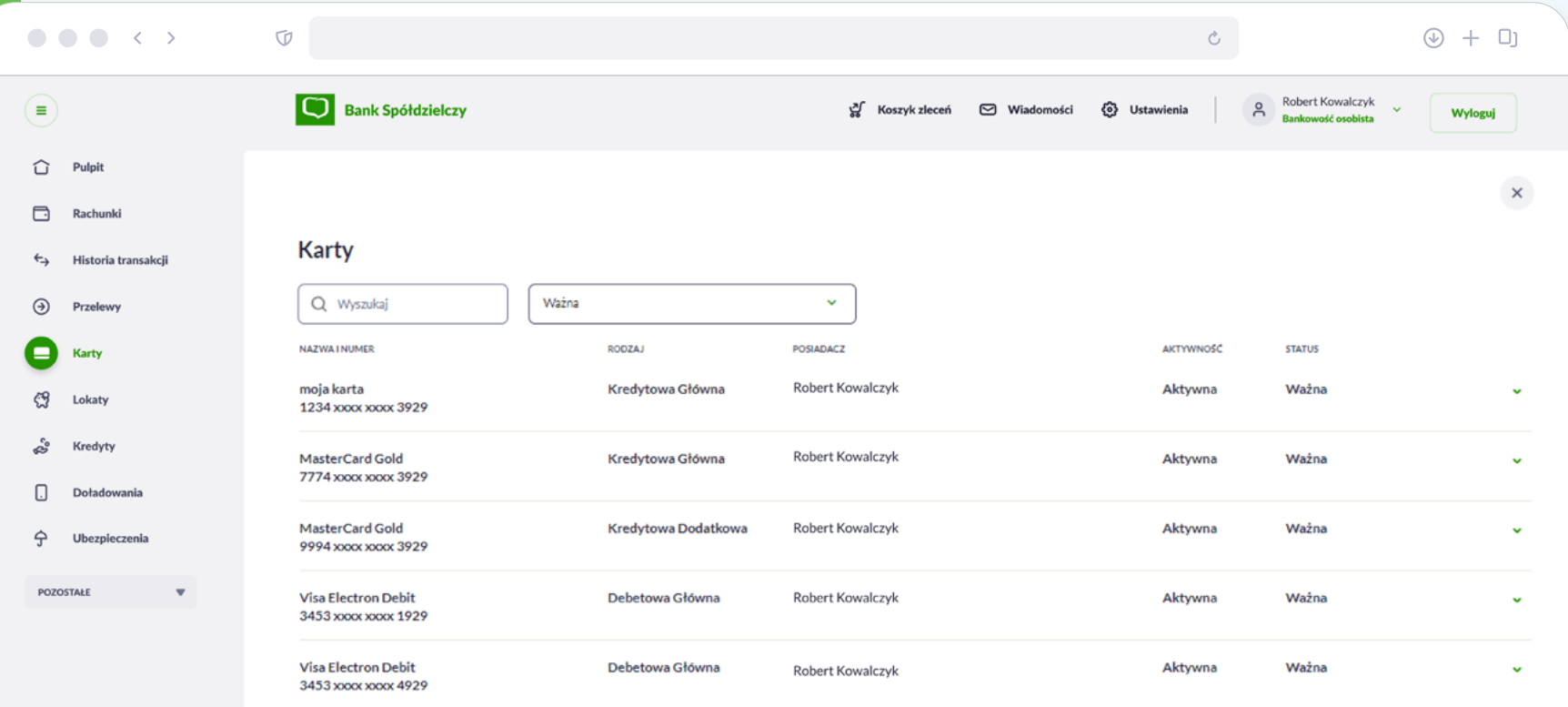

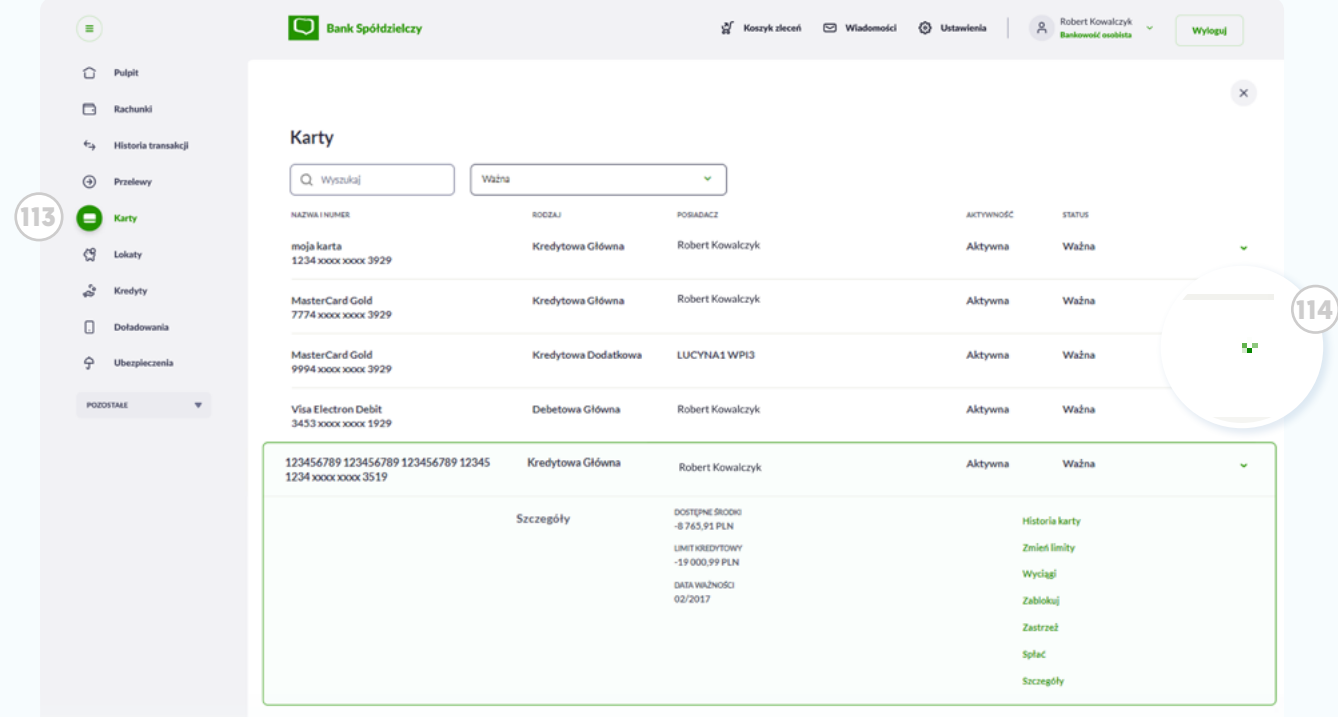

#### Karty

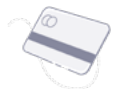

Aby przejść do miniaplikacji **Karty**, kliknij odpowiednią ikonę w **<sup>113</sup> menu bocznym**. System wyświetli listę przypisanych do Twoich kont kart płatniczych (debetowych i kredytowych). Możesz tam sprawdzić ich status a po kliknięciu **<sup>114</sup> Rozwiń** zobaczysz pełne szczegóły dotyczące karty. W szczegółach znajdziesz także menu z dostępnymi opcjami, jak **blokowanie** lub **aktywacja nowej karty**, **zmiana dziennych limitów**. Możesz ustalać własne limity maksymalnych obciążeń karty (osobno dla transakcji bezgotówkowych, transakcji internetowych oraz wypłat gotówki np. z bankomatu). To idealny sposób na zabezpieczenie Twoich środków na koncie.

## Δ

#### Wskazówka

Pamietaj, by w przypadku kradzieży bądź zgubienia karty natychmiast ją zastrzec lub zablokować.

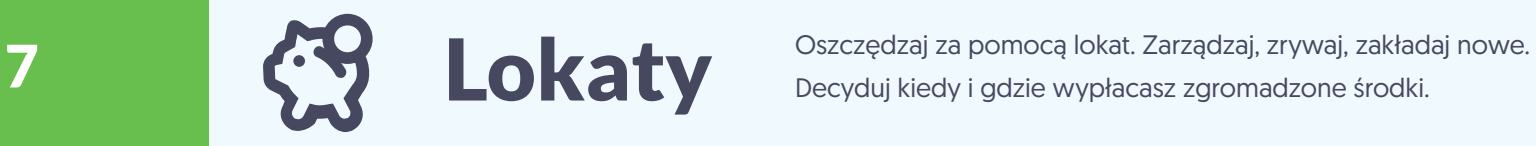

Decyduj kiedy i gdzie wypłacasz zgromadzone środki.

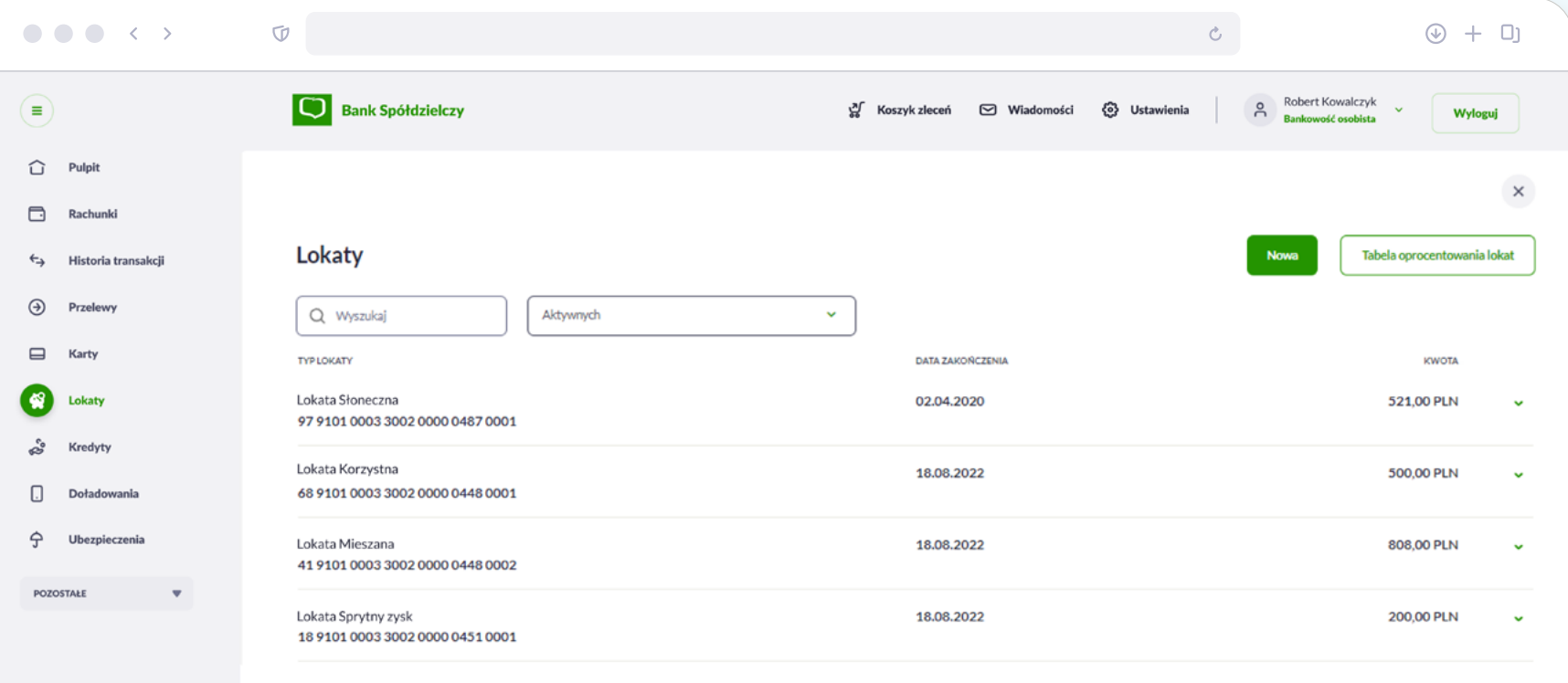

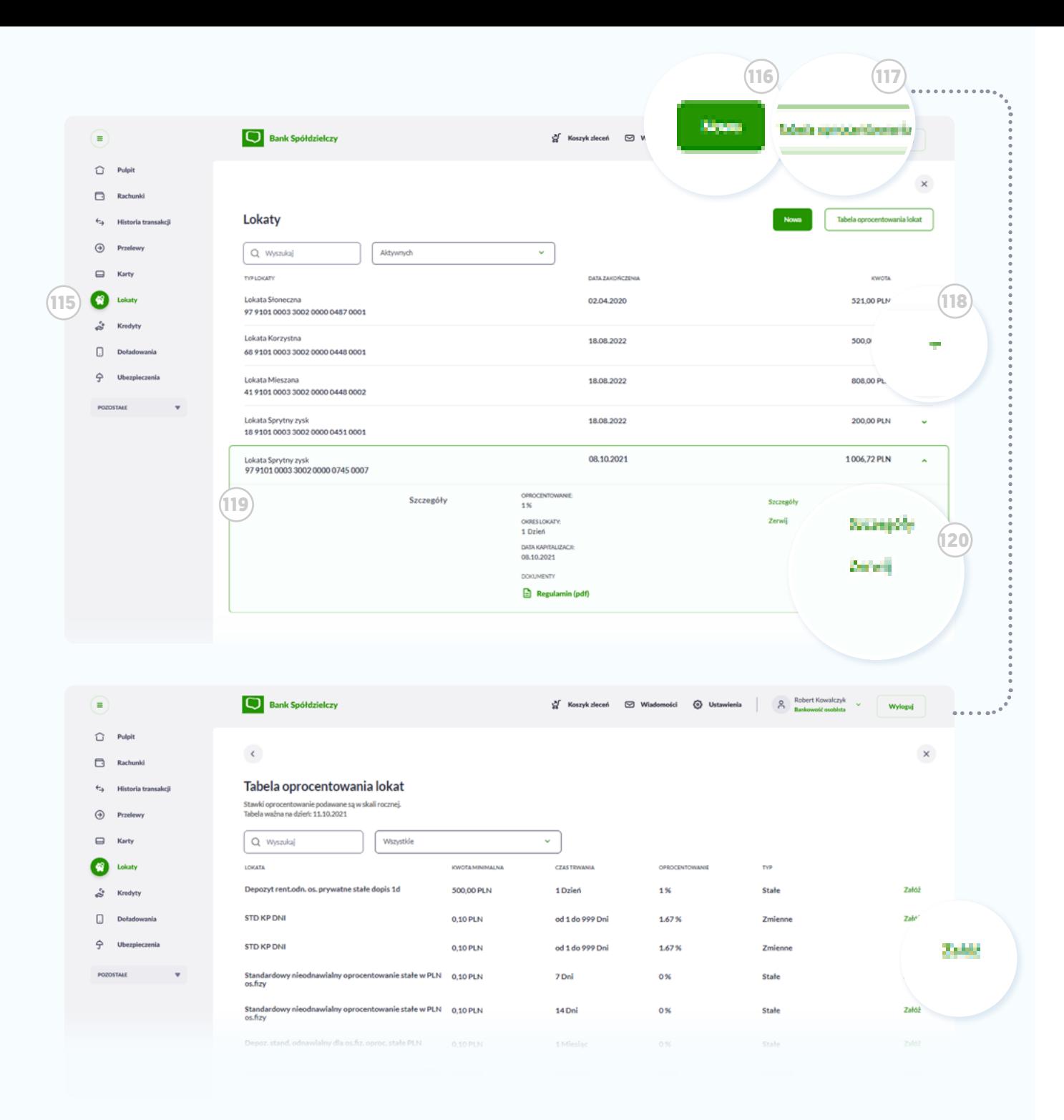

### Lokaty

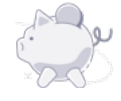

Przejdź do miniaplikacji **Lokaty** za pomocą **<sup>115</sup> menu bocznego**. Możesz założyć nową lokatę klikając w przycisk **<sup>116</sup> Nowa**. Jeśli wolisz najpierw jednym rzutem oka porównać oprocentowanie wszystkich lokat w ofercie, klinij przycisk **<sup>117</sup> Tabela oprocentowania lokat**.

Otwartymi lokatami możesz samodzielnie zarządzać. W tym celu kliknij przycisk **<sup>118</sup> Rozwiń** przy wybranej lokacie na liście.

W **<sup>119</sup> szczegółach** znajdziesz między innymi link do pobrania regulaminu lokaty oraz **<sup>120</sup> podręczne menu** umożliwiające np. zerwanie lokaty.

# 8 Kredyty Zarządzaj swoimi kredytami. Spłacaj dogodnie raty, sprawdzaj postępy spłaty kredytu.

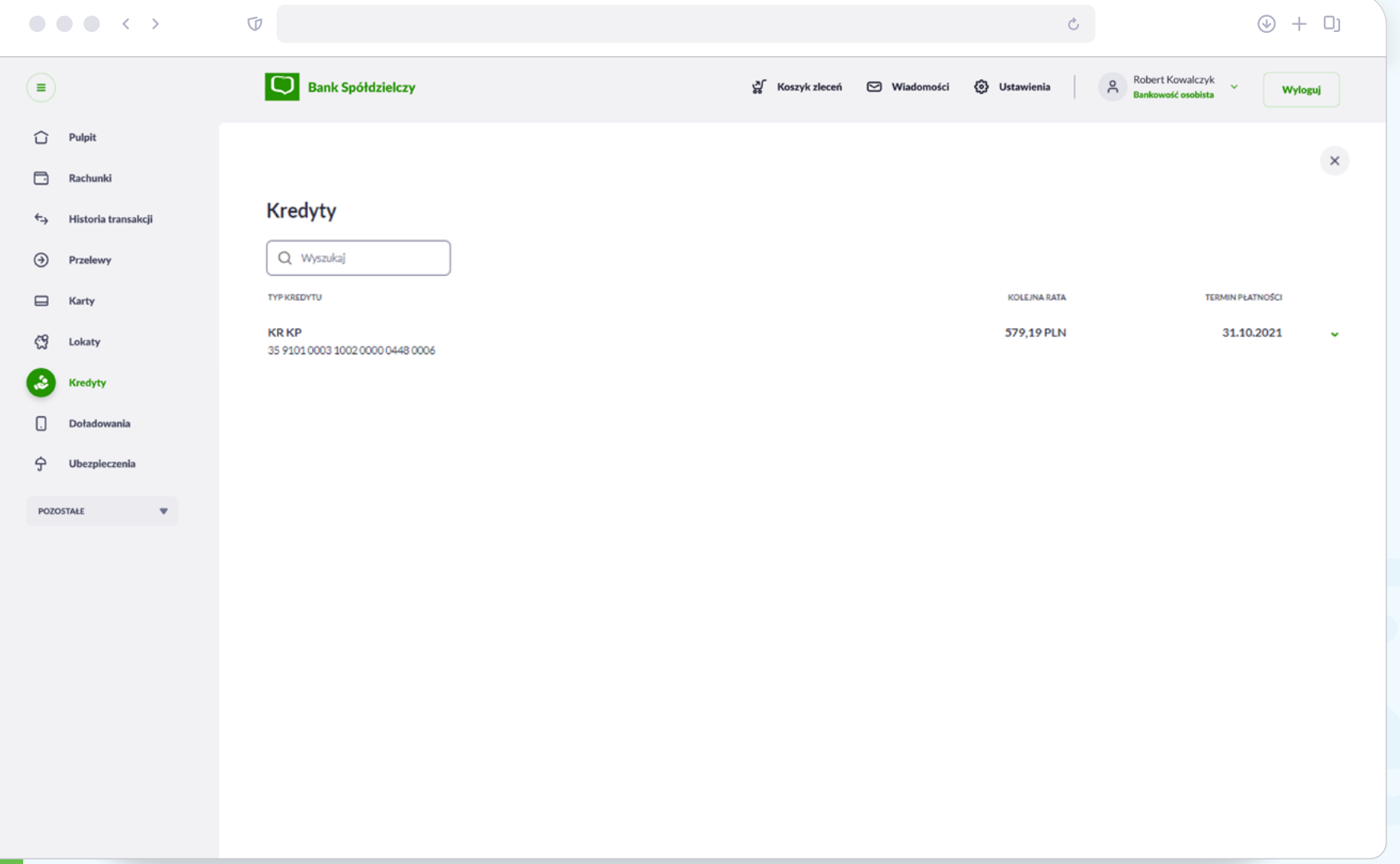

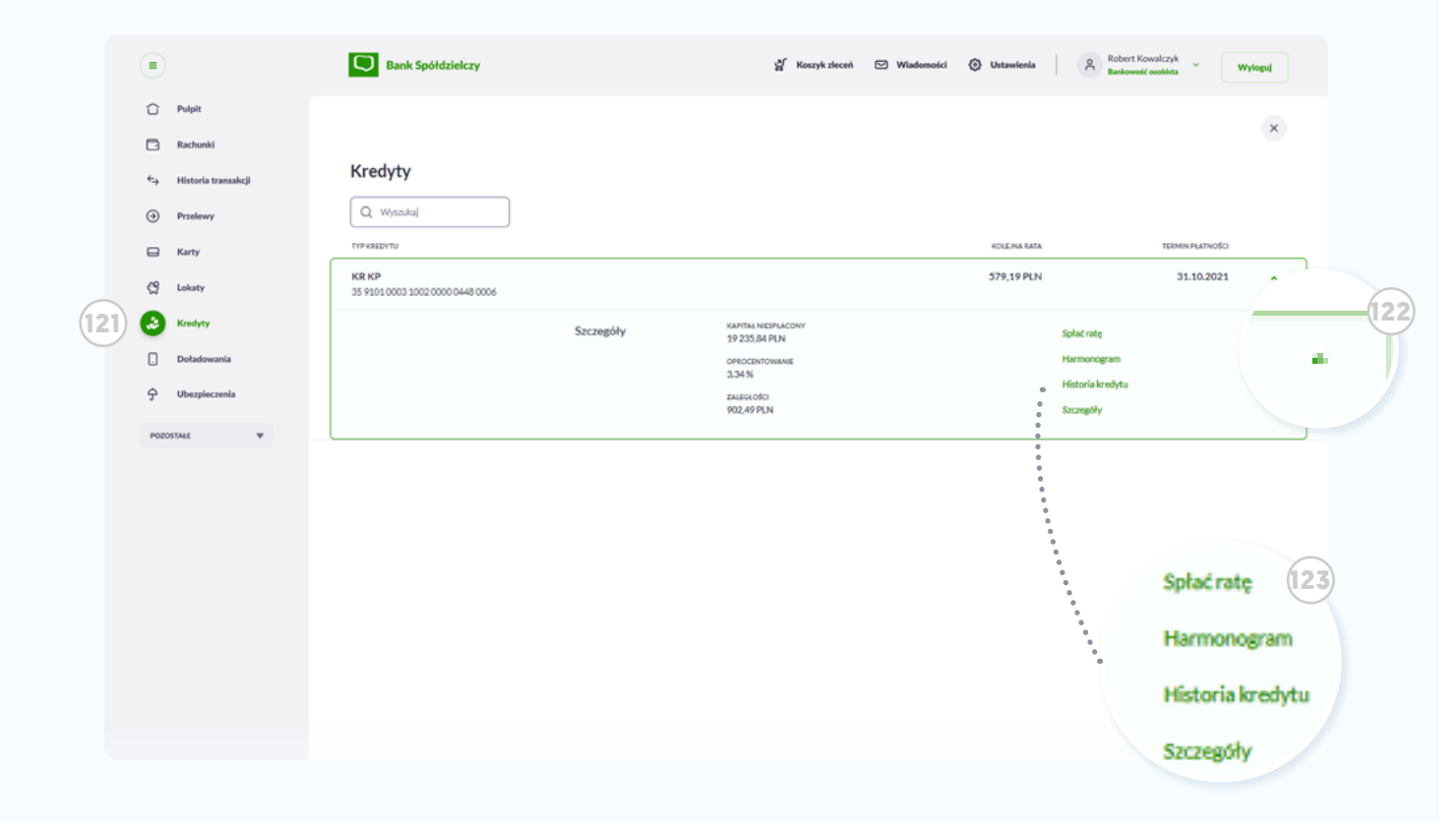

## Kredyty

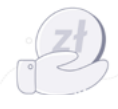

Aby przejść do miniaplikacji **Kredyty**, kliknij odpowiednią ikonę w **<sup>121</sup> menu bocznym**. System wyświetli listę uruchomionych kredytów oraz pożyczek.

Po **<sup>122</sup> rozwinięciu** szczegółów wybranego kredytu, możesz nim zarządzać za pomocą **<sup>123</sup> podręcznego menu** m.in.: **spłacić ratę** (pojawi się domyślnie wypełniona formatka przelewu), przejrzeć harmonogram, historię operacji związanych z kredytem oraz jego szczegóły.

# Doładowania Korzystasz z doładowań telefonów na kartę? Teraz możesz to zrobić błyskawicznie w swojej bankowości internetowej.

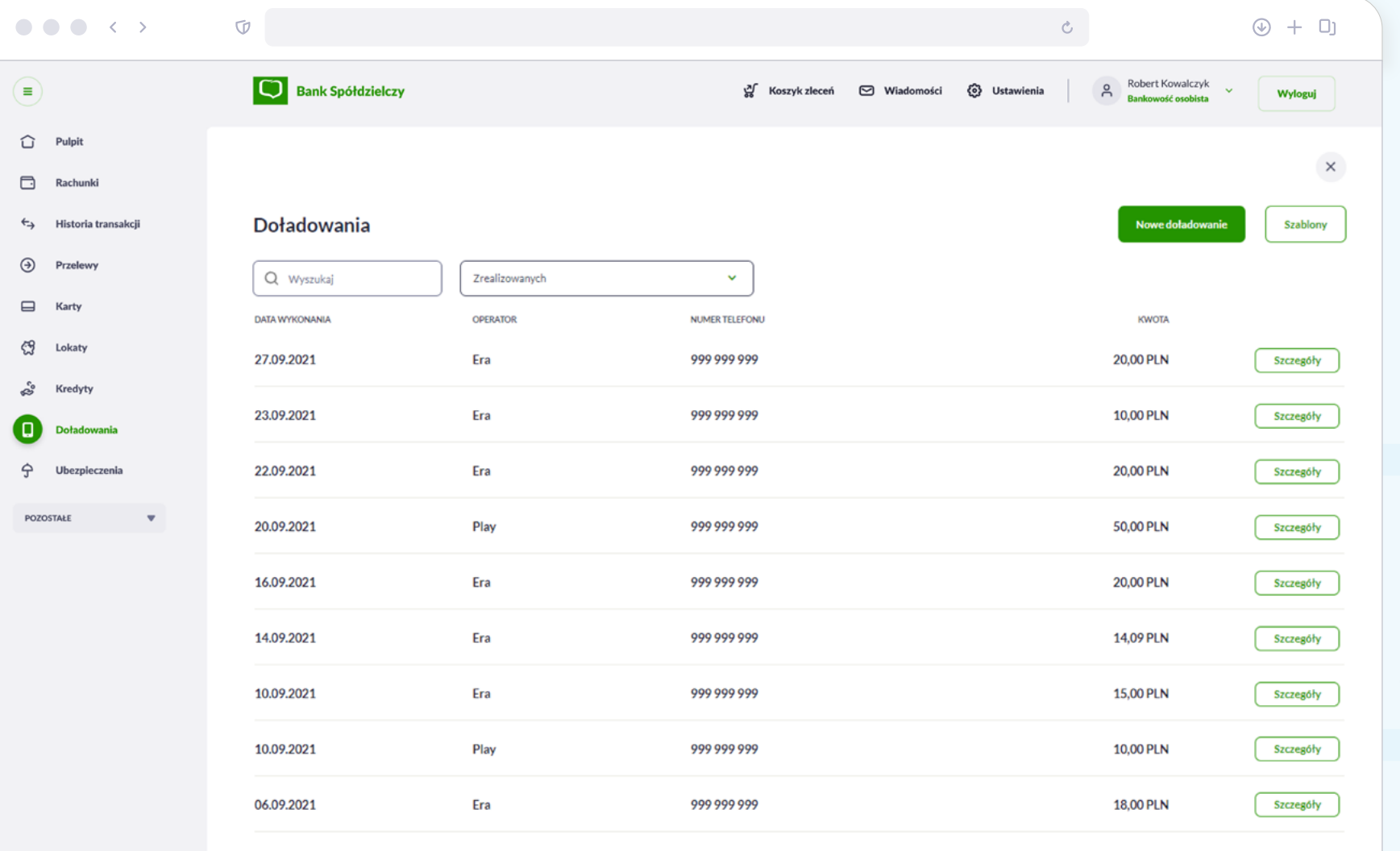

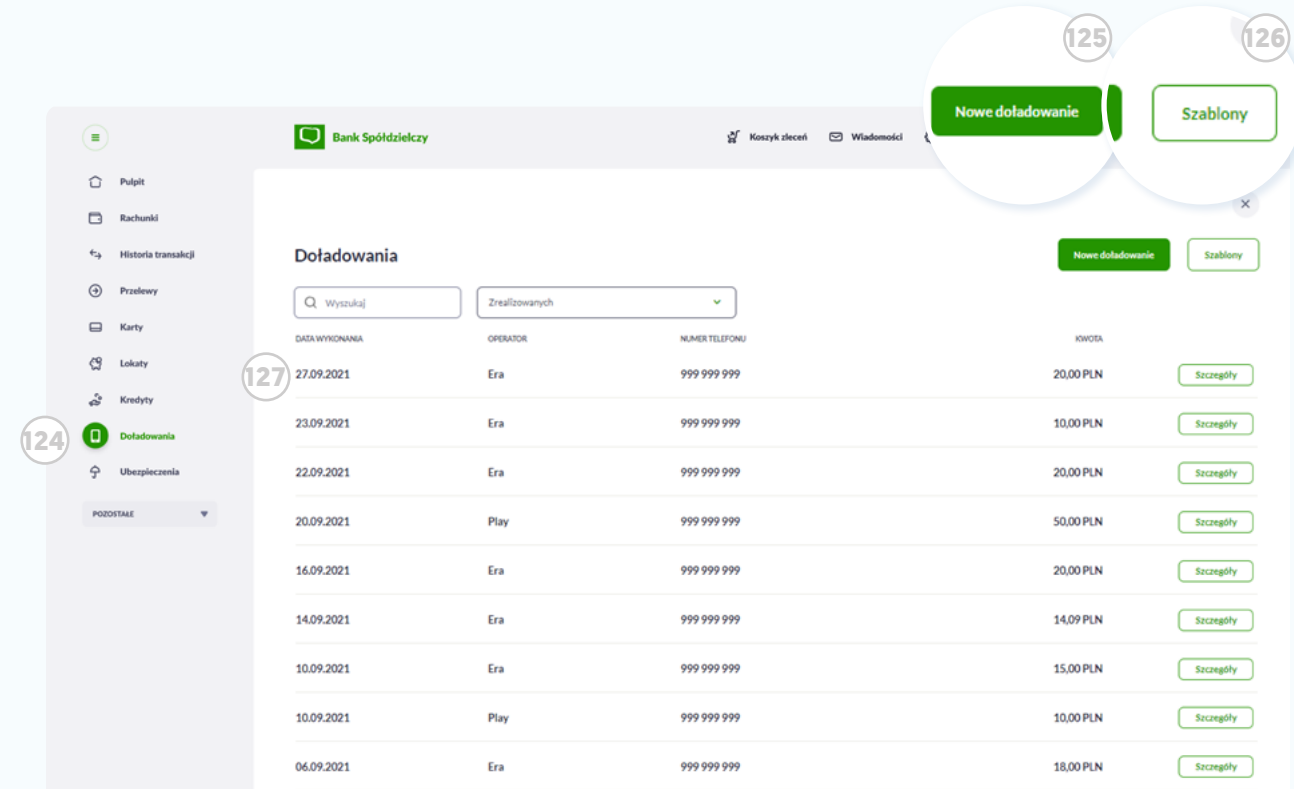

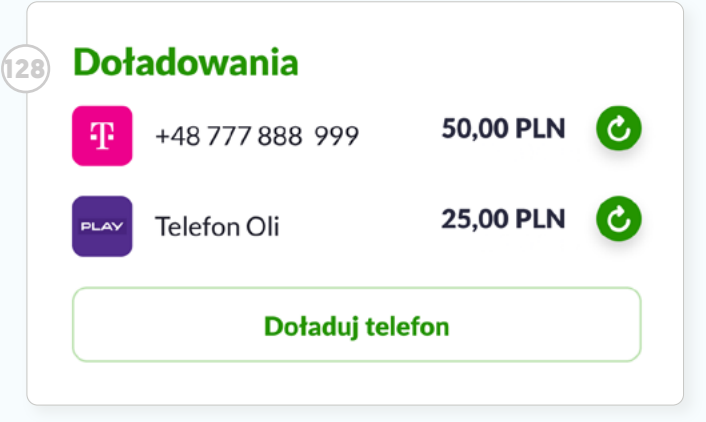

## Doładowania

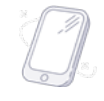

Za pomocą **<sup>124</sup> menu bocznego** przejdź do miniaplikacji **Doładowania**. Jeśli Ty lub Twoi bliscy korzystacie z telefonów na kartę, tu będziesz mógł szybko je doładować.

Po kliknięciu przycisku **<sup>125</sup> Nowe doładowanie**, pojawi się formatka płatności. Po jej wypełnieniu warto zapisać ją w **Szablonach** , by następnym razem jeszcze szybciej ponowić doładowanie (w tym celu kliknij przycisk **<sup>126</sup> Szablony**). Zrealizowane doładowania system zapisze na **<sup>127</sup> liście**, dzięki czemu możesz łatwo kontrolować swoje wydatki.

### $\Delta$ Wskazówka

Pamietaj, że doładowania mo żesz zrealizować także z poziomu **<sup>128</sup> kafelka na pulpicie** .

# 10 Ubezpieczenia Zakładaj i monitoruj swoje ubezpieczenia, wygodnie opłacaj składki.

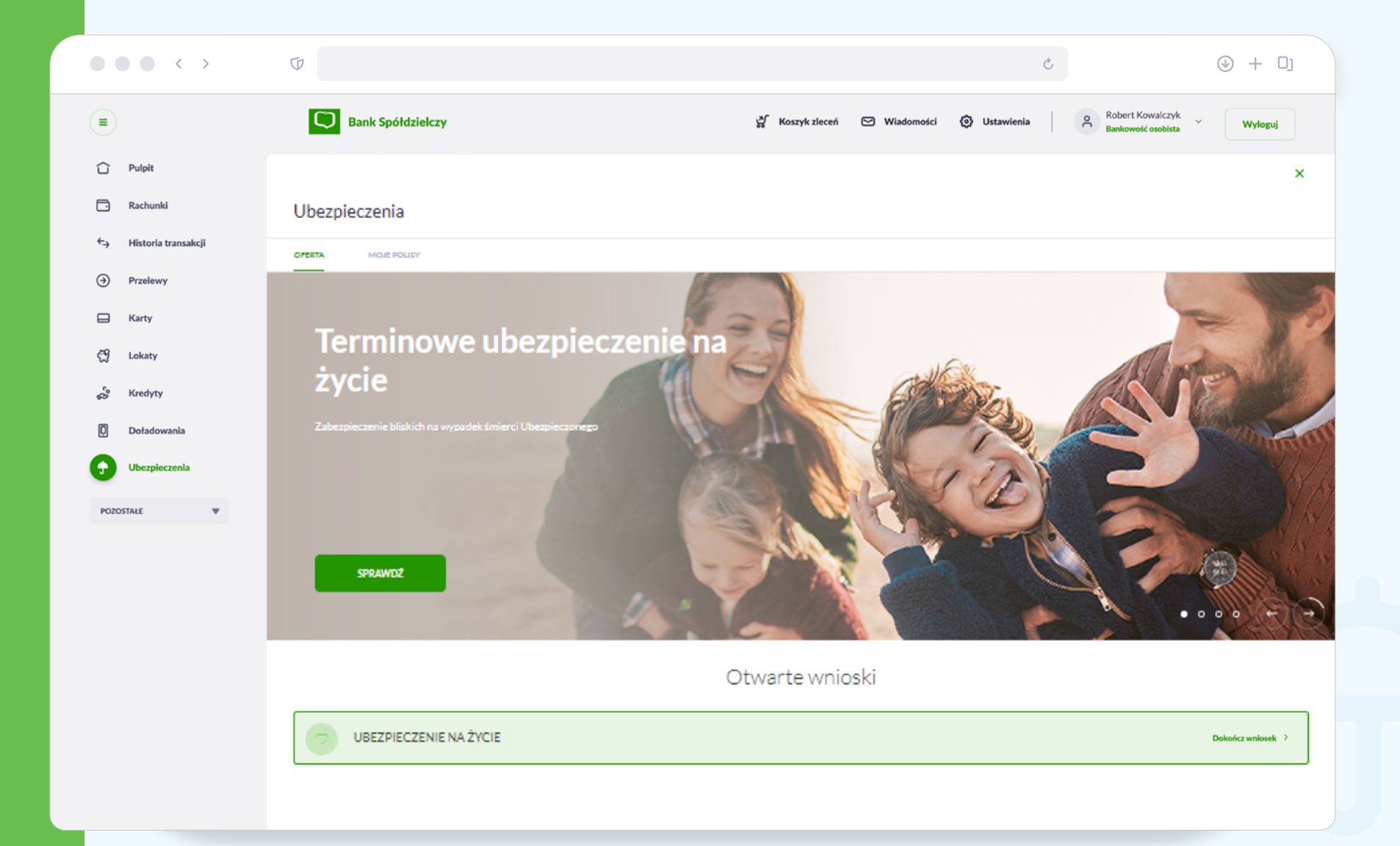

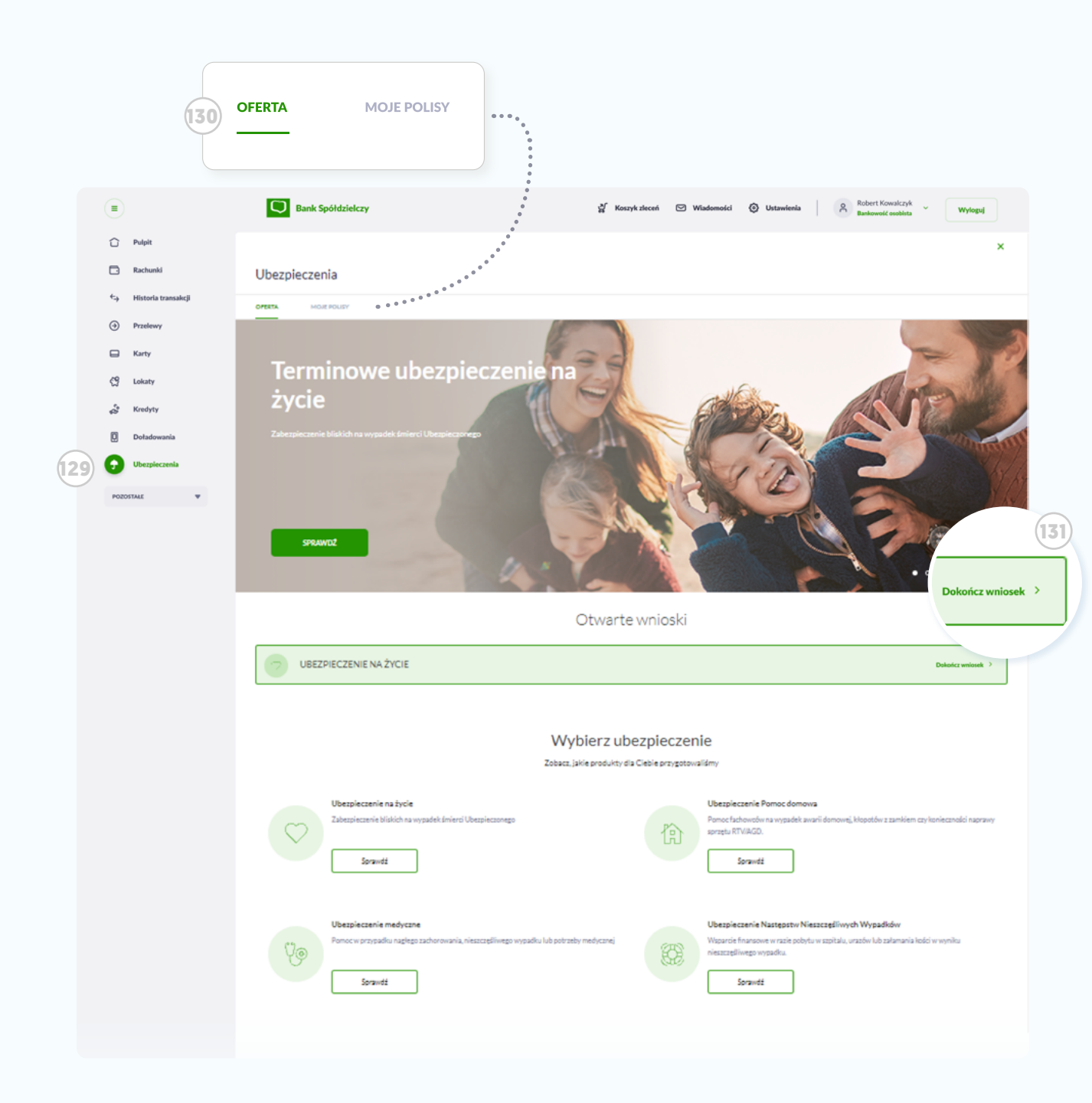

### Ubezpieczenia

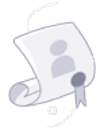

Będąc w miniaplikacji **<sup>129</sup> Ubezpieczenia**, możesz łatwo porównać naszą pełną ofertę ubezpieczeniową i zakupić polisę.

Przełączaj się między ofertą a listą aktywnych polis za pomocą przycisków **<sup>130</sup> Oferta i Moje polisy** .

Status otwartego wniosku zobaczysz na **<sup>131</sup> pasku informacyjnym**.

Będąc w zakładce **Moje polisy możesz** rozwinąć szczegóły i w menu podręcznym wybrać jedną z dostepnych opcji, np. opłacić ratę polisy.

11 Wniosków pocztą. Wypełnij je online i miej pewność, że od razu trafią do rozpatrzenia.

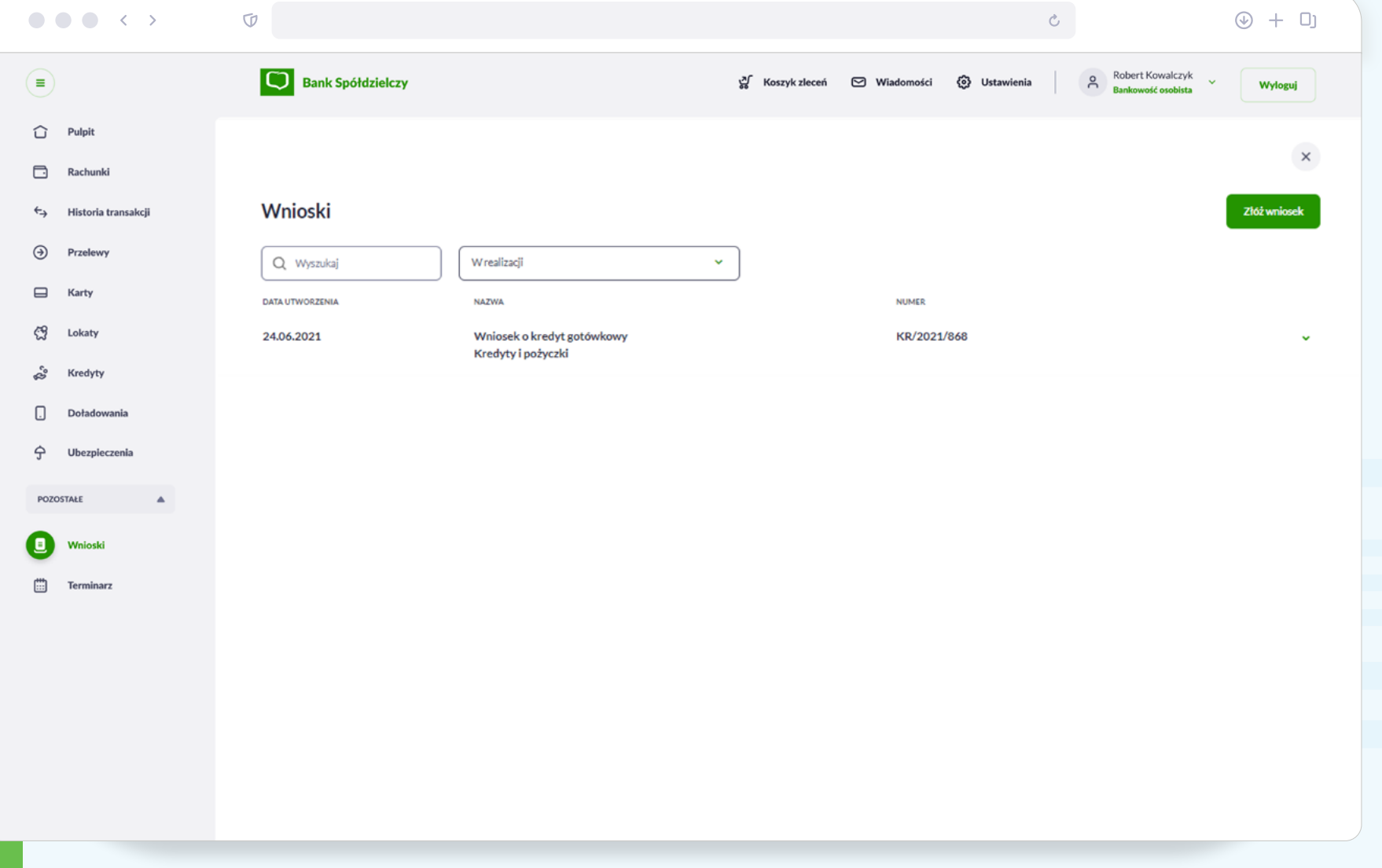

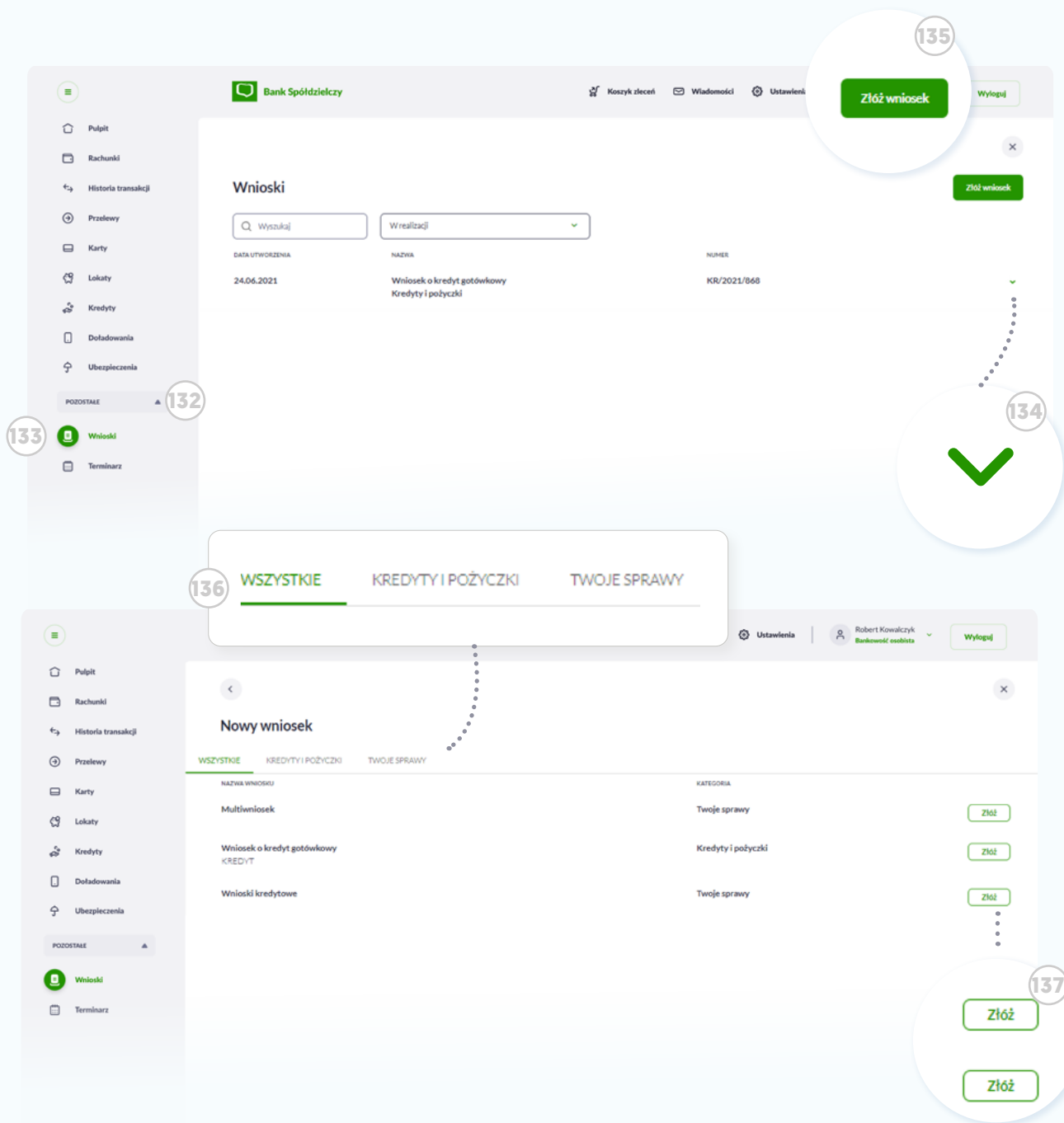

#### Składanie wniosku

W menu bocznym rozwiń sekcję **<sup>132</sup> Pozostałe** i kliknij ikonę **<sup>133</sup> Wnioski** .

Przejdziesz do listy aktywnych wniosków, które dotychczas złożyłeś do banku. **<sup>134</sup> Rozwiń** szczegóły, by np. sprawdzić ich status.

Klikając w przycisk **<sup>135</sup> Złóż wniosek**, przejdziesz do ekranu, na którym za pomocą **<sup>136</sup> górnych przycisków** możesz przełączać się między kategoriami spraw, o które możesz wnioskować drogą online.

Kliknij przy wybranym temacie przycisk **<sup>137</sup> Złóż** i wypełnij formatkę. Wniosek od razu trafi do rozpatrzenia.

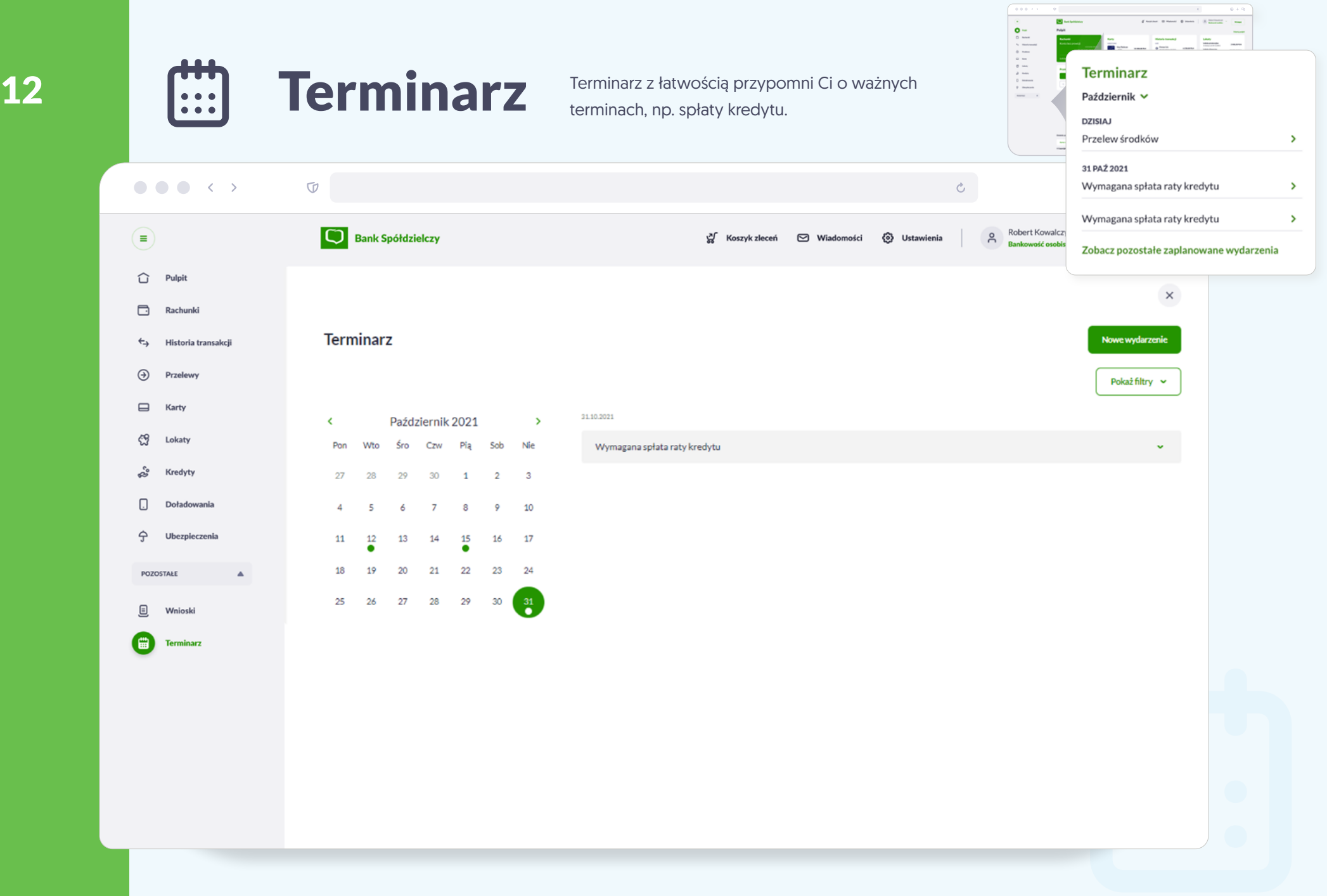

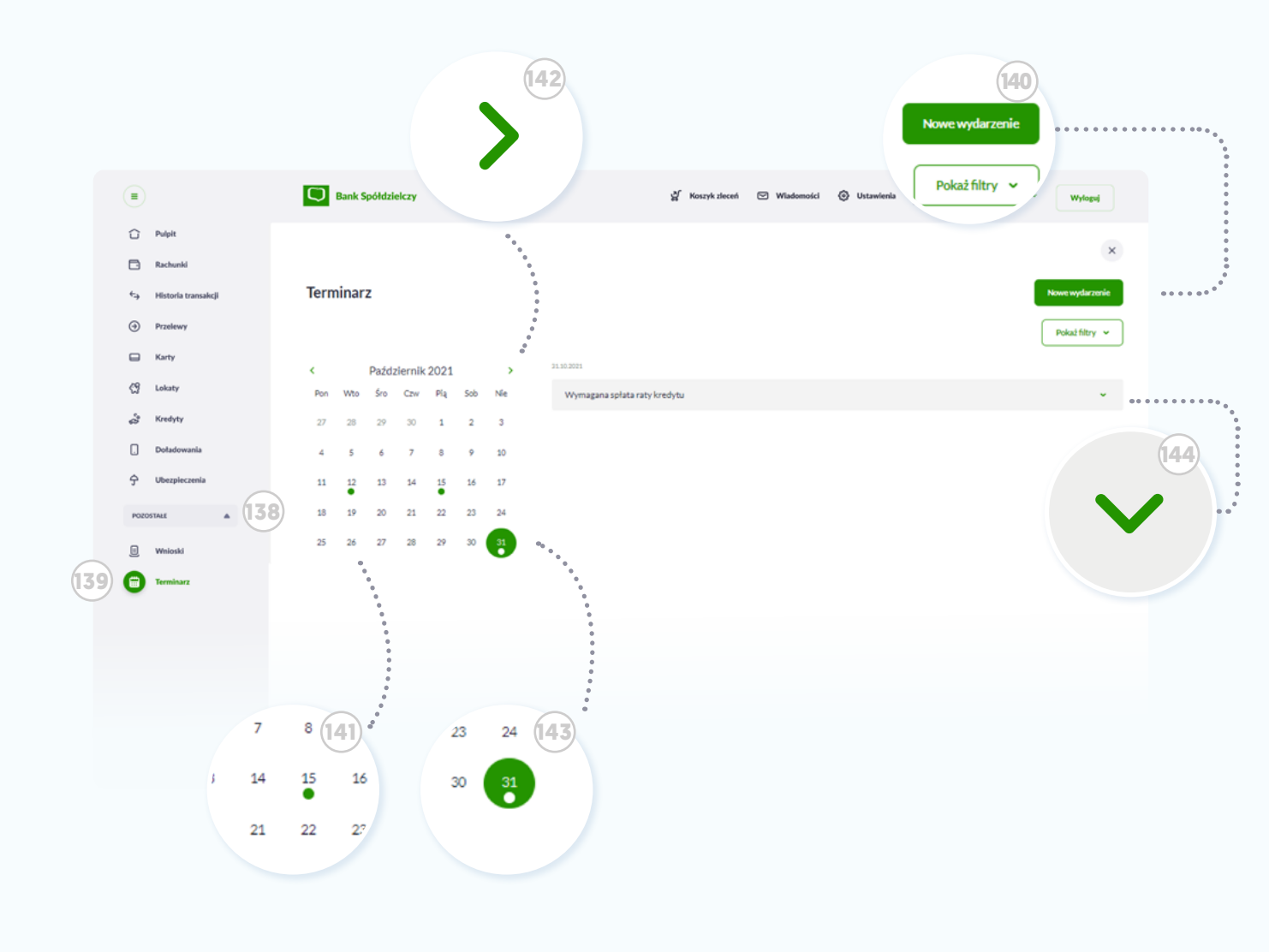

#### Zarządzaj Terminarzem

 $\star$ 

W menu bocznym rozwiń sekcję **<sup>138</sup> Pozostałe** i kliknij ikonę **<sup>139</sup> Terminarz**.

Nie chcesz przegapić ważnych terminów? Kliknii przycisk **<sup>140</sup> Nowe wydarzenie**, by zaznaczyć w kalendarzu własny termin. Niektóre terminy system doda automatycznie, np. datę zakończenia lokaty podczas jej zakładania.

W kalendarzu przy wybranym przez Ciebie dniu pojawi się **<sup>141</sup> kolorowa kropka**, symbolizująca utworzone wydarzenie. Możesz nawigować między miesiącami za pomocą **<sup>142</sup> przycisków** przy kalendarzu. Możesz też filtrować wydarzenia klikając w przycisk **<sup>140</sup> Pokaż filtry** .

By sprawdzić jakie wydarzenie kryje się pod wybranym dniem, po prostu **<sup>143</sup> kliknij w niego** na kalendarzu. **Wydarzenie** wyświetli się po prawej stronie ekranu. Kliknij na belce ikonę **<sup>144</sup> Rozwiń**, by sprawdzić lub edytować jego szczegóły.

## 13 Program 300/500+ Pozyskuj środki w ramach programu 300 oraz 500+.

Składaj wnioski o świadczenia bez wychodzenia z domu.

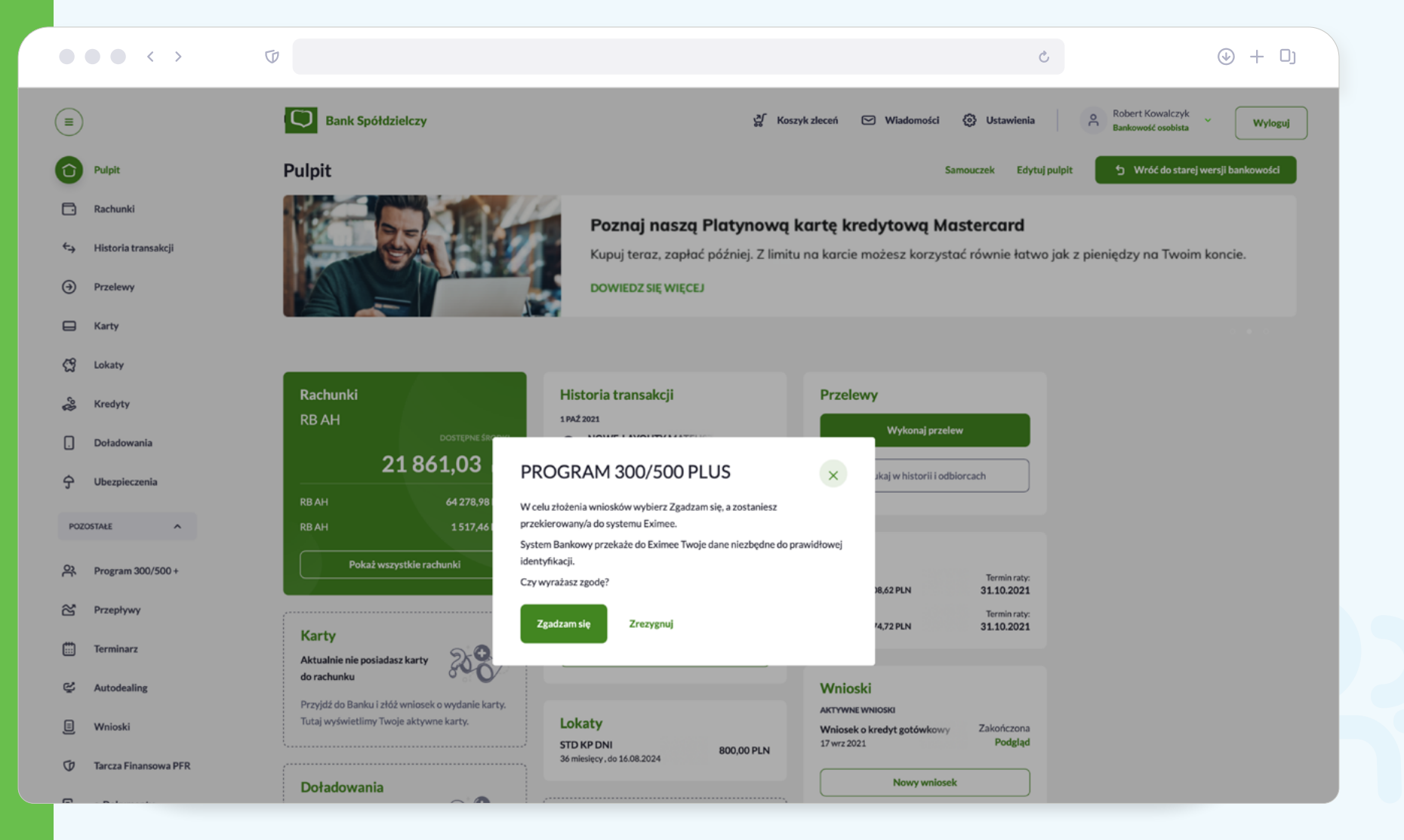

Po wyborze przycisku **Zgadzam się**, użytkownikowi zostanie zaprezentowany formularz PUE ZUS umożliwiający przekierowanie użytkownika do portalu PUE ZUS.

# 14 Przepływy Sprawdź bilans swoich finansów na osi czasu.

Miesięczne przychody i wydatki dla wszystkich rachunków w czytelnym podsumowaniu.

 $\label{eq:2} \mathcal{E} \text{ times} \cdot \mathcal{E} \text{ times} \cdot \mathcal{E} \text{ times} \cdot \mathcal{E} \cdot \mathcal{E} \cdot \mathcal{E} \cdot \mathcal{E} \cdot \mathcal{E} \text{ times}$ Przepływy  $PLN$   $\sim$ **BILANS 12,00 PLN** PRZYCHODY **WYDATKI** 12,00 PLN 0,00 PLN

m.

 $\mathcal{C}$ 

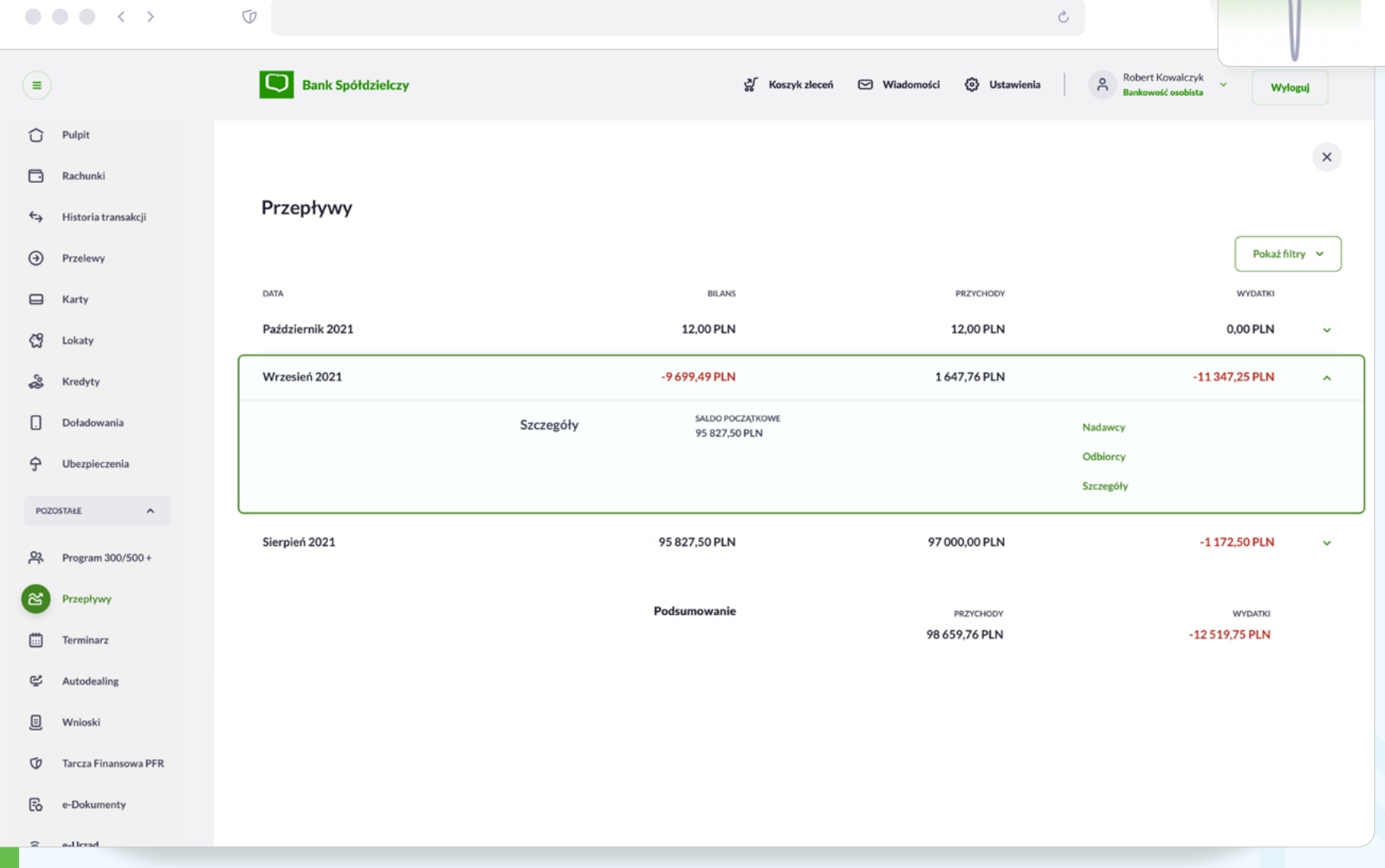

# 15 G Autodealing

Kupuj i sprzedawaj walutę po preferencyjnych kursach. Bezpiecznie, bez potrzeby transferu środków poza bank. Miniaplikacja umożliwia dostęp do systemu zewnętrznego Autodealing\*, służącego do zawierania transakcji fx spot i depozytów po kursie negocjowanym.

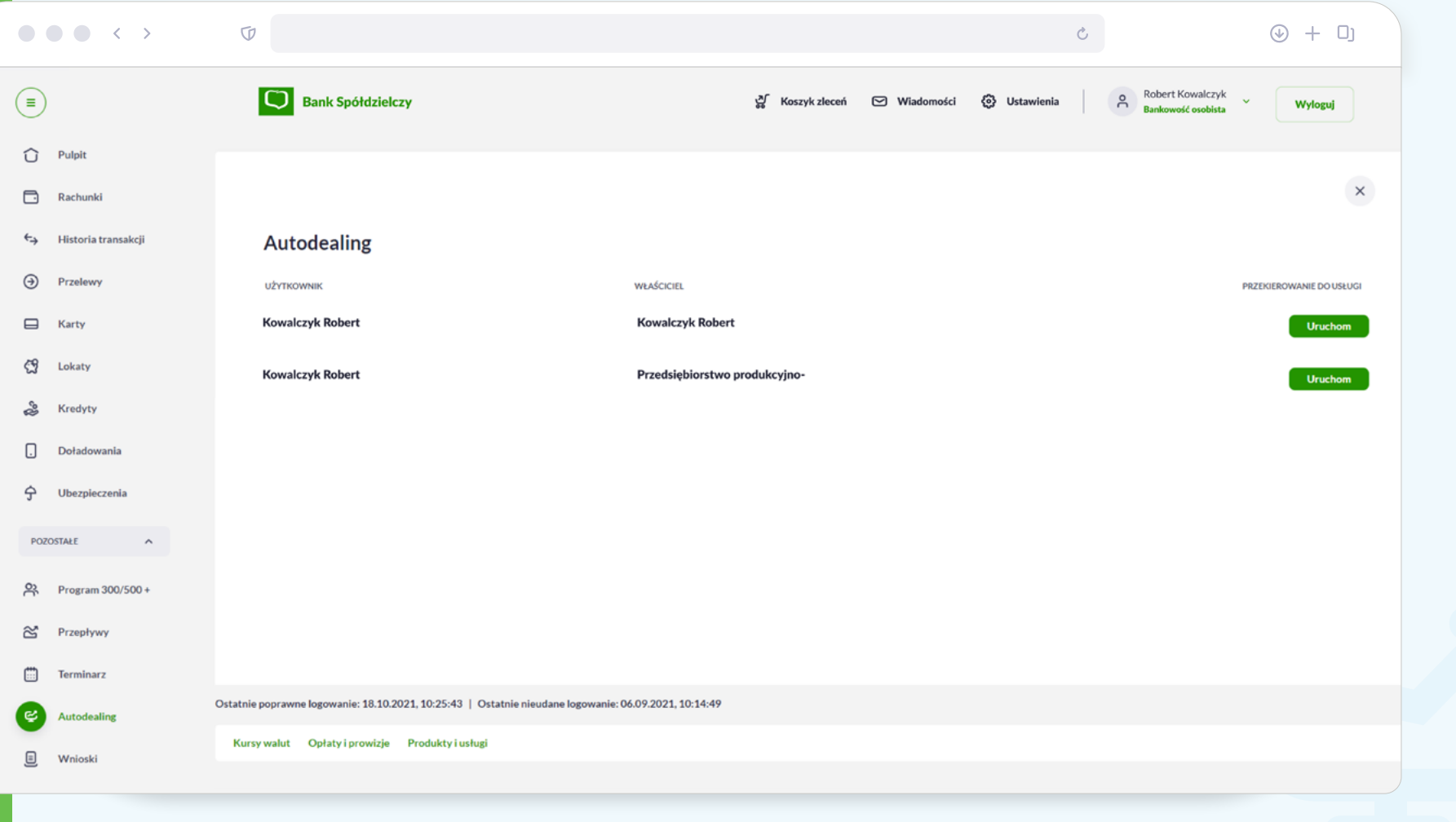

\* Autodealing umożliwia dokonywanie transakcji kupna lub sprzedaży waluty, z zastosowaniem preferencyjnego kursu wymiany, prezentowanego w trybie online.
## 16 **Tarcza finansowa PFR** Składaj wnioski o finansowanie w ramach

Tarczy finansowej (Program pomocowy realizowany przez Polski Fundusz Rozwoju).

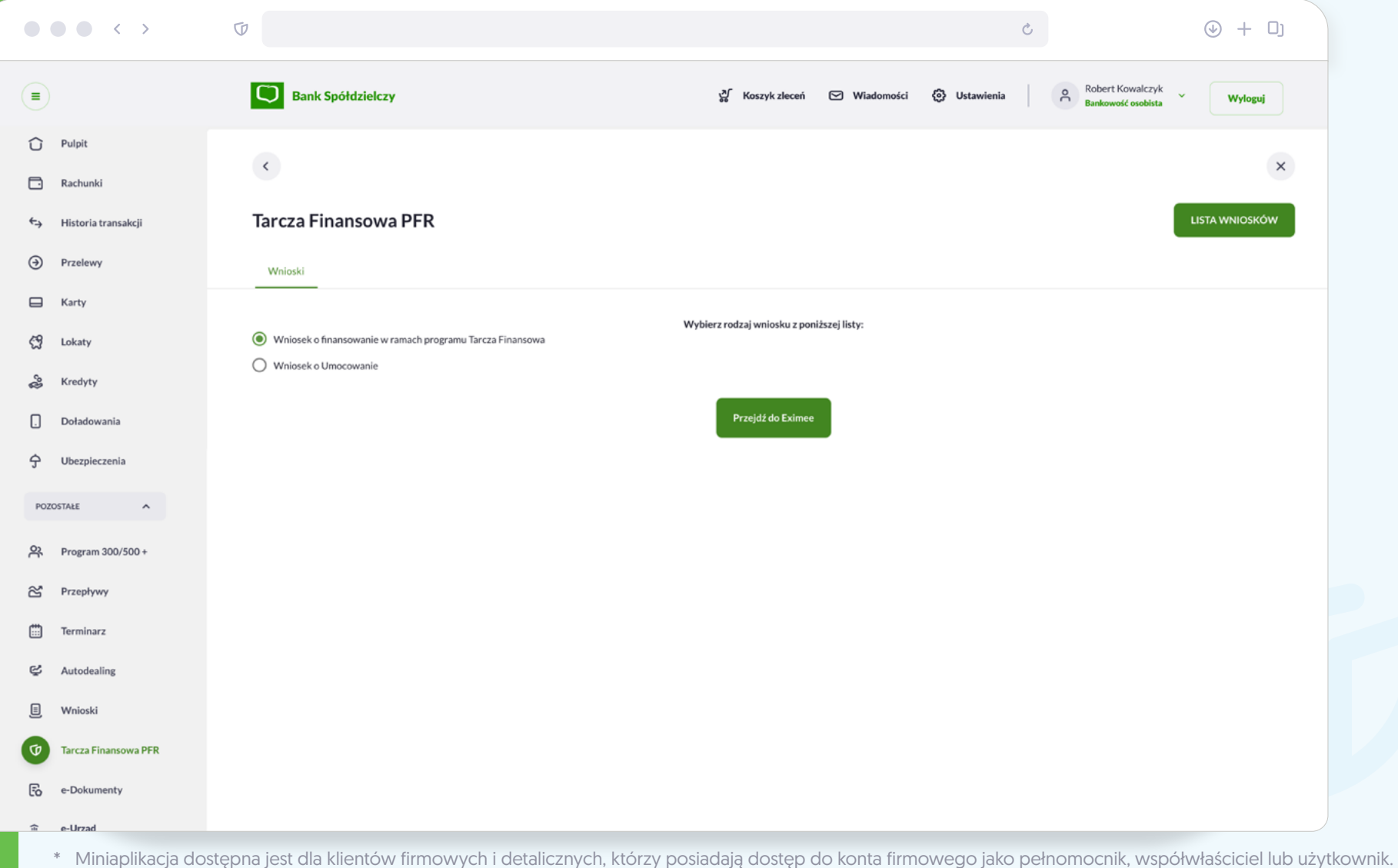

\*\* Miniaplikacja umożliwia złożenie wniosków przez zewnetrzną Platformę Eximee - narzędzie pozwalające na kompleksowe zarządzanie tworzeniem, publikacją

## 17 e-Dokumenty Tu znajdziesz dokumenty w formacie PDF przesłane Ci wprost z Twojego banku. Mogą to być umowy, regulaminy, oferty marketingowe.

banku. Mogą to być umowy, regulaminy, oferty marketingowe.

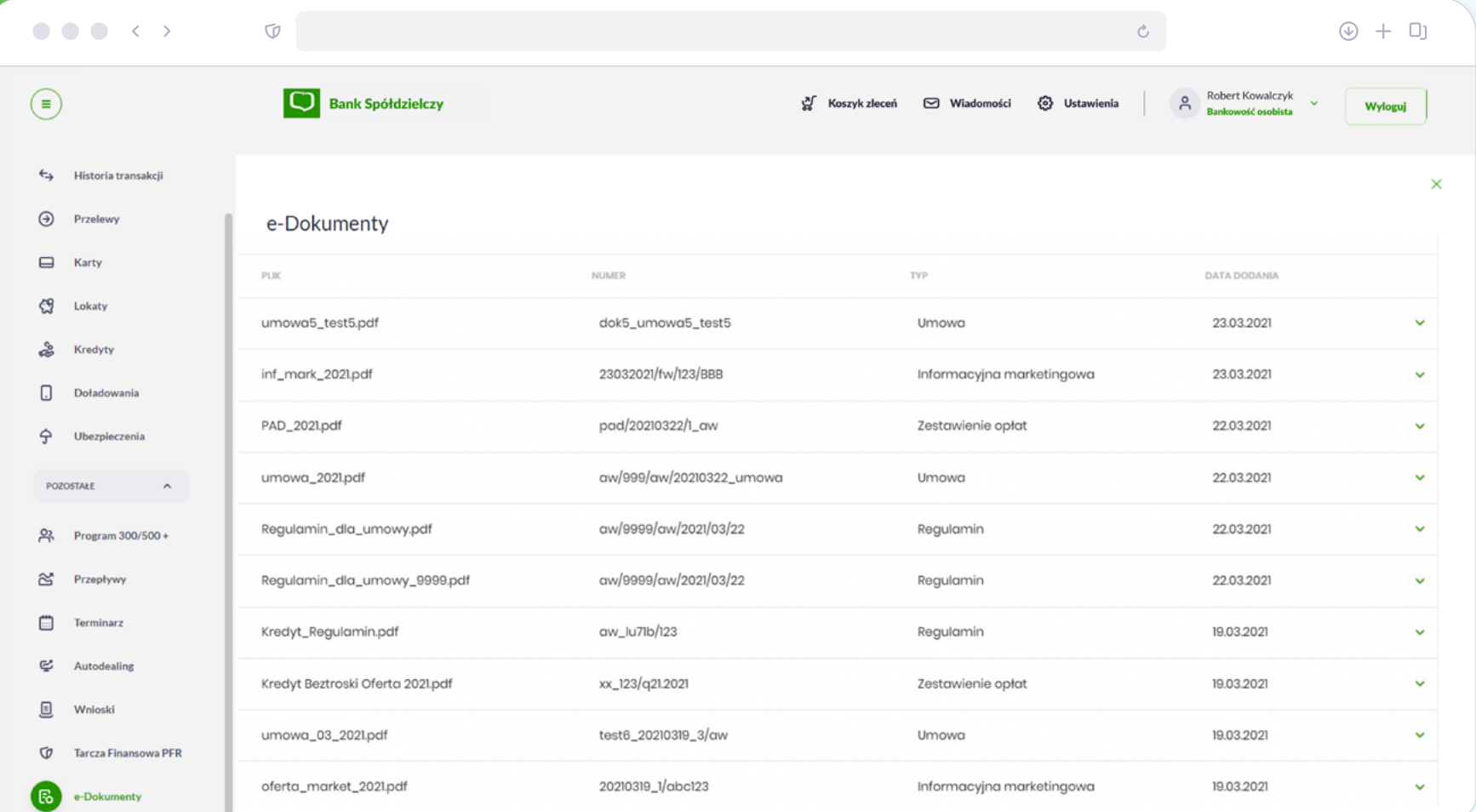

18 e-Urząd Zamiast biegać po urzędach, załatwiaj swoje sprawy przez bankowość<br>internetową. Szybko, pewnie i o wybranej przez Ciebie porze. internetową. Szybko, pewnie i o wybranej przez Ciebie porze.

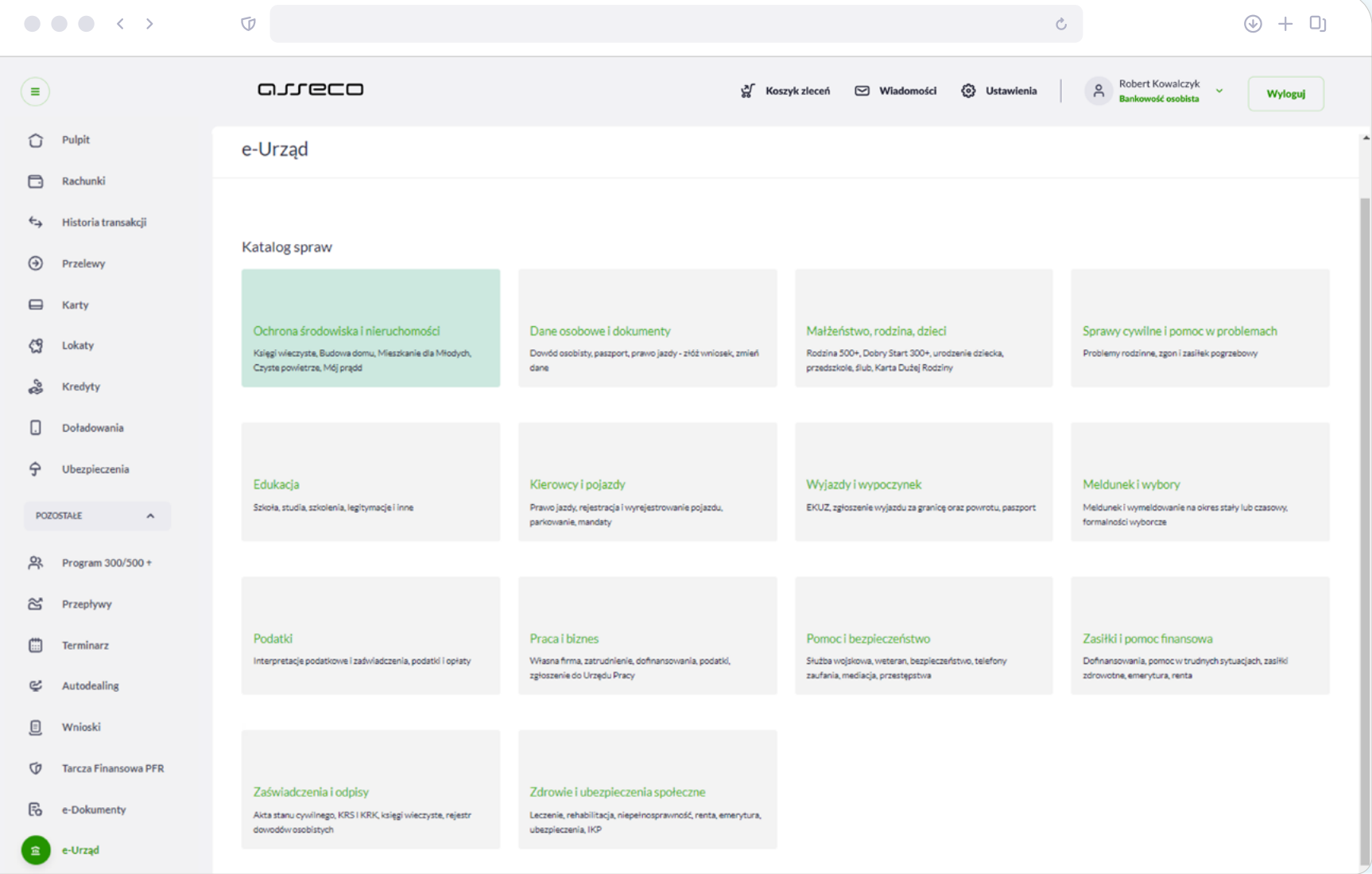

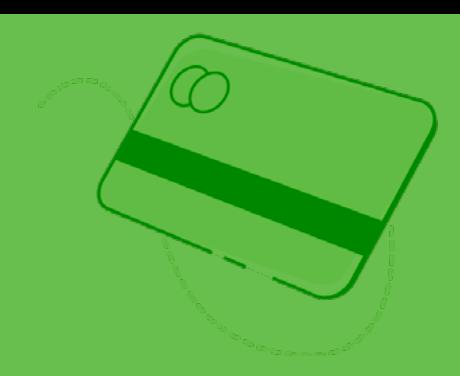

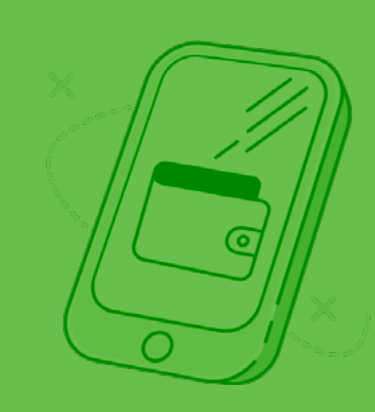

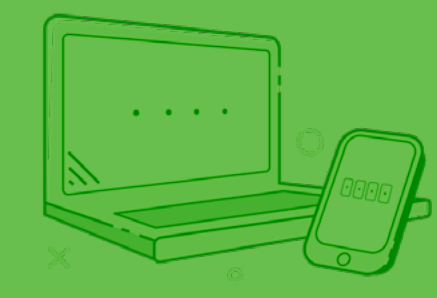

## Przyjemnego bankowania!

Masz dodatkowe pytania? Więcej informacji uzyskasz bezpośrednio w placówce oraz na infolinii naszego banku.

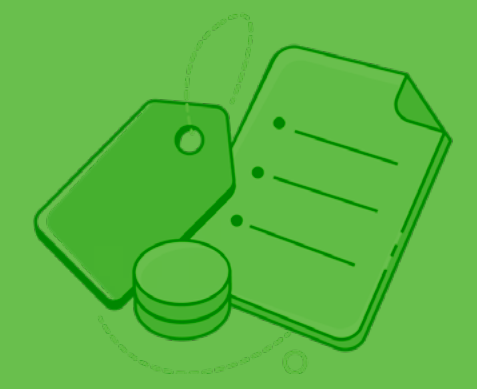

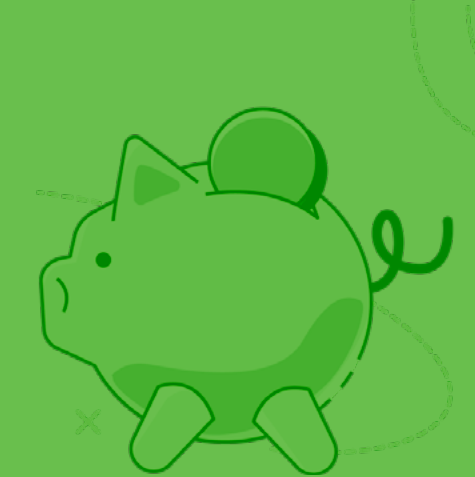